## **Bi-spectrum Network Camera User Manual**

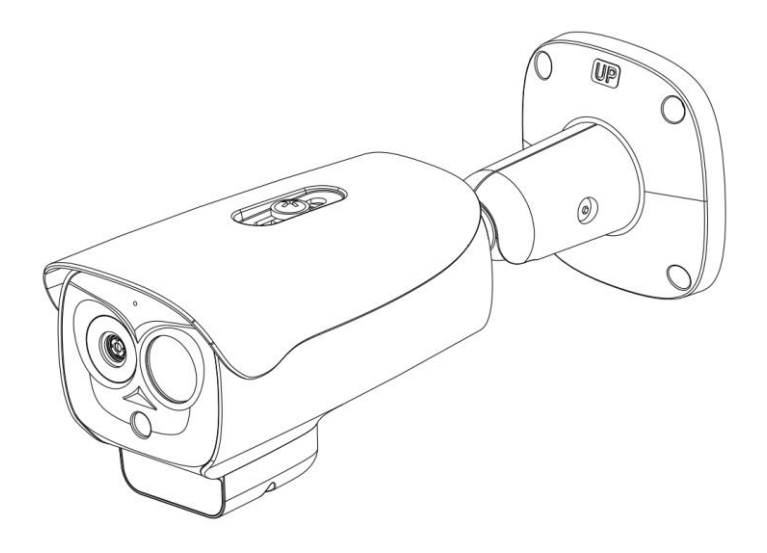

Issue: V 1.0 Data: 2023-05-24

## **Precautions**

#### <span id="page-2-0"></span>**Precautions**

Fully understand this document before using this device, and strictly observe rules in this document when using this device. If you install this device in public places, provide the tip "You have entered the area of electronic surveillance" in an eye-catching place. Failure to correctly use electrical products may cause fire and severe injuries. To prevent accidents, carefully read the following context:

#### Symbols

This document may contain the following symbols whose meanings are described accordingly.

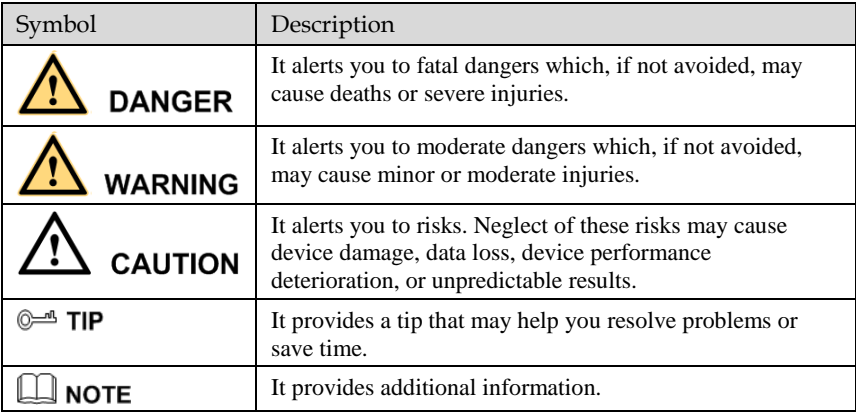

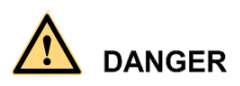

To prevent electric shocks or other dangers, keep power plugs dry and clean.

## **WARNING**

⚫ Strictly observe installation requirements when installing the device. The manufacturer shall not be held responsible for device damage caused by users' nonconformance to these requirements.

- ⚫ Strictly conform to local electrical safety standards and use power adapters which are marked with the LPS standard when installing and using this device. Otherwise, this device may be damaged.
- ⚫ Use accessories delivered with this device. The voltage must meet input voltage requirements for this device.
- ⚫ If this device is installed in places with unsteady voltage, ground the device to discharge high energy such as electrical surges in order to prevent the power supply from burning out.
- ⚫ When this device is in use, ensure that no water or any liquid flows into the device. If water or liquid unexpectedly flows into the device, immediately power off the device and disconnect all cables (such as power cables and network cables) from this device.
- ⚫ Do not place the thermal imaging camera and unpackaged products at a radiation source with a high intensity regardless of whether the device is in the normal poweron state, for example, the sun, laser, and electric arc welder, and place the thermal imaging camera and unpackaged products against objects with a high heat source, for example, the sun. Otherwise, the accuracy of the thermal imaging camera will be affected. In addition, the detector in the thermal imaging camera may be permanently damaged.
- ⚫ If this device is installed in places where thunder and lightning frequently occur, ground the device nearby to discharge high energy such as thunder strikes in order to prevent device damage.

# **CAUTION**

- Unless otherwise specified in the user manual, do not use the thermal imaging camera in an environment with the temperature lower than  $-20^{\circ}$ C ( $-4$  F) or higher than 60 $^{\circ}$ C (+140 F). Otherwise, the images displayed by the thermal imaging camera are abnormal and the device may be damaged if working beyond the temperature range for a long period.
- ⚫ During the outdoor installation, prevent the morning or evening sunlight incidence to the lens of the thermal imaging camera. The sun shade must be installed and adjusted according to the angle of the sunlight illumination.
- ⚫ Avoid heavy loads, intensive shakes, and soaking to prevent damages during transportation and storage. The warranty does not cover any device damage that is caused during secondary packaging and transportation after the original packaging is taken apart.
- ⚫ This device is a static sensitivity device. Improper static may damage the thermal imaging camera. ESD protection measures and reliable grounding must be well prepared for device installation and uninstallation.
- ⚫ Protect this device from fall-down and intensive strikes, keep the device away from magnetic field interference, and do not install the device in places with shaking surfaces or under shocks.
- ⚫ Use a soft and dry cloth to clean the device body. In case that the dirt is hard to remove, use a dry cloth dipped in a small amount of mild detergent and gently wipe

the device, and then dry it again. Pay special attention to the front window of the thermal imaging camera because this is precision optics. If the front window has water spots, use a clean and soft cloth moistened with water to wipe it. If the front window needs further cleaning, use a soft cloth dampened with isopropyl alcohol or detergent. Improper cleaning can cause damage to the device.

- ⚫ The lens window of the thermal imaging camera is designed to be applicable to an outdoor environment. The window is coated with durable coating material, but may require frequent cleaning. When you found lens image degradation or excessive accumulation of pollutants, you should clear up the window in a timely manner. Exercise caution when you use this device in severe sandstorm (such as deserts) or corrosive environments (such as offshore). Improper use may cause surface coating off.
- Do not jam the ventilation opening. Follow the installation instructions provided in this document when installing the device.
- ⚫ Keep the device away from heat sources such as radiators, electric heaters, or other heat equipment.
- Keep the device away from moist, dusty, extremely hot or cold places, or places with strong electric radiation.
- ⚫ If the device is installed outdoors, take insect- and moisture-proof measures to avoid circuit board corrosion that can affect monitoring.
- ⚫ Remove the power plug if the device is idle for a long time.
- ⚫ Before unpacking, check whether the fragile sticker is damaged. If the fragile sticker is damaged, contact customer services or sales personnel. The manufacturer shall not be held responsible for any artificial damage of the fragile sticker.

#### Special Announcement

All complete products sold by the manufacturer are delivered along with nameplates, operation instructions, and accessories after strict inspection. The manufacturer shall not be held responsible for counterfeit products.

This manual may contain misprints, technology information that is not accurate enough, or product function and operation description that is slightly inconsistent with the actual product. The manufacturer will update this manual according to product function enhancement or changes and regularly update the software and hardware described in this manual. Update information will be added to new versions of this manual without prior notice.

This manual is only for reference and does not ensure that the information is totally consistent with the actual product. For consistency, see the actual product.

## **Contents**

<span id="page-5-0"></span>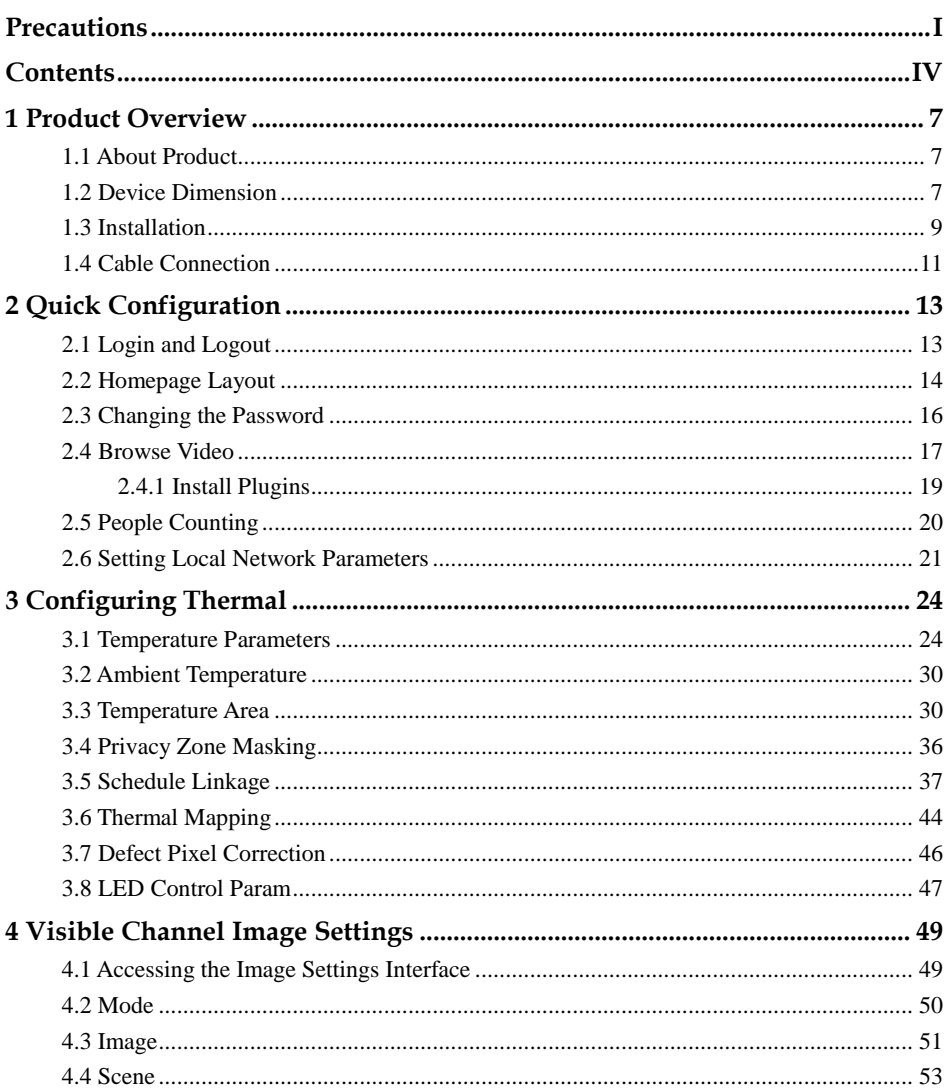

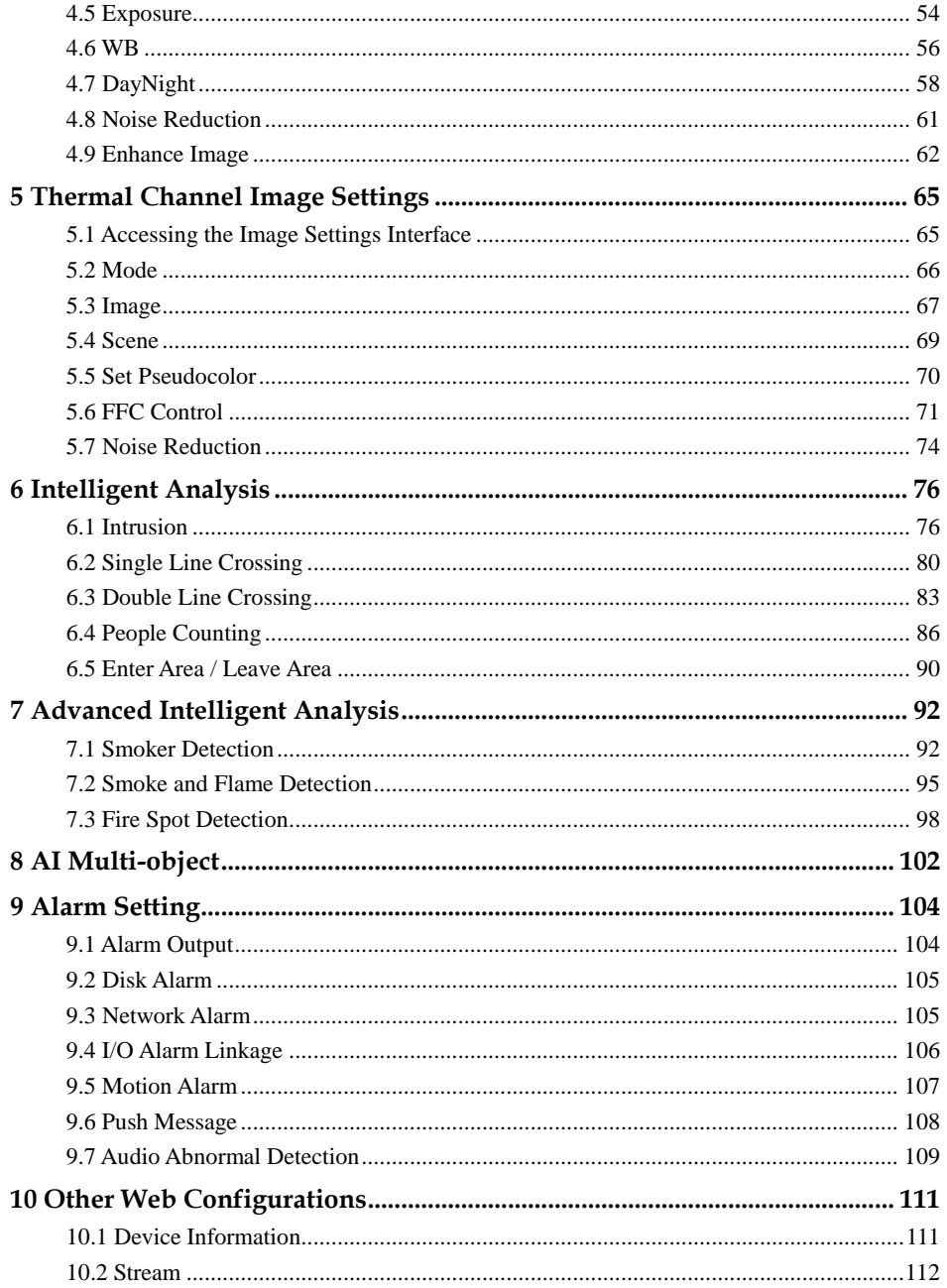

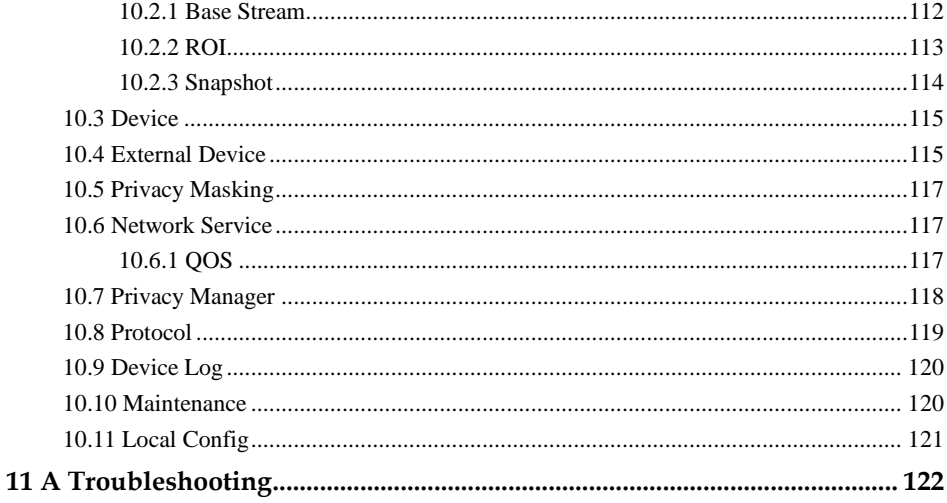

## **1 Product Overview**

## <span id="page-8-1"></span><span id="page-8-0"></span>1.1 About Product

- ⚫ The Bi-spectrum network camera is integrated with the thermal imaging and temperature measuring, visible fusion, core image intelligent analysis, etc.
- ⚫ Unique double registration mechanism, visible light and thermal imaging is reflecting the same scene.
- ⚫ The Bi-spectrum network camera is high precision, built-in automatic temperature correction, completely eliminate the temperature drift, it can work stable and reliable for long time.
- ⚫ Intelligent temperature and visible light image channel display details information to easily monitor and discriminate.
- Smart over temperature alarm and location, sound and light alarm, track rapidly when temperature was abnormal.

It can be widely used in important fields such as airports, stations, urban roads, traffic surveys, corporate security, warehouse monitoring, and residential security.

## <span id="page-8-2"></span>1.2 Device Dimension

[Figure 1-1](#page-9-0) shows the dimensions of device.

<span id="page-9-0"></span>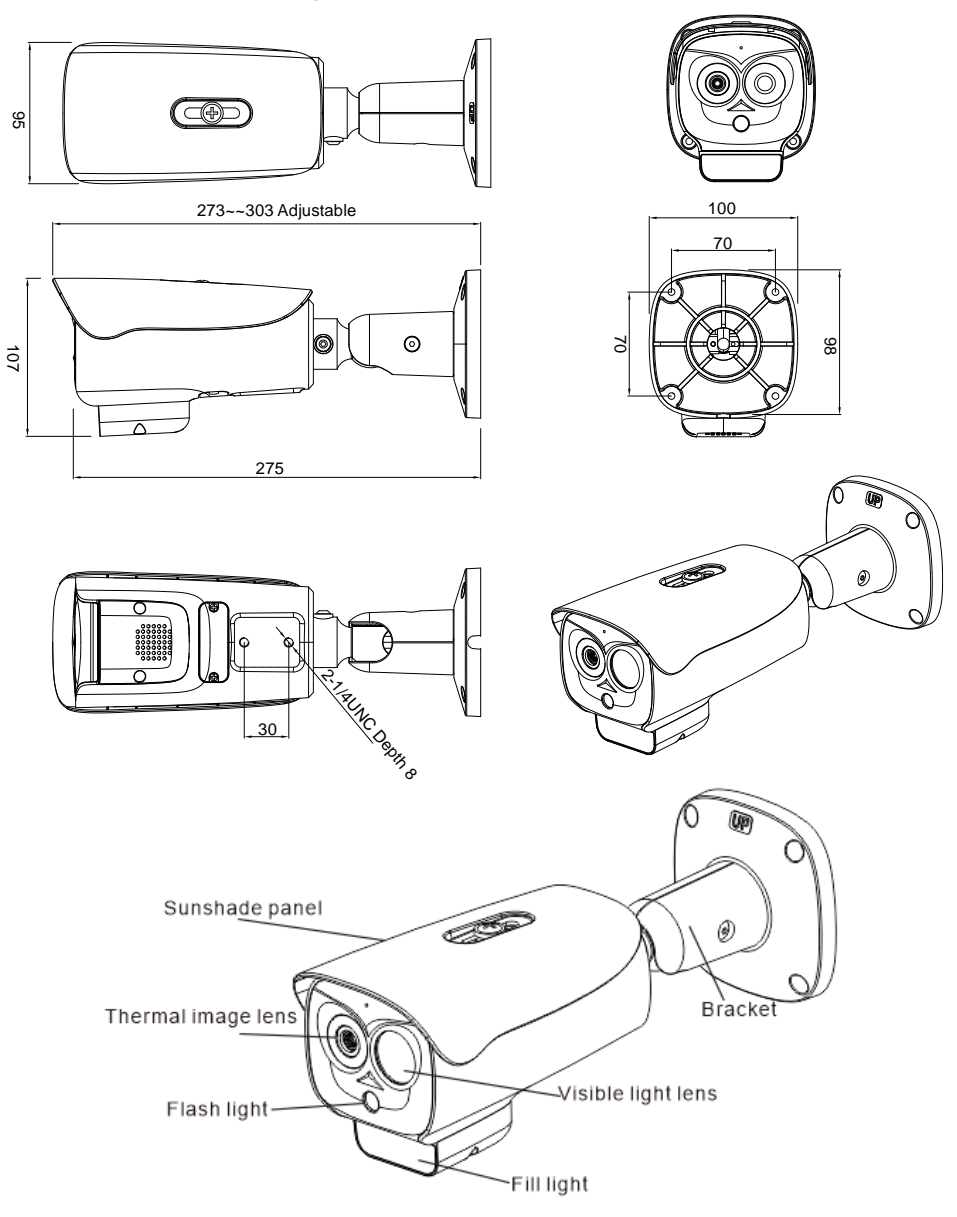

Figure 1-1 Dimensions (unit: mm)

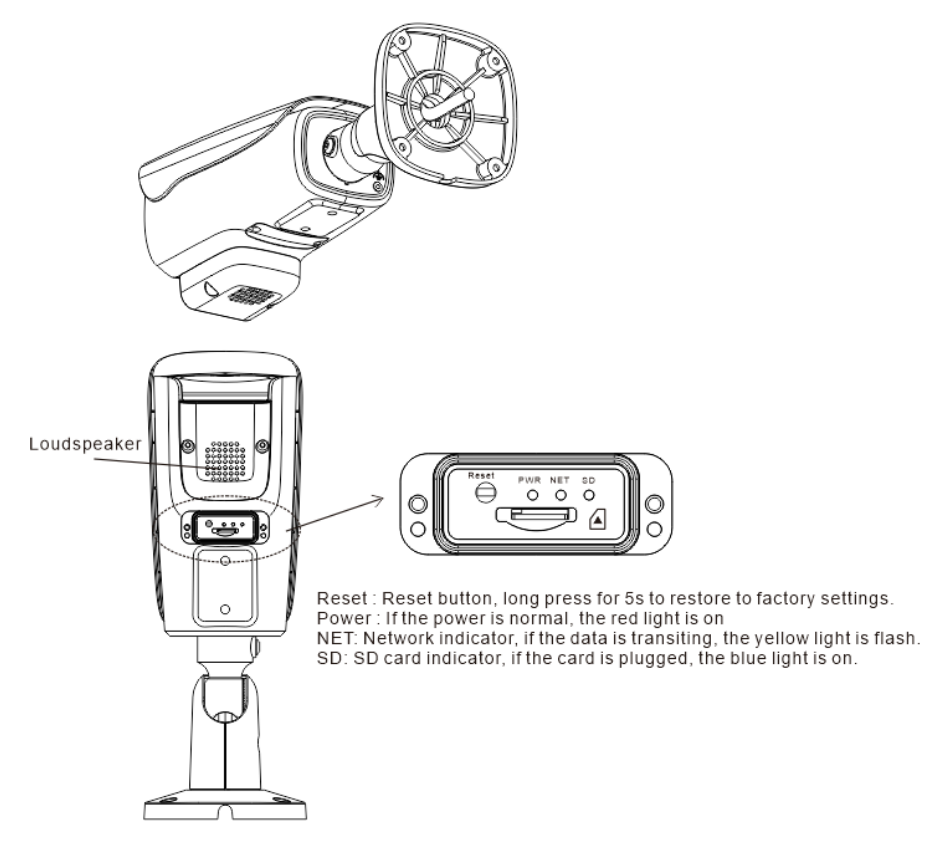

Reset : Reset button, long press for 5s to restore to factory settings.

Power : If the power is normal, the red light is on.

NET: Network indicator, if the data is transiting, the green light is flash.

SD: SD card indicator, if the card is plugged, the blue light is on.

## <span id="page-10-0"></span>1.3 Installation

- Step 1 Stick the installation location sticker on ceiling or wall, drill four holes based on the marks on the sticker. Drive the swell plastic buttons into holes.
- Step 2 Loosen screw 1 to free the body to easy to install the fixed screws of camera. This step before mount is highly suggested to make it convenient to use electric screwdriver, as shown in [Figure 1-2.](#page-11-0)

#### Figure 1-2 Adjust Direction

<span id="page-11-0"></span>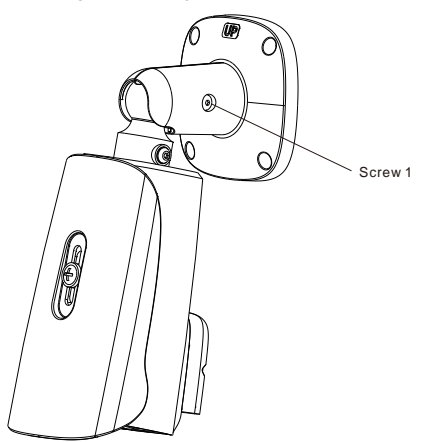

<span id="page-11-1"></span>Step 3 Install the camera on the ceiling or wall and fixe the screws as shown in [Figure 1-3.](#page-11-1) Figure 1-3 Fix Camera

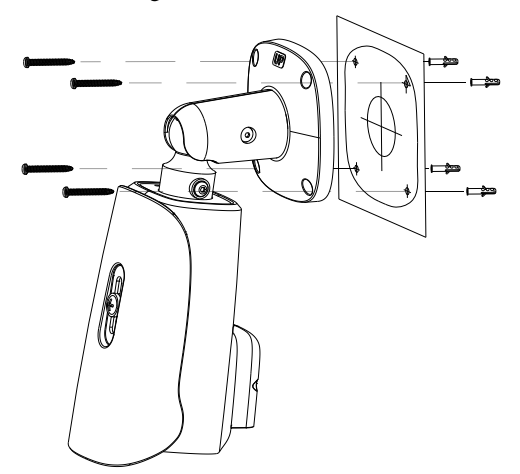

Step 4 Connect the multi-connector cable and monitor, loosen the screw 2 to adjust the position so that the camera face the monitored area, as shown in [Figure 1-4.](#page-12-1) Tighten the screw 1 and screw 2.

<span id="page-12-1"></span>Figure 1-4 Adjust Image

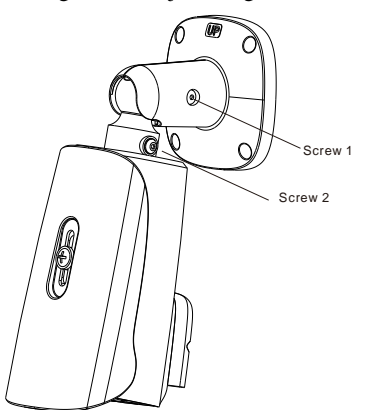

## <span id="page-12-0"></span>1.4 Cable Connection

#### **Q** NOTE

The different models may have different cables, please refer to actual product.

Figure 1-5 Multi-connector Combination Cables

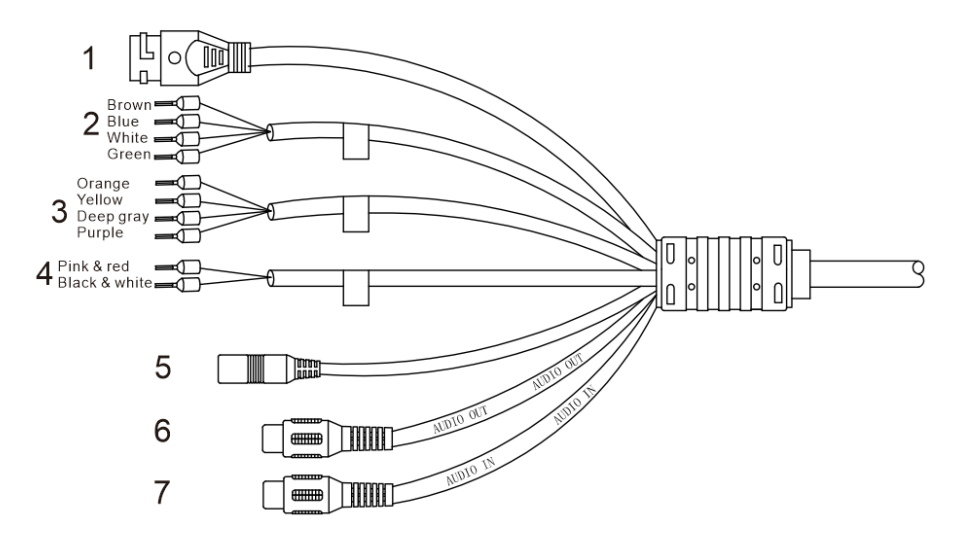

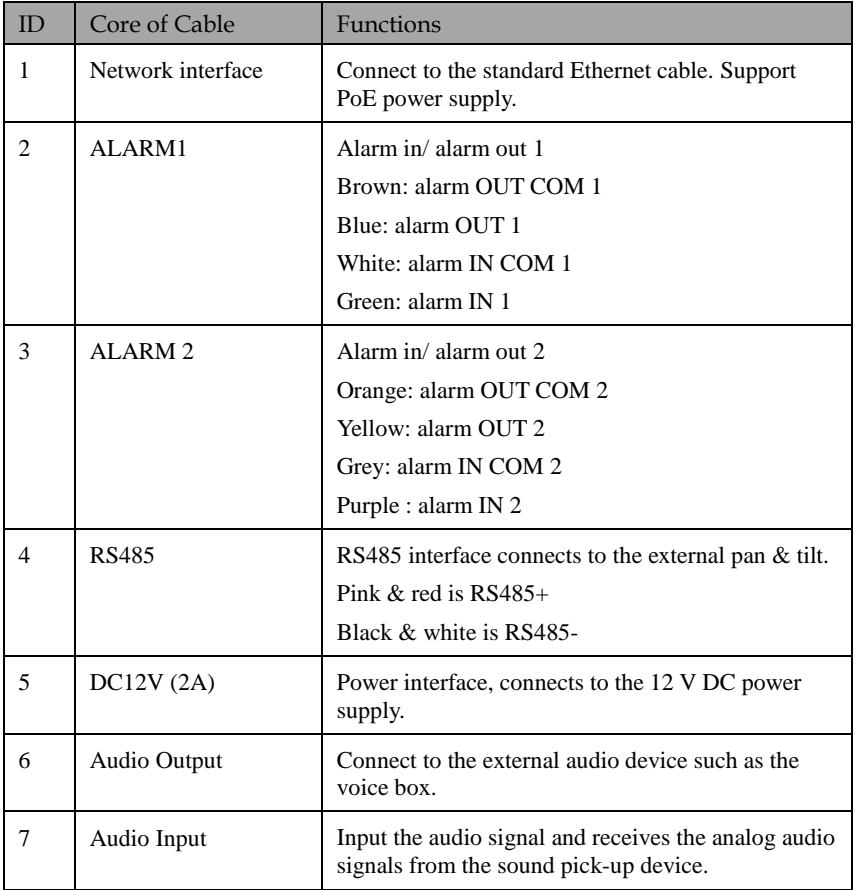

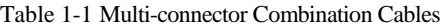

# **2 Quick Configuration**

## <span id="page-14-1"></span><span id="page-14-0"></span>2.1 Login and Logout

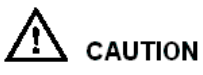

To access the web interface through Edge browser (IE Mode); Otherwise, some functions may be unavailable.

Login system

Step 1 Open the Microsoft Edge, enter the IP address of IP camera (default value: 192.168.0.121) in the address box, and press Enter.

<span id="page-14-2"></span>The login page is displayed, as shown in [Figure 2-1.](#page-14-2)

Figure 2-1 Login Page

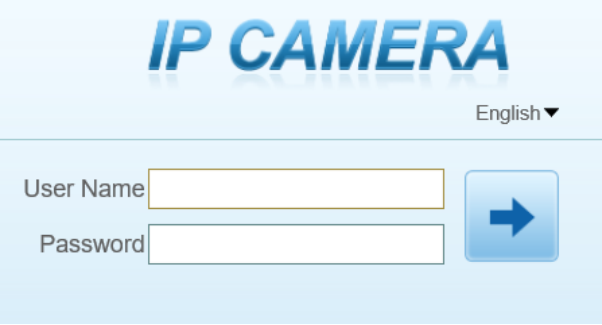

Step 2 Input the User Name and Password.

#### $\square$  note

⚫ Access the web at Edge browser which the mode should switch to **Reload in Internet Explorer mode**. At browser "Setting > Default browser" page, **Let Internet Explorer open sites in Microsoft Edge** choose "Always (Recommenced)"; **Allow sites to be reloaded in Internet Explorer mode (IE mode)** choose "Allow".

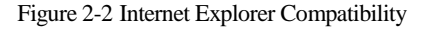

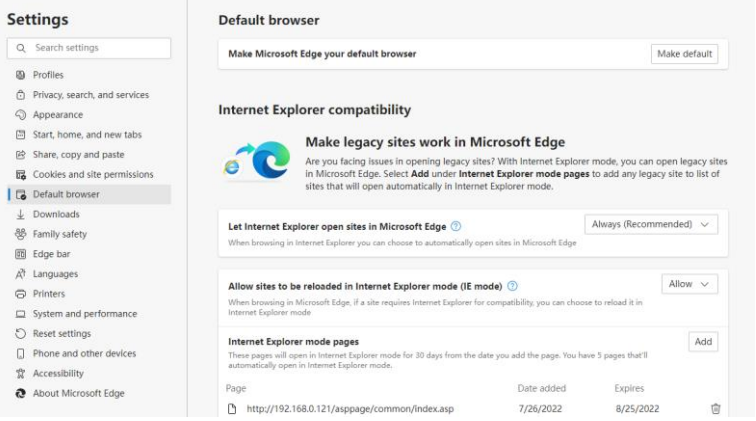

⚫ The default name and password are both admin. Modify the password when you login the system for first time to ensure system security.

⚫ After modifying password, you need to wait at least three minutes then power off to make sure modifying successfully . Or login the Web again to test the new password.

⚫ You can change the system display language on the login page.

Step 3 Click Login arrow to enter main interface.

**----End**

#### **Logout**

Click  $\blacksquare$  in the top right to back to Web Login.

**----End**

### <span id="page-15-0"></span>2.2 Homepage Layout

On the homepage, user can view real-time video, playback, people counting and configuration. User can set Sensor parameters, Video parameter, Video control, and logout of the system. [Figure 2-3](#page-16-0) is shown the homepage layout[. Table 2-1](#page-16-1) lists the elements on the homepage layout.

<span id="page-16-0"></span>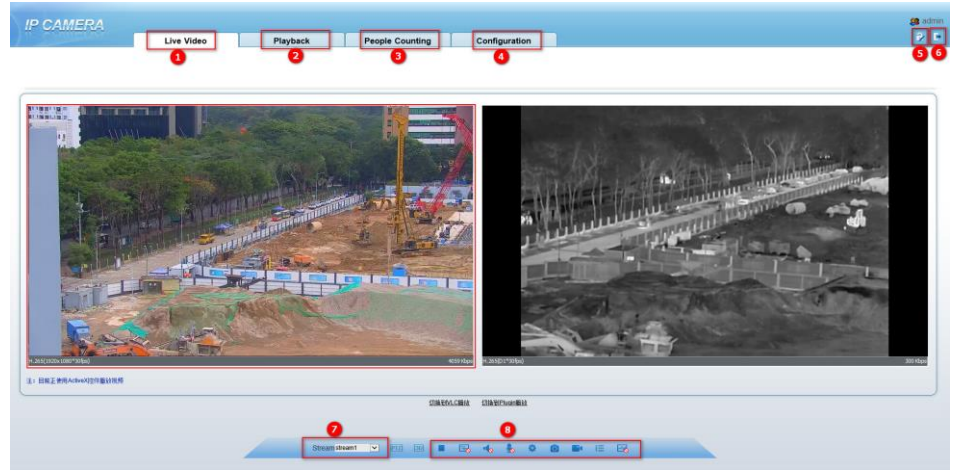

#### Figure 2-3 Homepage Layout

Table 2-1 Elements on the Homepage

<span id="page-16-1"></span>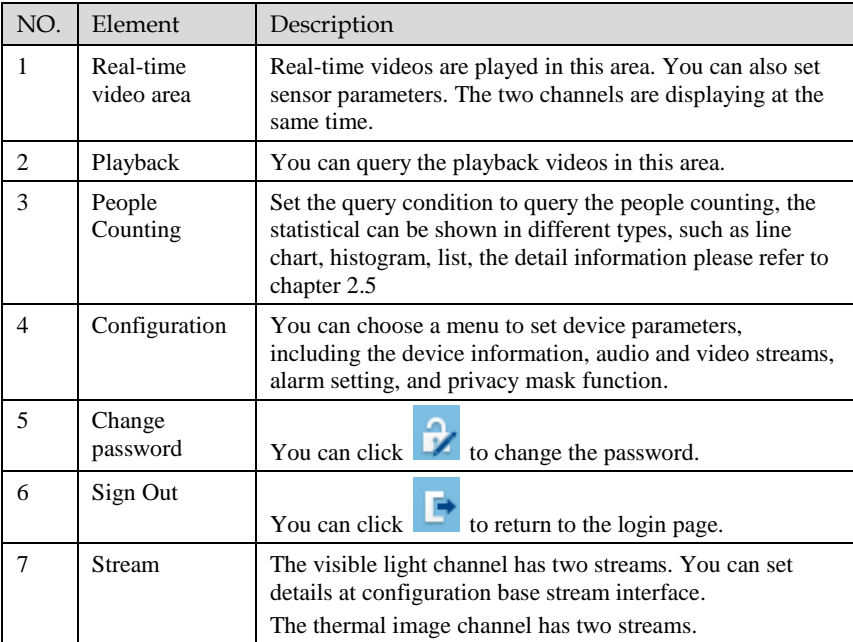

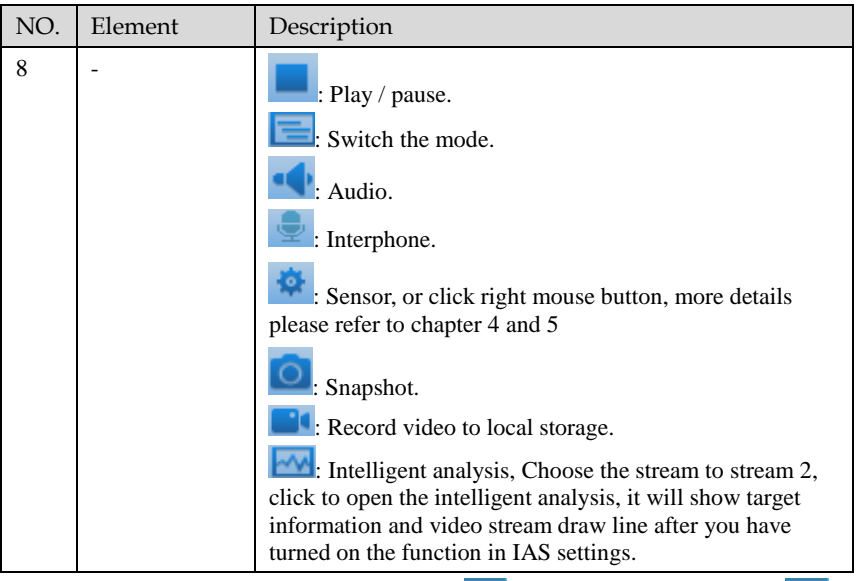

When the device generates an alarm, the alarm icon  $\boxed{Q}$  is displayed. You can click  $\boxed{Q}$  to view the alarm information.

#### $\Box$  note

When the device accepts an alarm signal, the alarm icon will display within 10s in the web management system.

**----End**

## <span id="page-17-0"></span>2.3 Changing the Password

Description

User can click  $\overrightarrow{V}$  to change the password for logging into the system.

Procedure

Step 1 Click in the upper right corner of the main page.

The **Change Password** dialog box is displayed, as shown in [Figure 2-4.](#page-18-1)

<span id="page-18-1"></span>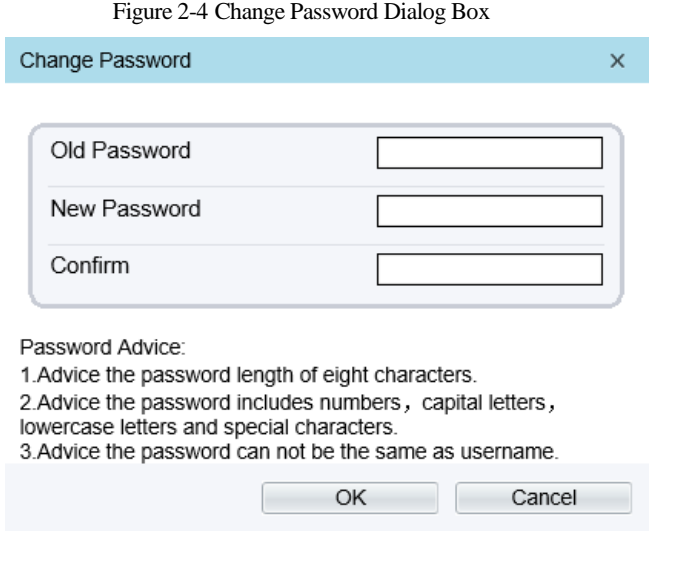

#### $\Box$  NOTE

⚫ The change password page will be displayed if you don't change the default password when you login the system for the first time.

Step 2 Input the old password, new password, and confirm password. Step 3 Click **OK**.

> If the message "**Change password success**" is displayed, the password is successfully changed. If the password fails to be changed, the cause is displayed. (For example, the new password length couldn't be less than eight.)

**----End**

### <span id="page-18-0"></span>2.4 Browse Video

User can browse the real-time video in the web management system.

Preparation

To ensure the real-time video can be played properly, you must perform the following operations when you log in to the web for the first time:

Step 1 Open Microsoft Edge. Choose Control Panel > Internet options > Security > Trusted  $sites > Sites.$ 

#### In the display dialog box, click **Add**, as shown in [Figure 2-5.](#page-19-0)

#### Figure 2-5 Adding a Trusted Site

<span id="page-19-0"></span>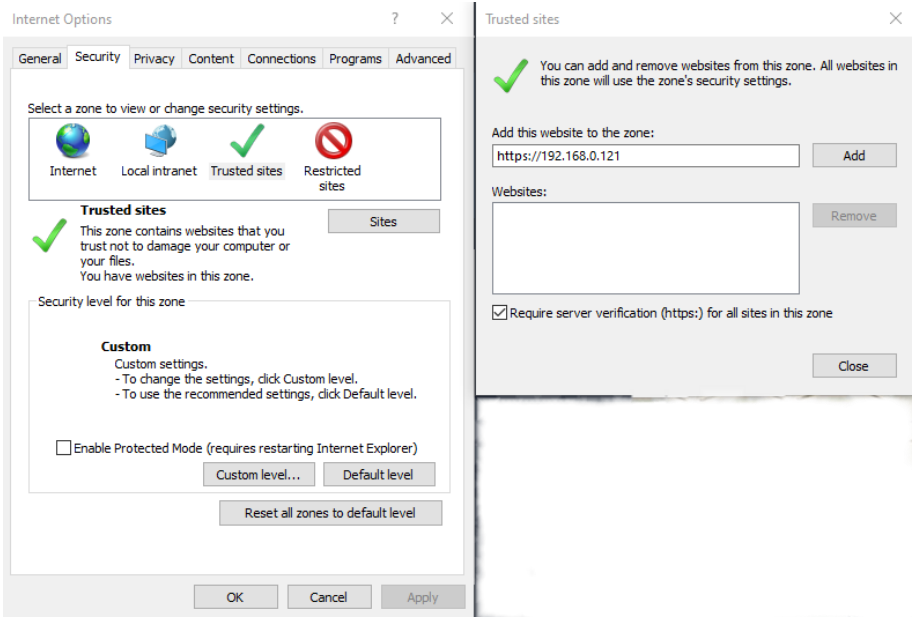

Step 2 In Microsoft Edge, choose **Control Panel > Internet Options > Security > Customer level**, and set Download unsigned ActiveX control and initialize and script ActiveX controls not marked as safe for scripting under ActiveX controls and plug-ins to Enable, as shown in [Figure 2-6.](#page-20-1)

<span id="page-20-1"></span>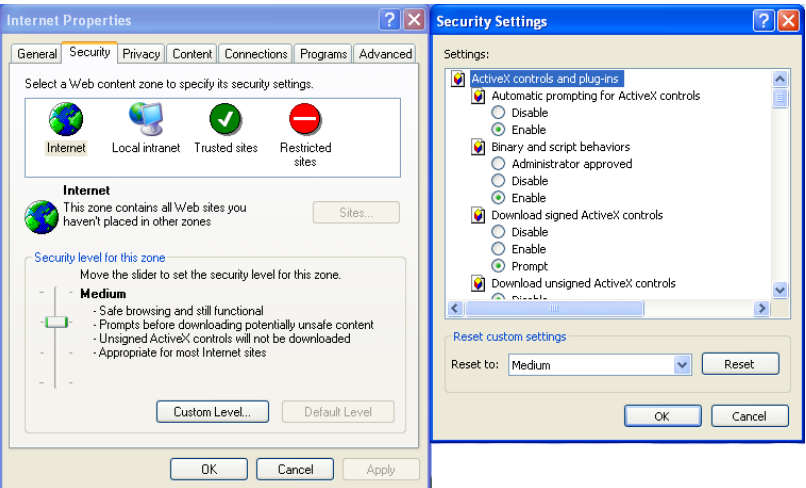

Figure 2-6 Configuring ActiveX Control and Plug-ins

Step 3 Download and install the player control as prompted.

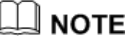

- The login page is displayed when the control is loaded.
- ⚫ If you can view the live video immediately, you can ignore the steps of adding trust site.

#### <span id="page-20-0"></span>2.4.1 Install Plugins

<span id="page-20-2"></span>You will be prompted with a message "Download and install the new plugin" as shown i[n Figure 2-7](#page-20-2) when you log in to the web management system for the first time.

Figure 2-7 Download the Plugin Page

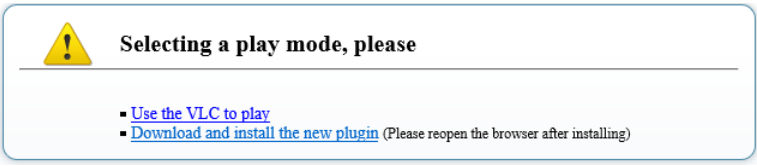

Procedure

Step 2 Click the message, download and install the plugin follow the prompts.

Step 3 Reopen the browser after installation.

Step 4 On live video page, you can operate these buttons as shown in live video.

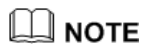

- ⚫ Channel switch, click the live video, the red frame means the chosen channel.
- ⚫ During installing plugins, you need to close the browser, finish the installation, login the device again.

**----End**

## <span id="page-21-0"></span>2.5 People Counting

At **People Counting** interface, you can view the people counting data throughout setting query condition (choose the detail time at date's pop up window).

There are three modes to show the data, such as line chart, histogram, and list, as shown i[n Figure 2-8.](#page-21-1)

<span id="page-21-1"></span>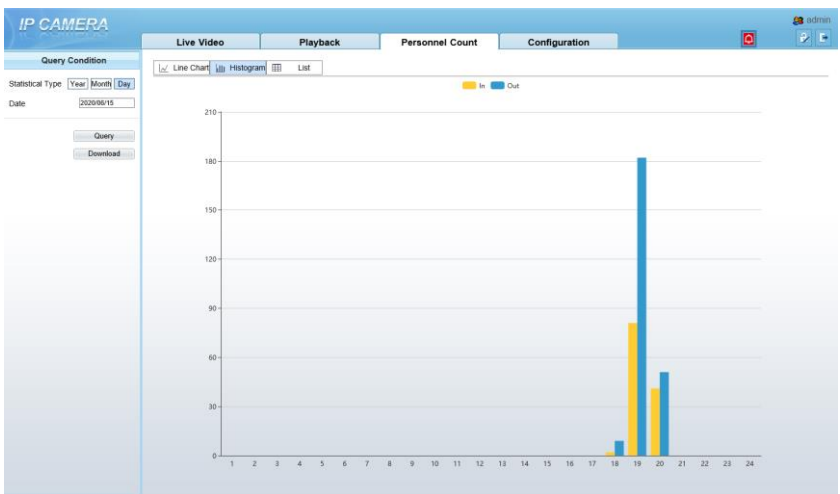

Figure 2-8 People Counting Interface

Click "Download" to download the query result.

Choose the mode of showing result, such as line chart, histogram, list.

Click "Query" to query the data of people counting.

User can download the result to local folder.

**----End**

## <span id="page-22-0"></span>2.6 Setting Local Network Parameters

#### Description

Local network parameters include:

- ⚫ IP protocol
- IP address
- ⚫ Subnet mask
- ⚫ Default gateway
- ⚫ Dynamic Host Configuration Protocol (DHCP)
- Preferred Domain Name System (DNS) server
- ⚫ Alternate DNS server
- $\bullet$  MTU

#### Procedure

Step 1 Choose Configuration > Device > Local Network.

The **Local Network** page is displayed, as shown in [Figure 2-9.](#page-22-1)

Figure 2-9 Local Network

<span id="page-22-1"></span>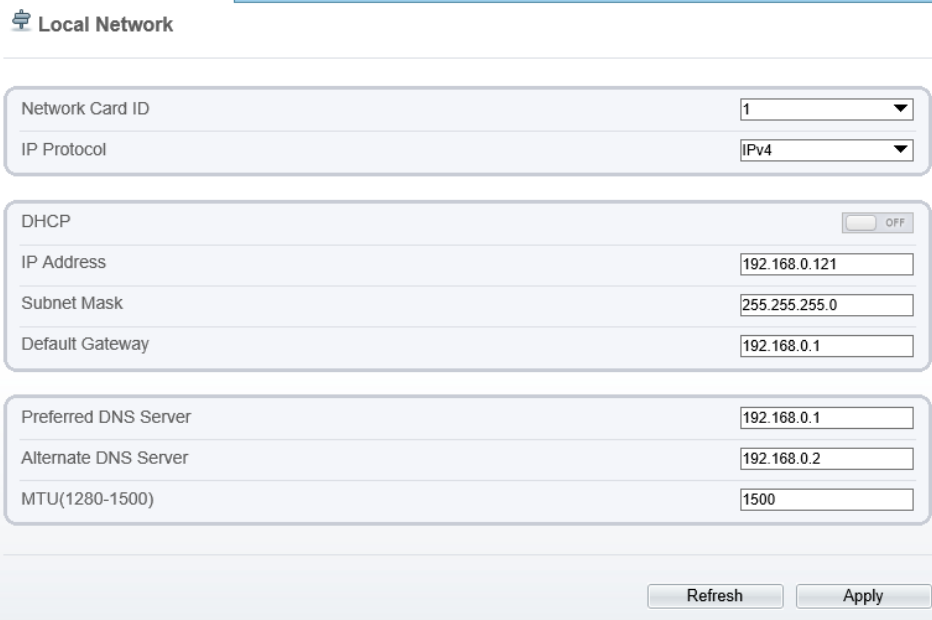

<span id="page-23-0"></span>

|  | Step 2 Set the parameters according to Table 2-2. |
|--|---------------------------------------------------|
|--|---------------------------------------------------|

Table 2-2 Local Network Parameters

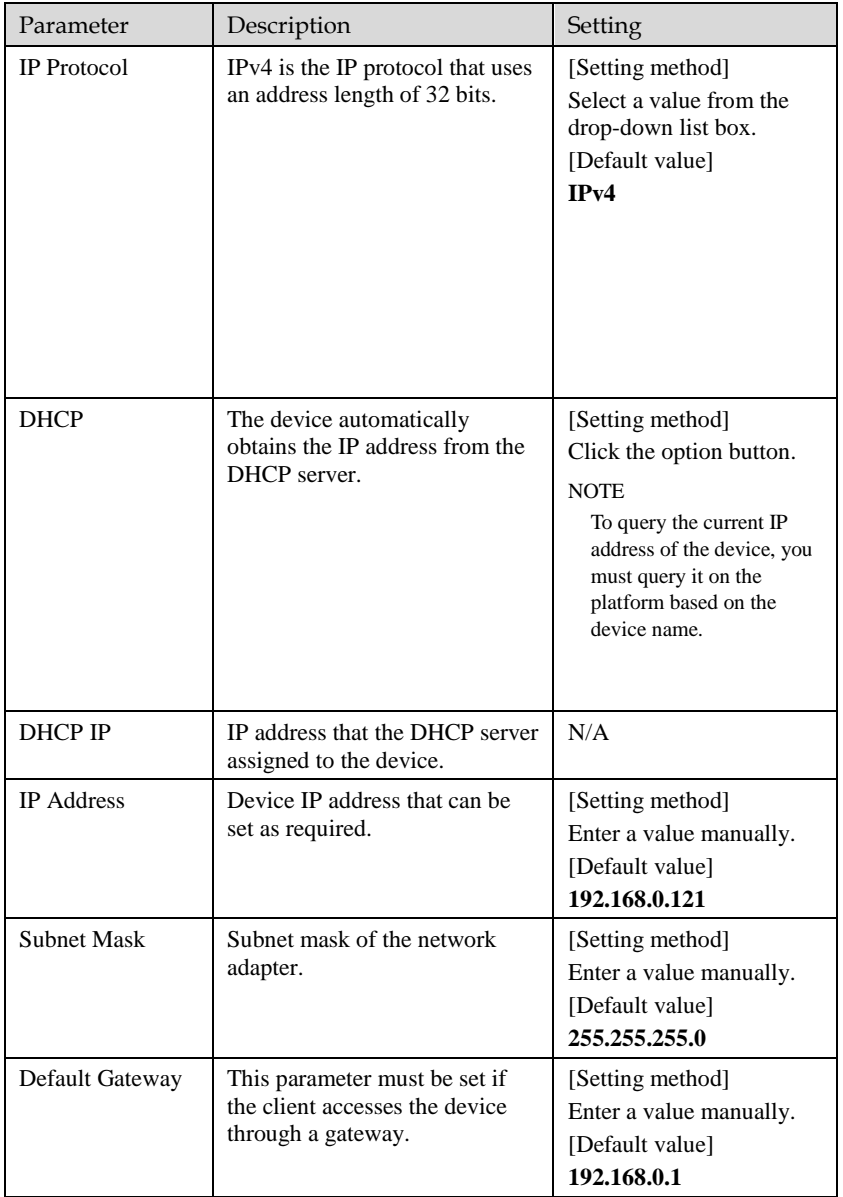

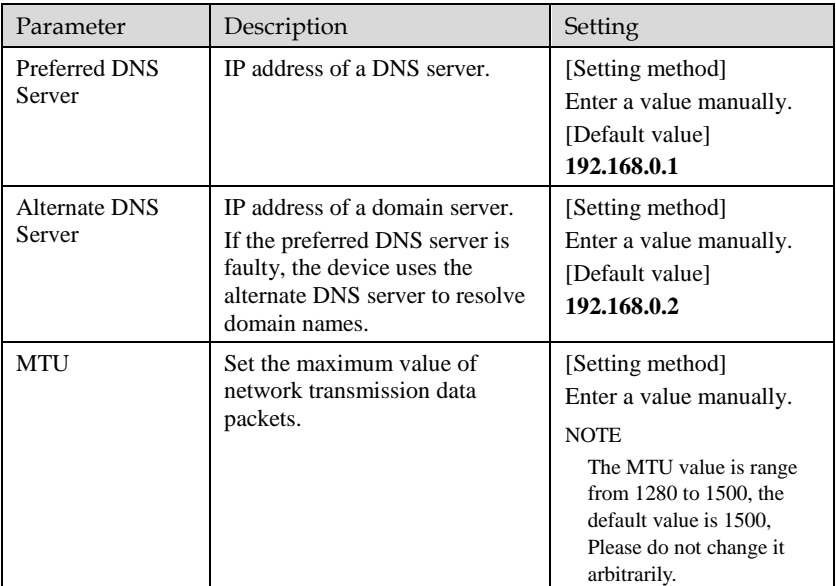

#### Step 3 Click **OK**.

- ⚫ If the message "**Apply success**" is displayed, click OK. The system saves the settings. The message "**Set network pram's success**, Please login system again" is displayed. Use the new IP address to log in to the web management system.
- ⚫ If the message "Invalid IP Address", "**Invalid Subnet Mask**", "**Invalid default gateway**", "**Invalid primary DNS**", or "**Invalid space DNS**" is displayed, set the parameters correctly.

#### $\square$  Note

- ⚫ If you set only the Subnet Mask, Default Gateway, Preferred DNS Server, and Alternate DNS Server parameters, you do not need to login to the system again.
- You can click Reset to restore the previous parameters if required.

#### **----End**

# **3 Configuring Thermal**

## <span id="page-25-1"></span><span id="page-25-0"></span>3.1 [Temperature Parameters](javascript:objMenuTree.urlAction()

Temperature parameters include temperature unit, ambient type, ambient temperature, cavity temperature, correctional coefficient, area temperature display mode, area temperature type, measure mode, area alarm interval and so on.

Operation Procedure

Step 1 Choose **Configuration >Thermal [>Temperature Parameters](javascript:objMenuTree.urlAction()**.

The **Temperature Parameters** page is displayed, as shown in [Figure 3-1.](#page-26-0)

#### Figure 3-1 Temperature Parameters Interface

#### <span id="page-26-0"></span>**로 Temperature Parameters**

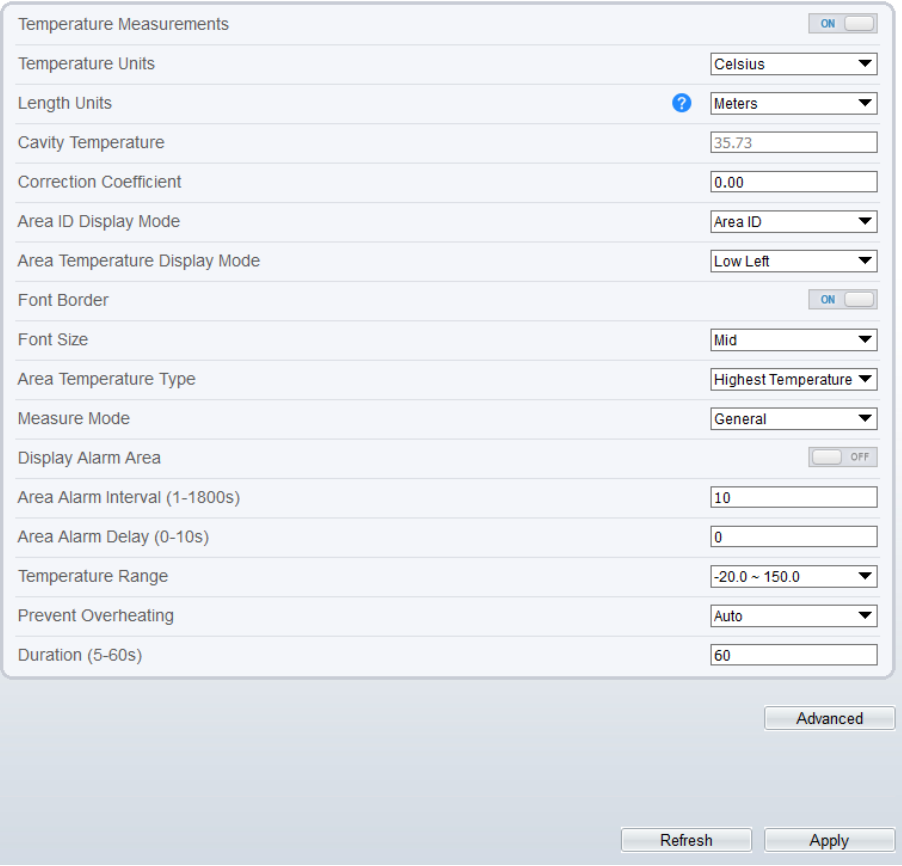

#### <span id="page-26-1"></span>Step 2 Set the parameters according to [Table 3-1.](#page-26-1)

Table 3-1 Temperature Parameters

| Parameter        | Description                                                | Setting                                                                                                 |
|------------------|------------------------------------------------------------|----------------------------------------------------------------------------------------------------|
| Temperature Unit | Celsius and Fahrenheit<br>temperature units are available. | [Setting method]<br>Select a value from the<br>drop-down list box.<br>[Default value]<br><b>Celsius</b> |

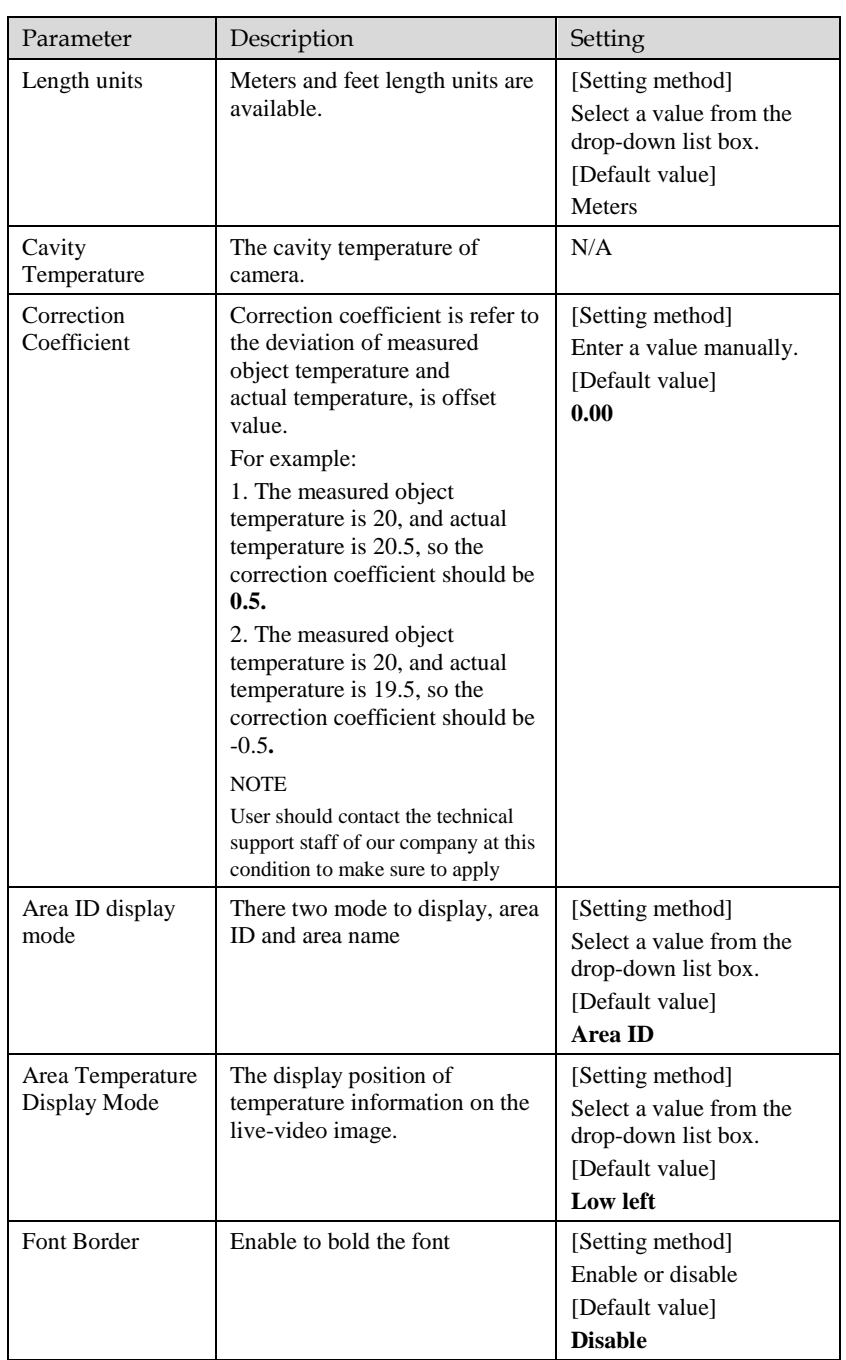

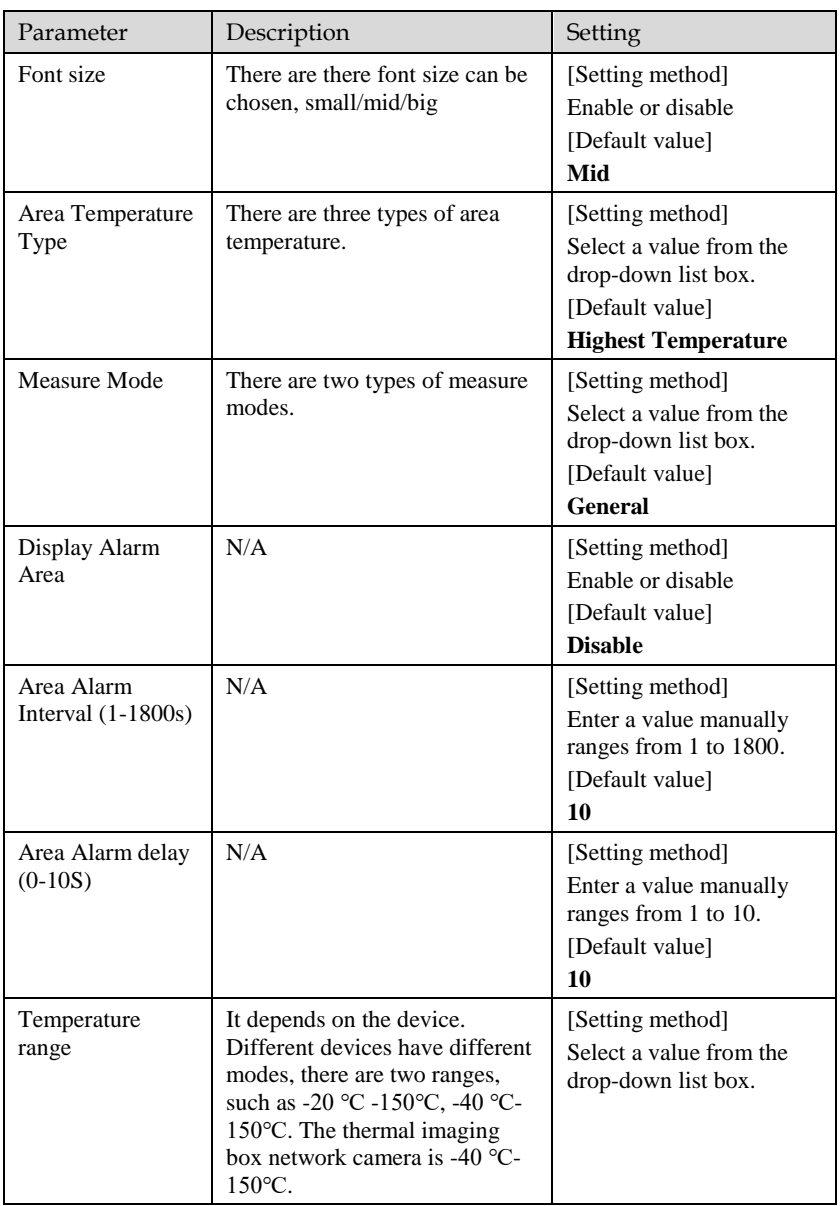

Advanced

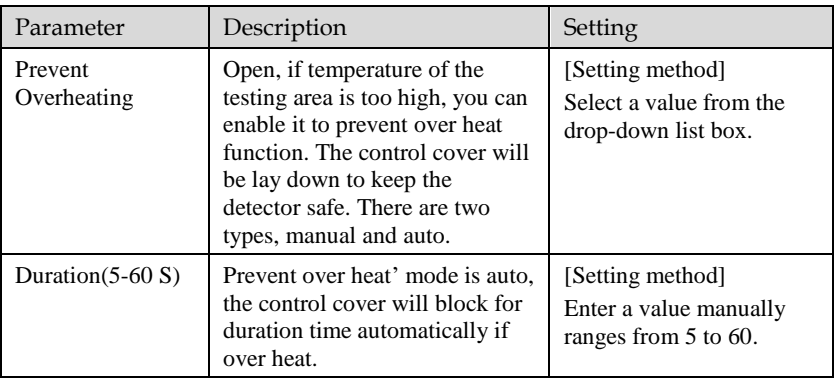

Figure 3-2 Advanced Interface

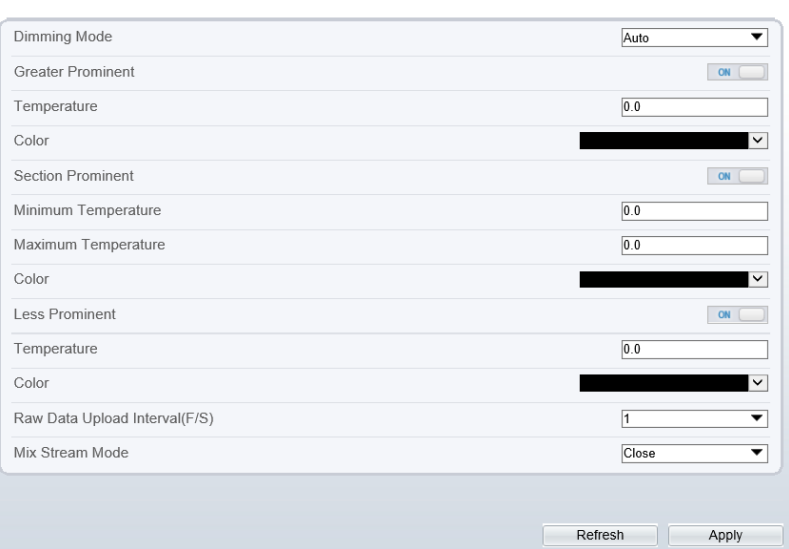

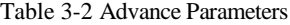

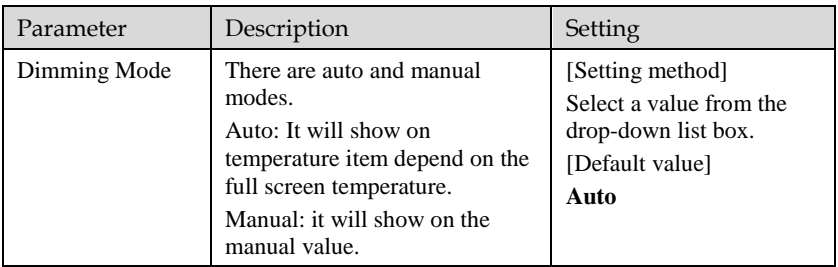

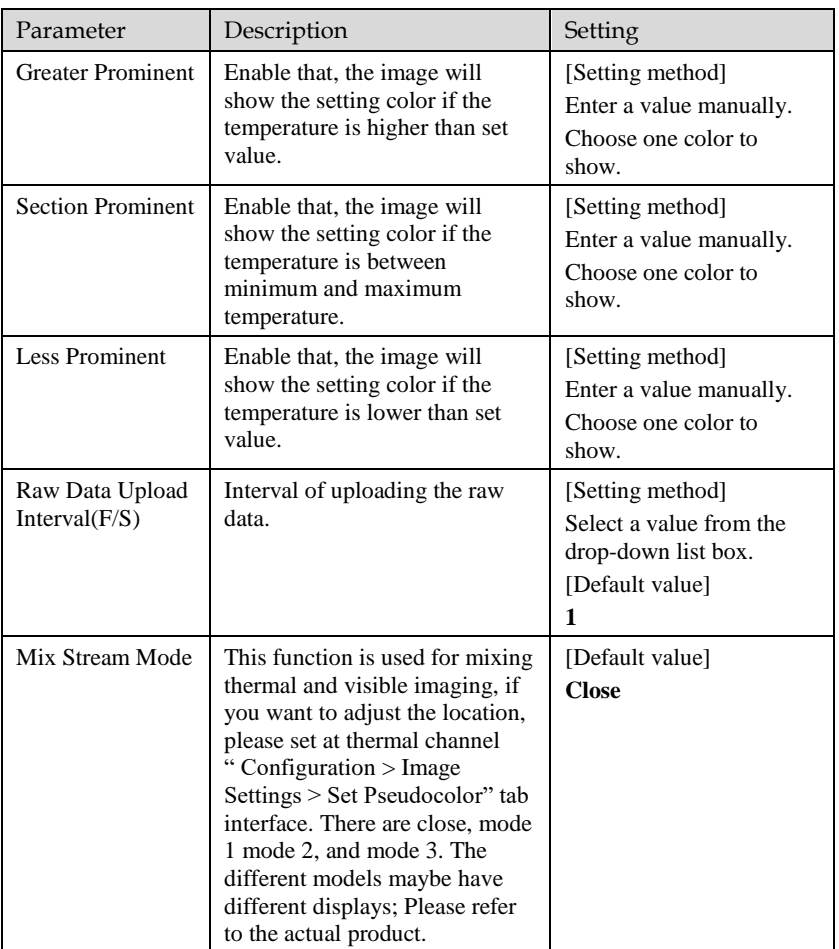

**----End**

## <span id="page-31-0"></span>3.2 Ambient Temperature

#### Figure 3-3 Ambient Temperature

#### **章** Ambient Temperature

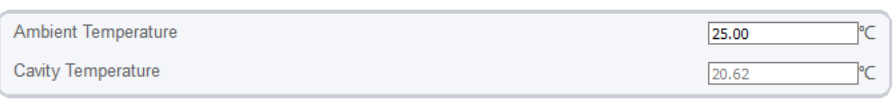

Refresh Apply

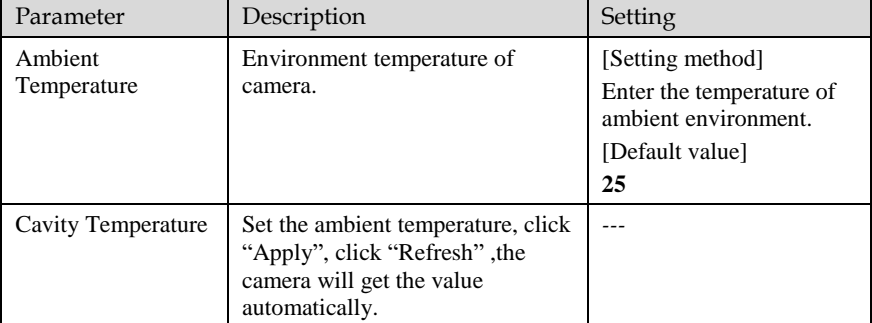

#### Table 3-3 Parameter of Ambient Temperature

#### **----End**

### <span id="page-31-1"></span>3.3 [Temperature A](javascript:objMenuTree.urlAction()rea

Operation Procedure

#### Step 1 Choose **Configuration >Thermal [>Temperature](javascript:objMenuTree.urlAction() Area**.

The **Temperature Area** page is displayed, as shown i[n Figure 3-4.](#page-32-0)

#### Figure 3-4 Temperature Area and Alarm Configuration

<span id="page-32-0"></span>堂 Alarm Configuration

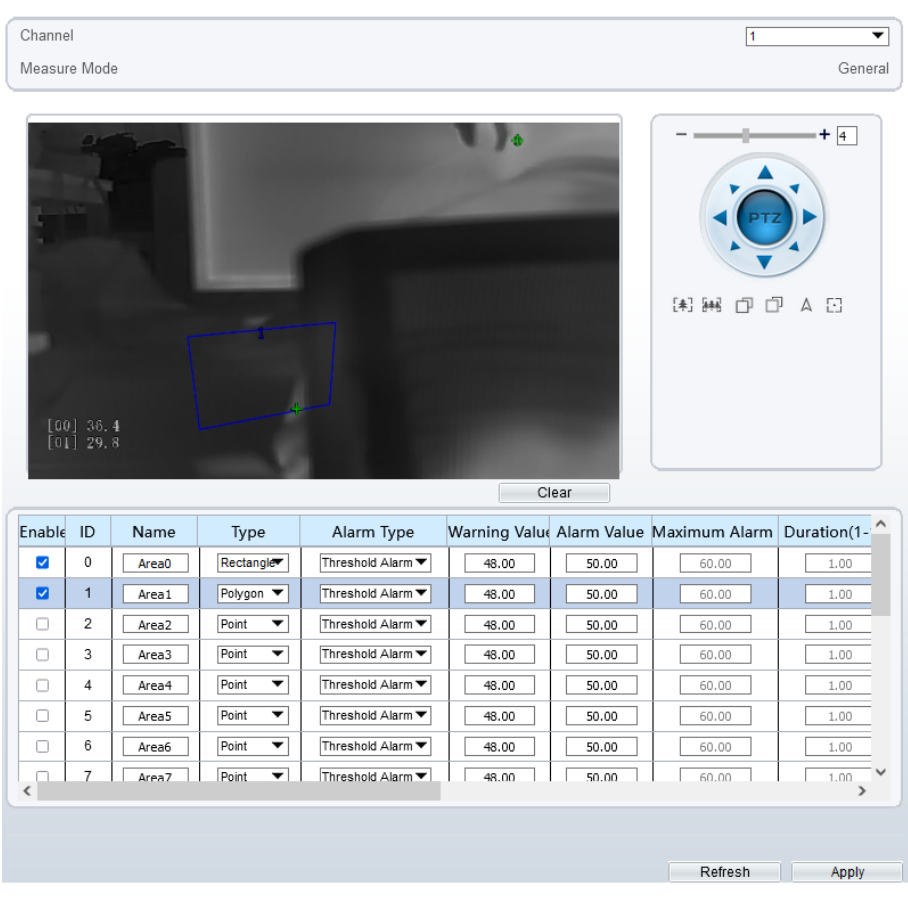

<span id="page-32-1"></span>Step 2 Set the parameters according to [Table 3-4.](#page-32-1)

Table 3-4 Temperature Area and Alarm Configuration

| Parameter | Description                                                    | Setting                                                                               |
|-----------|----------------------------------------------------------------|---------------------------------------------------------------------------------------|
| Channel   | Channel 1 is visible channel.<br>Channel 2 is thermal channel. | [Setting method]<br>Select a value from the<br>drop-down list box.<br>[Default value] |

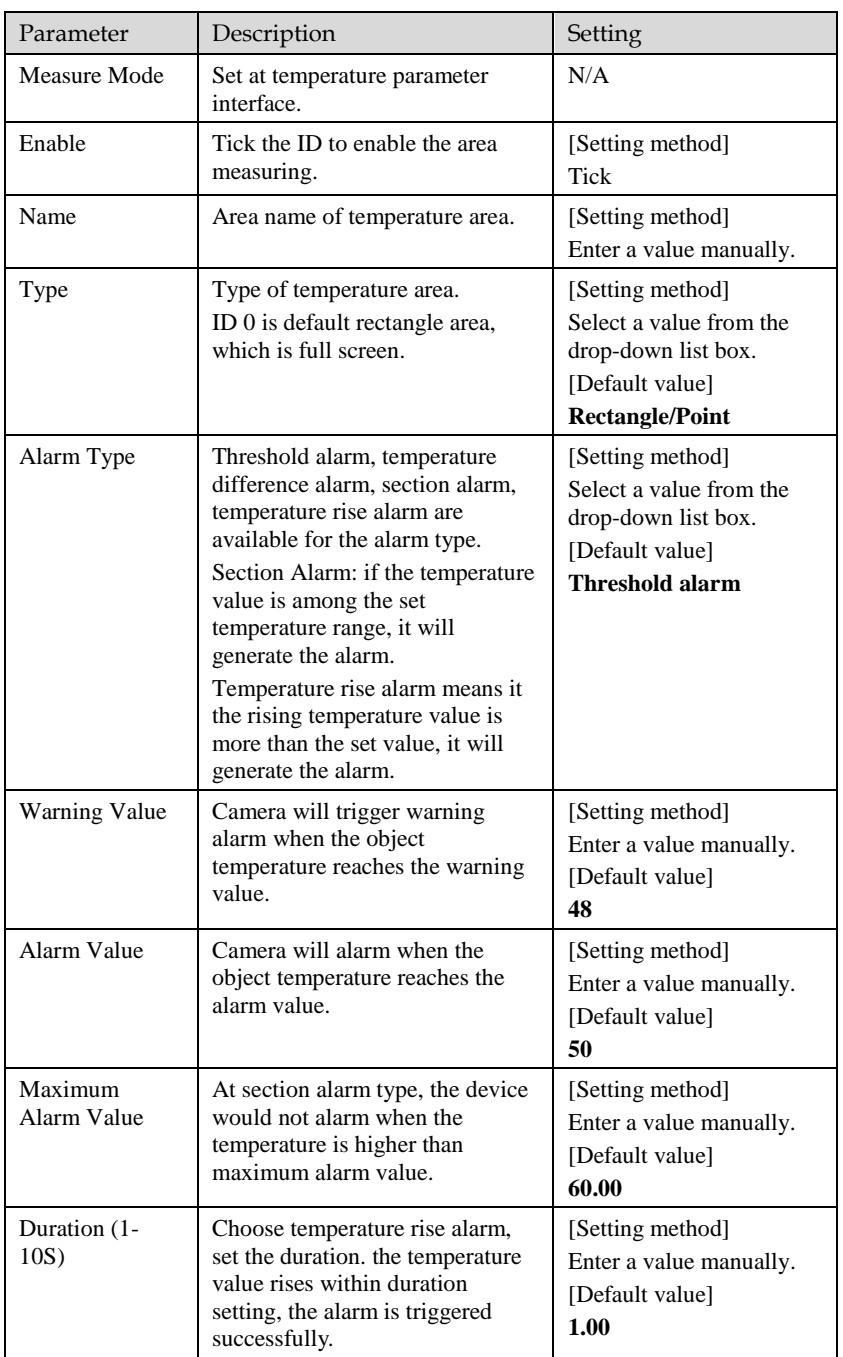

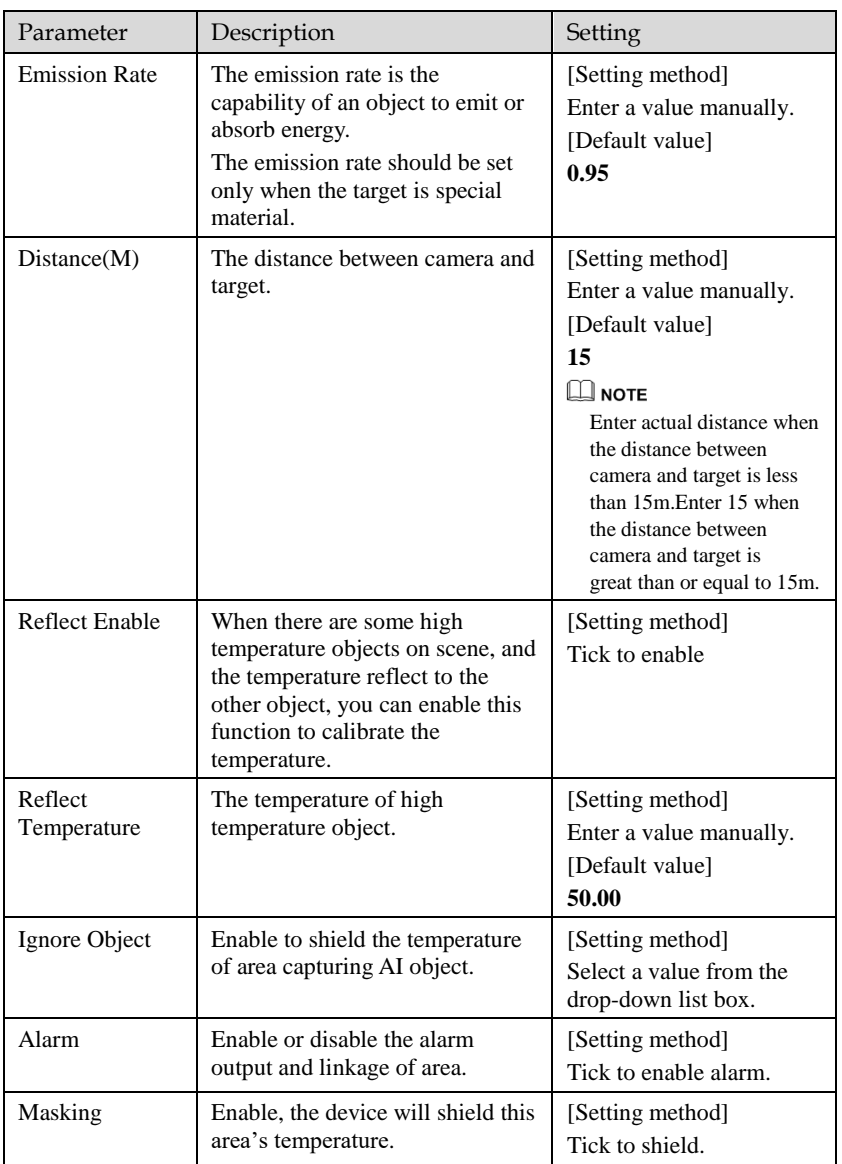

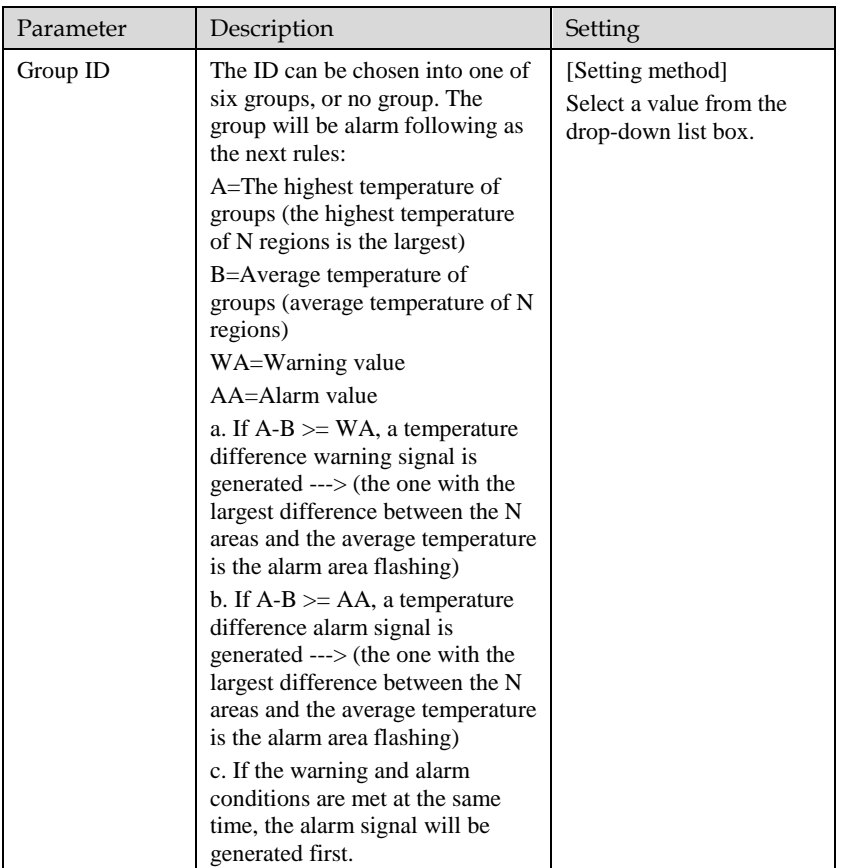

Step 3 Set temperature area.

- 1. Tick an area ID.
- 2. Press and hold the left mouse button, and drag in the video area to draw a temperature area, as shown i[n Figure 3-5.](#page-36-0) Right-click to finish the area selected.
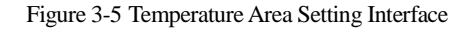

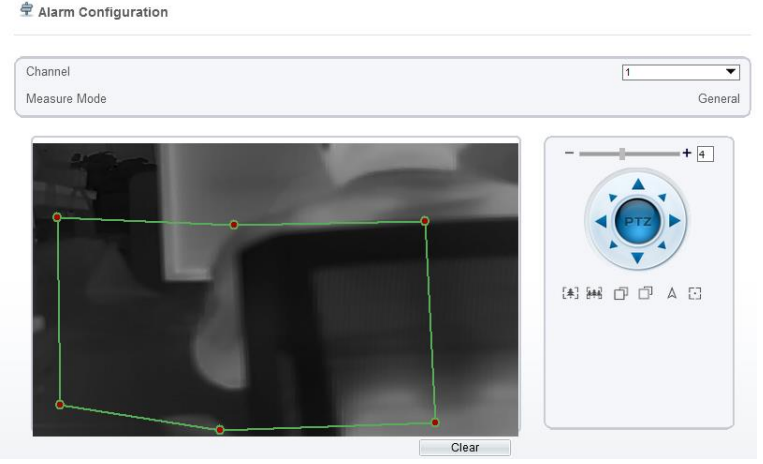

3. Click **Apply**, the message "Apply success" is displayed, the temperature area is set successfully.

## **NOTE**

ID 0 is the full screen; The area cannot be changed.

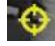

: the lowest temperature of the full screen.

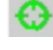

:the highest temperature of the full screen.

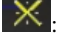

the lowest temperature of the area.

the highest temperature of the area.

#### **Delete a temperature area**:

- 1. Select an area ID.
- 2. Click **Clear**.
- 3. Remove the tick of area ID.
- 4. Click **Apply**, the message "Apply success" is displayed, the temperature area is deleted successfully.

#### Step 4 Click **Apply**.

The message "Apply success" is displayed, the system saves the settings.

# 3.4 Privacy Zone Masking

Privacy zone masking is meaning that the camera will do not detect the temperature of that area. The shield areas can be set up to eight areas.

Operation Procedure

#### Step 1 Choose **Configuration > Thermal > Privacy Zone Masking**.

Figure 3-6 Privacy Zone Masking

#### **章 Privacy Zone Masking**

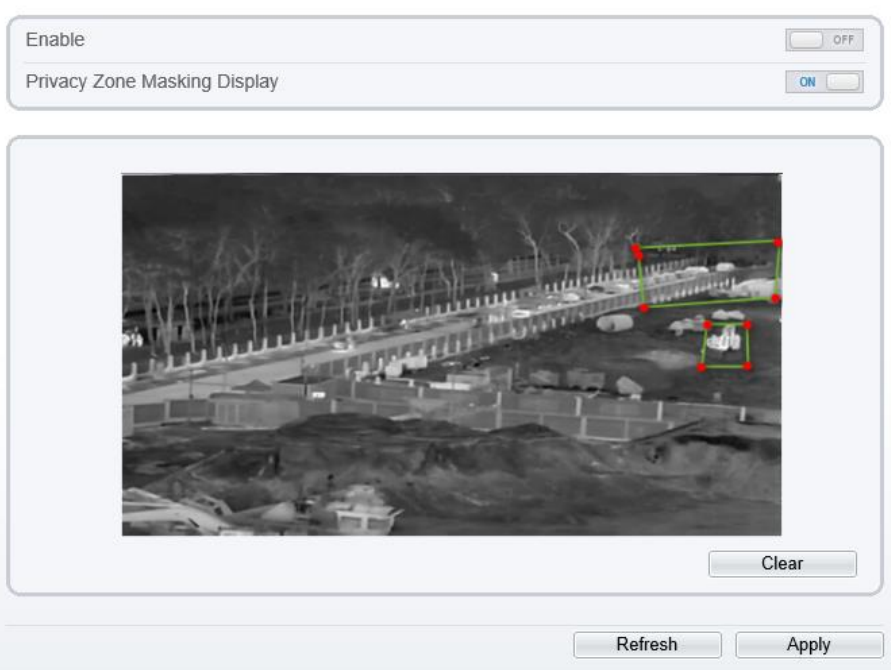

Step 2 Enable the shield area.

Step 3 Enable Show Privacy Zone Masking, then the setting shield will show on live video. Step 4 Click-left mouse button to set area; Click-right mouse button to end the setting. Step 5 Click **Clear** to clear the shield area.

**----End**

# 3.5 Schedule Linkage

#### Operation Procedure

Step 1 Choose **Configuration >Thermal > Schedule Linkage**.

The **Schedule Linkage** page is displayed, as shown in [Figure 3-7.](#page-38-0)

Figure 3-7 Schedule Linkage

<span id="page-38-0"></span>**로 Schedule Linkage** 

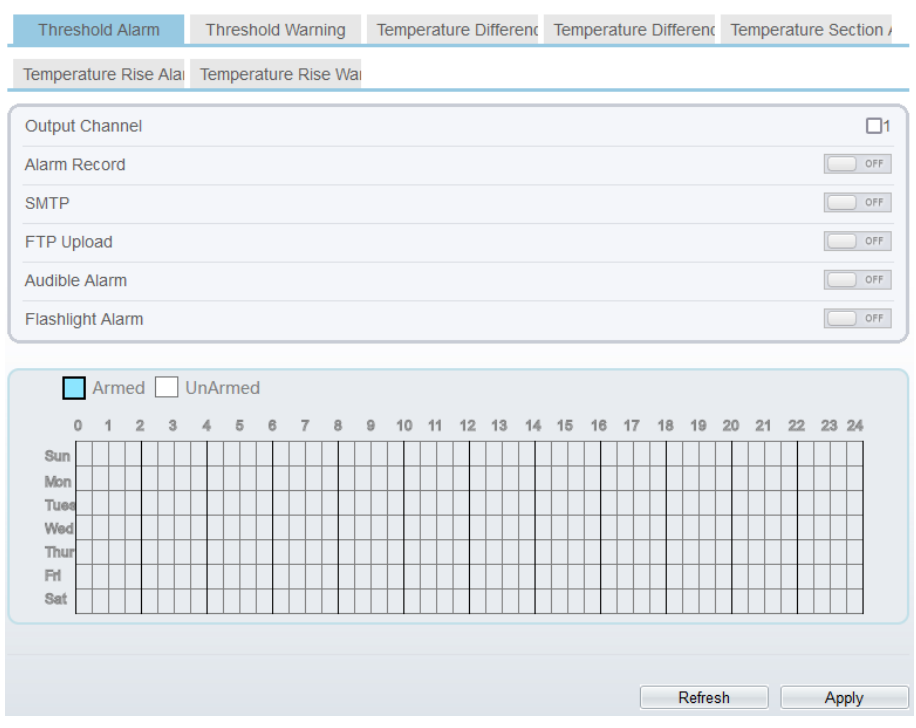

Step 2 Tick the output channel.

- Step 3 Enable wanted linkage: "Alarm Record", "SMTP","FTP upload", audible alarm, flashlight alarm.
- Step 4 Set schedule linkage.
- Step 5 The message "Apply success" is displayed, the system saves the settings.

## **NOTE**

⚫ **Alarm output**: Users should connect the external alarm device (such as siren) to alarm output cables. The parameter can be set at " Configuration > Alarm > Alarm Output" interface, as shown i[n Figure 3-8.](#page-39-0)

#### Figure 3-8 Alarm Output

#### <span id="page-39-0"></span><sup>空</sup> Alarm Output

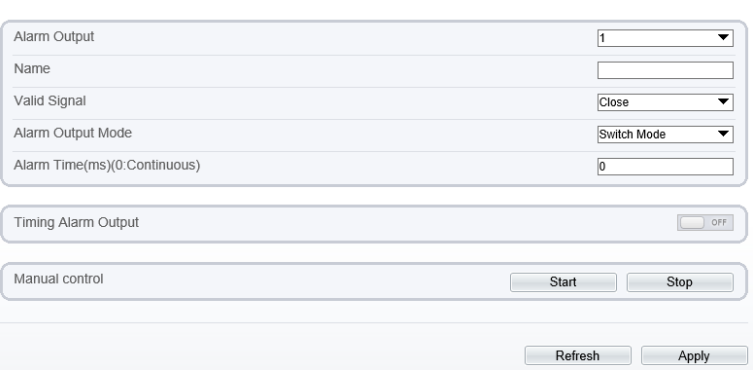

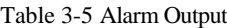

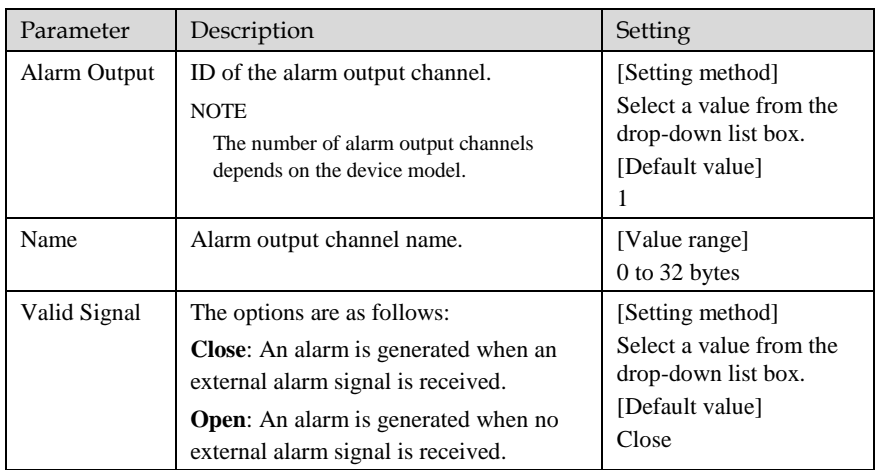

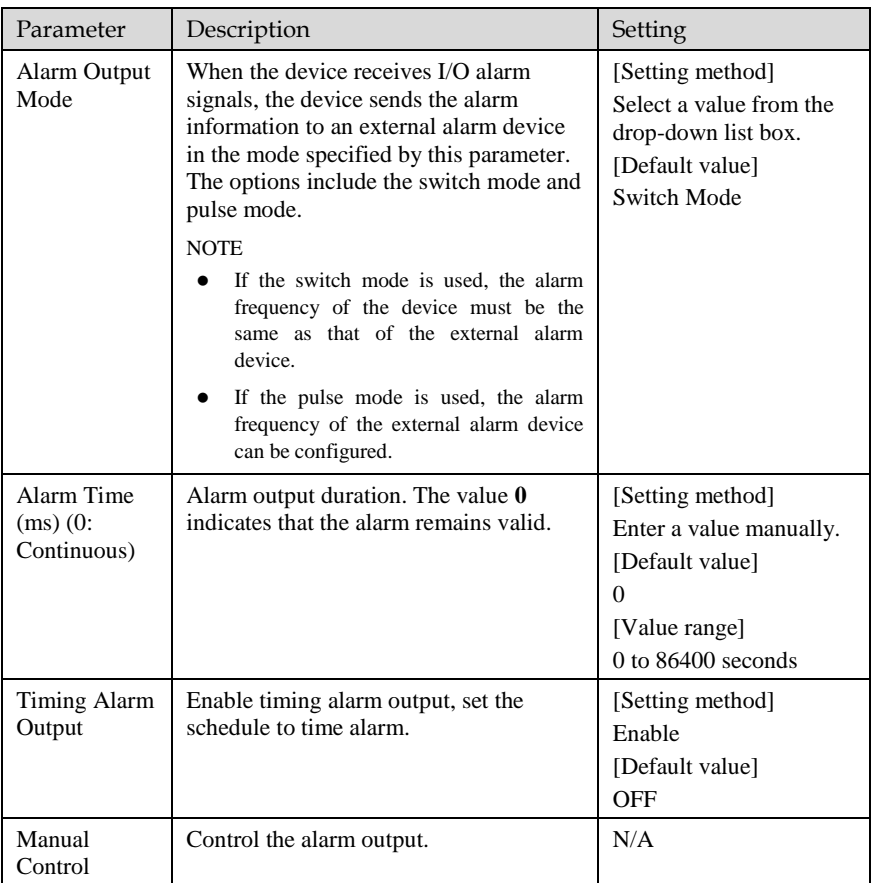

- ⚫ **Alarm Record**: Users insert the SD card in camera. The recording time is set at
- " **Configuration > Device Record > Record Policy**" interface.

⚫ **SMTP**: At " **Configuration > Network > SMTP**" interface, users should set the parameters of SMTP in advance, as shown in [Figure 3-9.](#page-41-0)

Figure 3-9 SMTP

#### <span id="page-41-0"></span>**皇 SMTP**

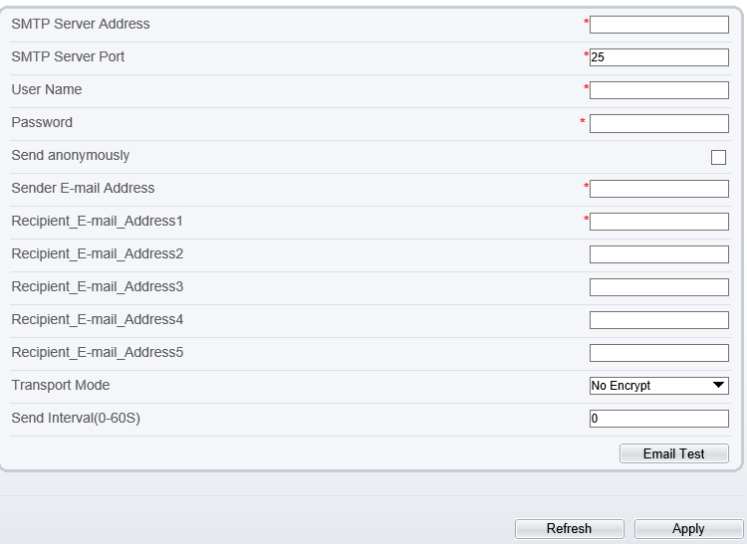

Table 3-6 SMTP Parameters

| Parameter                        | Description                                     | Setting                                                              |
|----------------------------------|-------------------------------------------------|----------------------------------------------------------------------|
| <b>SMTP</b><br>Server<br>Address | IP address of the SMTP server.                  | [Setting method]<br>Enter a value manually.                          |
| <b>SMTP</b><br>Server Port       | Port number of the SMTP server.                 | [Setting method]<br>Enter a value manually.<br>[Default value]<br>25 |
| User Name                        | User name of the mailbox for<br>sending emails. | [Setting method]<br>Enter a value manually.                          |
| Password                         | Password of the mailbox for<br>sending emails.  | [Setting method]<br>Enter a value manually.                          |
| Sender E-<br>mail<br>Address     | Mailbox for sending emails.                     | [Setting method]<br>Enter a value manually.                          |

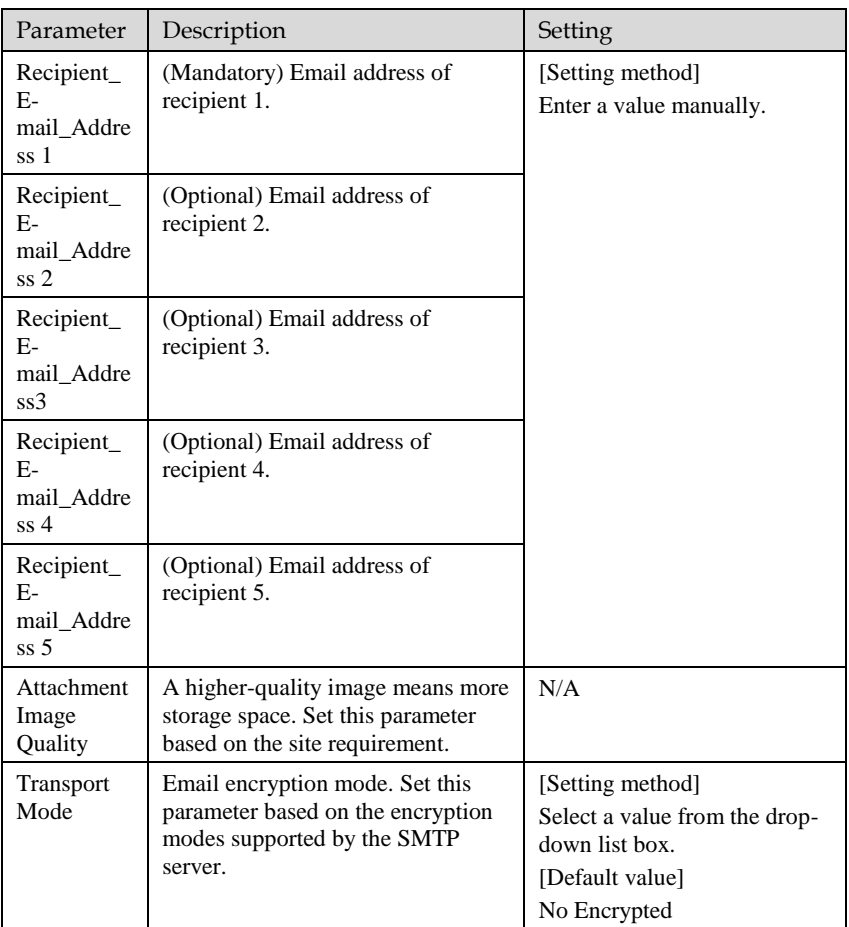

<span id="page-43-0"></span>⚫ **FTP Upload:** At " **Configuration > Network > FTP Upload**" interface, users should set the parameters of FTP upload in advance, as shown i[n Figure 3-10.](#page-43-0)

Figure 3-10 FTP Upload

<sup>皇</sup> FTP

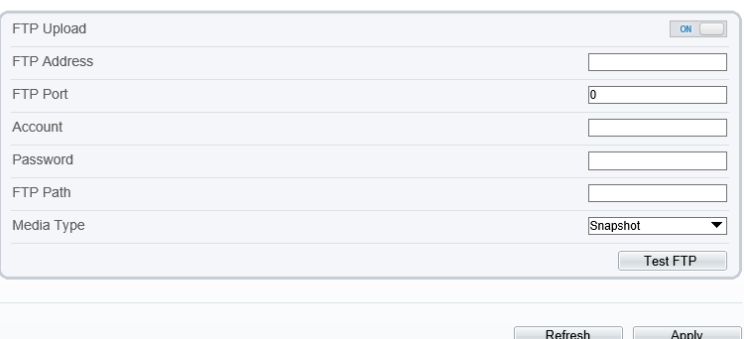

Table 3-7 FTP Upload Parameters

| Parameter          | Description                                                  | Setting                                                                                           |
|--------------------|--------------------------------------------------------------|---------------------------------------------------------------------------------------------------|
| FTP Upload         | Indicates whether to enable the<br>FTP service.              | [Setting method]<br>Click the button on.<br>[Default value]<br>OFF                                |
| <b>FTP</b> Address | IP address of FTP server.                                    | [Setting method]<br>Enter a value annually.                                                       |
| <b>FTP</b> Port    | Port of FTP server.                                          | [Setting method]<br>N/A<br>[Default value]<br>21                                                  |
| Account            | FTP server account.                                          | [Setting method]<br>Enter a value annually.                                                       |
| Password           | FTP server Password.                                         | [Setting method]<br>Enter a value annually.                                                       |
| <b>FTP</b> Path    | FTP Path to save the JPG image.                              | [Setting method]<br>Enter a value annually.                                                       |
| Media type         | The media type of sending to FTP,<br>snapshot or video clip. | [Setting method]<br>Select a value from the<br>drop-down list box.<br>[Default value]<br>Snapshot |

⚫ **Audio Detect Alarm**: At " **Configuration > Alarm > Audible Alarm Output**" interface, users should set the parameters of audible Alarm output in advance, as shown in [Figure 3-11.](#page-44-0)

#### Figure 3-11 Audible Alarm Output

#### <span id="page-44-0"></span>**로** Audible Alarm Output

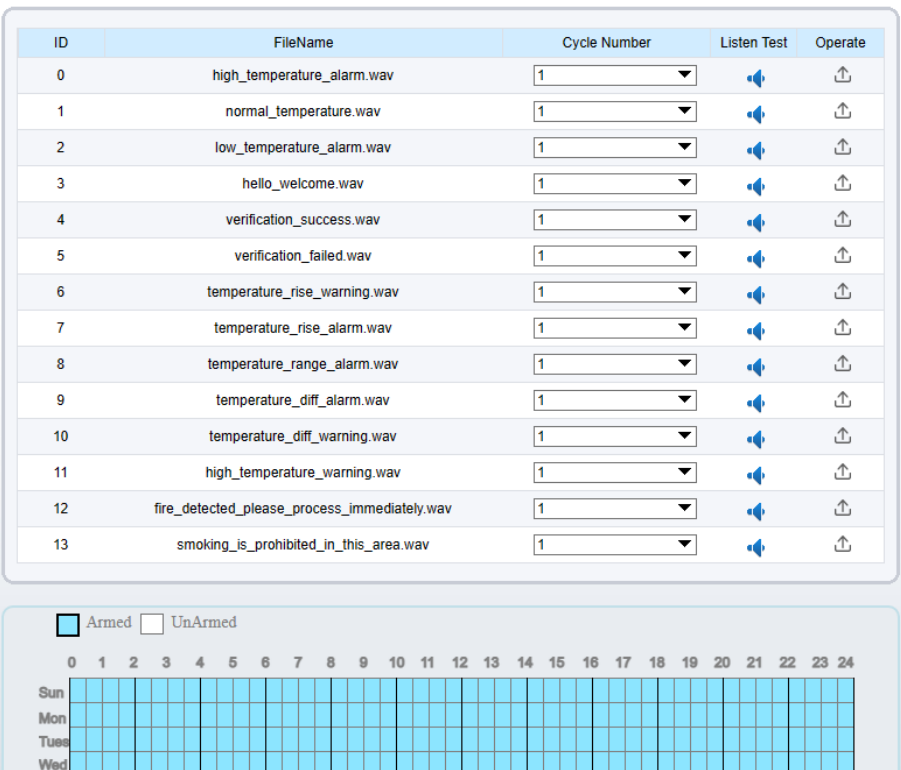

User can set the audio file manually. Click  $\overline{\mathbb{C}}$  to upload the audio file(The type should be WAV, size must be less than 250 Kb, the bit rate should be 128 kbps.), as shown in [Figure 3-12.](#page-45-0)

Refresh

Thu Eri Sat

Apply

#### Figure 3-12 Upload Audio File

<span id="page-45-0"></span>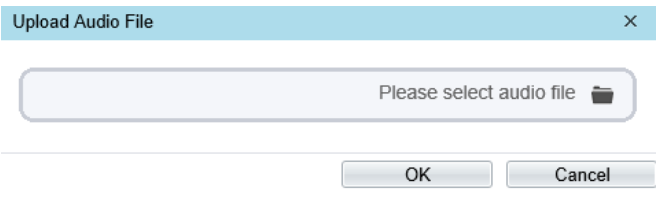

**Flashlight Alarm**: At "**Configuration > Thermal > Led Control Param**" interface, set the flashlight alarm mode. The Display Mode choose mode 5 (When alarm triggered, the Led light will keep on for 20s), the Led light will be on when the alarm is triggered. If the Led display mode is not set as Mode 5, the default status is flicker when the alarm is triggered.

Figure 3-13 Led Control Parameter

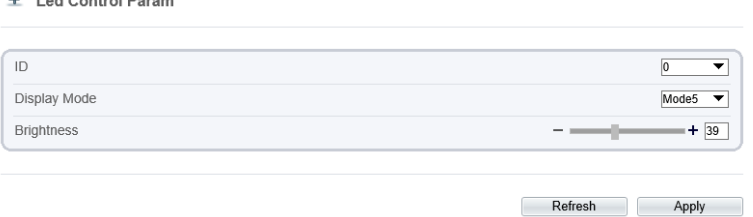

**----End**

## 3.6 Thermal Mapping

 $\triangle$  Lad Cantral Days

Thermal mapping is used to map accurately the location of detecting area to the visual channel. The mapping has three points, user can choose the right locations to map, the three points should not be too close.

### $\Box$  NOTF

⚫ The images have been calibrated before leaving the factory and can be used directly. If the highest temperature detection points are deviating on the visible light image, it needs to be re-calibrated.

#### Operation Procedure

Step 1 Choose **Configuration** > **Thermal >Thermal Mapping,** as shown i[n Figure 3-14.](#page-46-0)

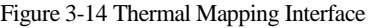

<span id="page-46-0"></span>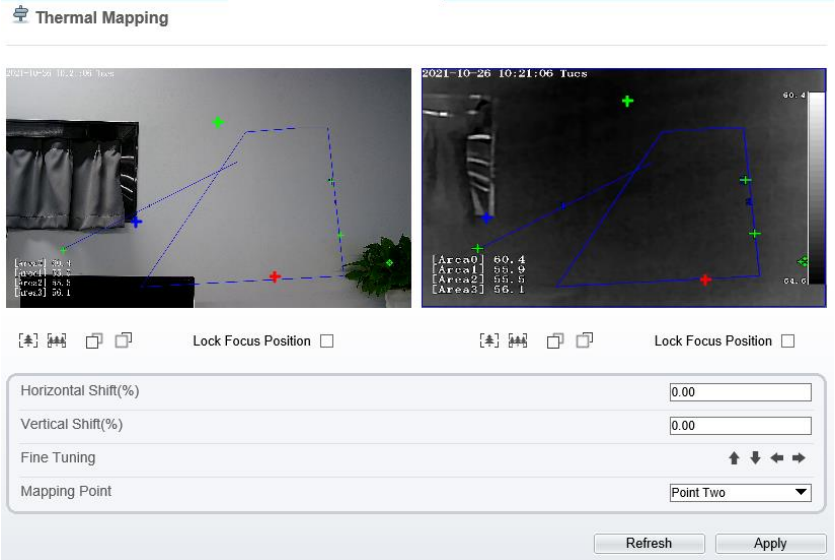

#### <span id="page-46-1"></span>Step 2 Settings please refer t[o Table 3-8.](#page-46-1)

Table 3-8 Parameter of Thermal Mapping

| Parameter               | Description                                                                                                    | Setting                                    |
|-------------------------|----------------------------------------------------------------------------------------------------|--------------------------------------------|
| Horizontal shift $(\%)$ | Adjust horizontal position of area<br>which is on visual image.                                                                                                    | [Setting method]<br>Input value            |
| Vertical shift $(\%)$   | Adjust vertical position of area which is<br>on visual image.                                                                                                    | [Setting method]<br>Input value            |
| Fine turning            | Click the icon to adjust the position<br>trifle.                                                                                                    | [Setting method]<br>Click                  |
| Mapping point           | You need map three points at two<br>channels. Points are correspond of each.<br>The three points should cover most<br>areas, and two points are located in the<br>diagonal display of the picture.<br>Point one is green cross.<br>Point two is red cross.<br>Point three is blue cross. | [Setting method]<br>Select from drop list. |

Step 3 Click **Apply**. The message "**Apply success**" is displayed, the system saves the settings.

# 3.7 Defect Pixel Correction

Operation Procedure

#### Step 1 Choose **Configuration > Thermal > Defect Pixel Correction**.

The **Defect Pixel Correction** page is displayed, as shown in [Figure 3-15.](#page-47-0)

If the image has a white dot as shown in figure, user can test the function to recover the defect pixel. Users should connect the technical support at this condition to make sure to apply.

Figure 3-15 Defect pixel correction

<span id="page-47-0"></span>**皇 Defect Pixel Correction** 

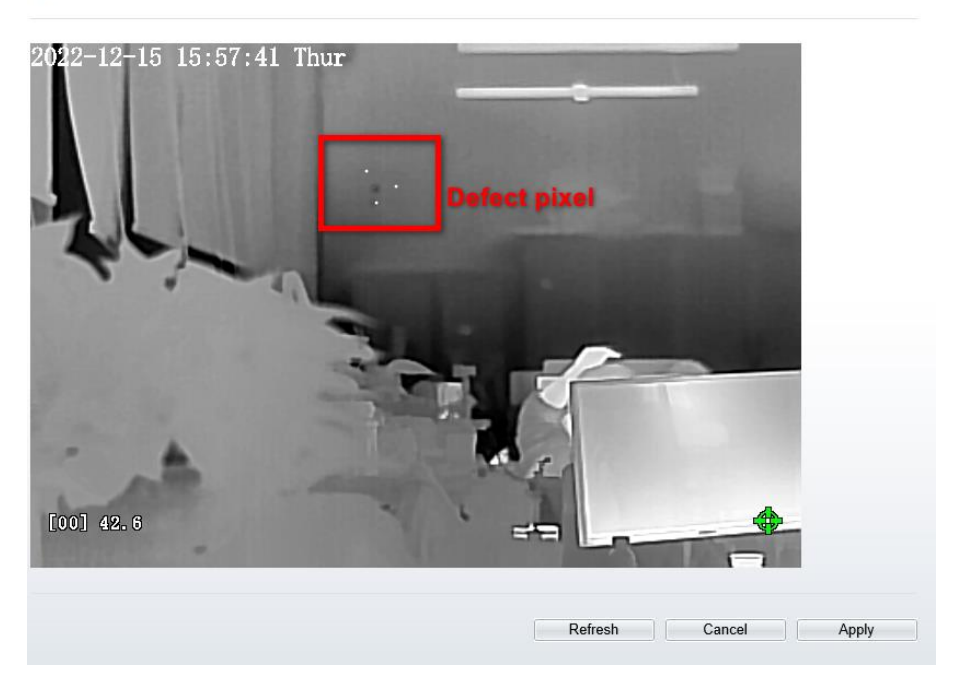

Step 2 Click the white point at image, click **Refresh** to recover the defect pixel, as shown in [Figure 3-16.](#page-48-0)

#### Figure 3-16 Recover Defect Pixel

<span id="page-48-0"></span>**宁 Defect Pixel Correction** 

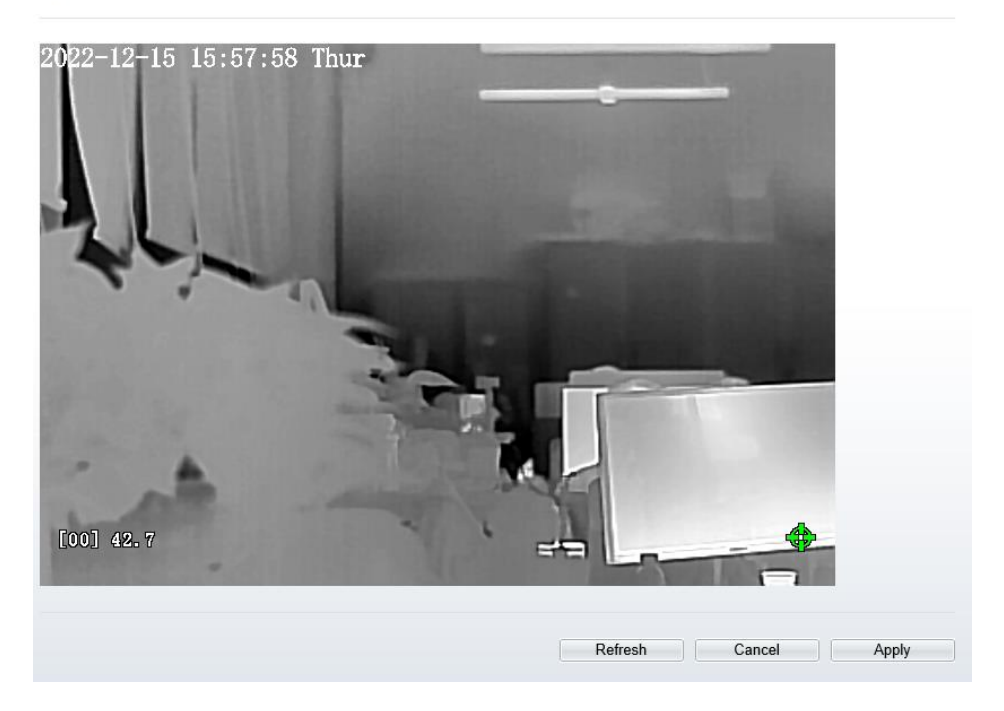

Step 3 Click **Apply.** The message "Apply success" is displayed, the system saves the settings.

**----End**

## 3.8 LED Control Param

Set the display mode and brightness of LED, as shown in [Figure 3-17.](#page-49-0)

#### Figure 3-17 LED Control Param

<span id="page-49-0"></span>皇 Led Control Param

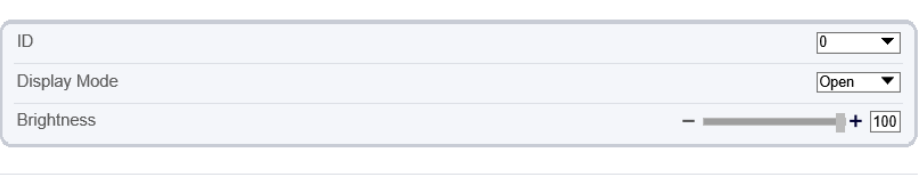

Apply

Refresh

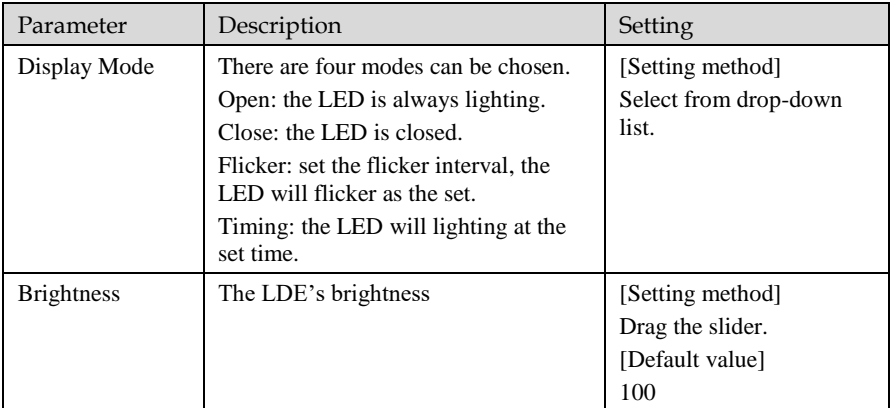

Table 3-9 LED Control Param

**----End**

# **4 Visible Channel Image Settings**

# 4.1 Accessing the Image Settings Interface

#### Procedure

<span id="page-50-0"></span>Step 1 On the web, move the cursor to the real-time video page of visible channel and rightclick on the page. A shortcut menu is displayed, as shown i[n Figure 4-1](#page-50-0)

Figure 4-1 Image Settings Interface

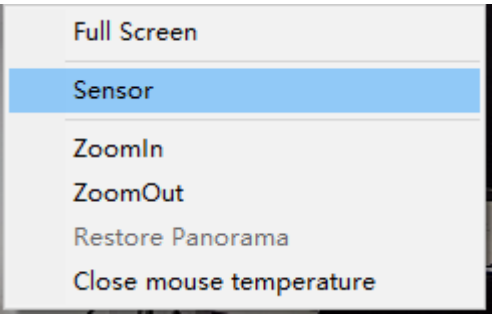

Or at "**Configuration > Sensor Setting > Channel 1**" interface to set, as shown in [Figure 4-2.](#page-51-0)

<span id="page-51-0"></span>**全 Image Settings** 

#### Figure 4-2 Image Settings

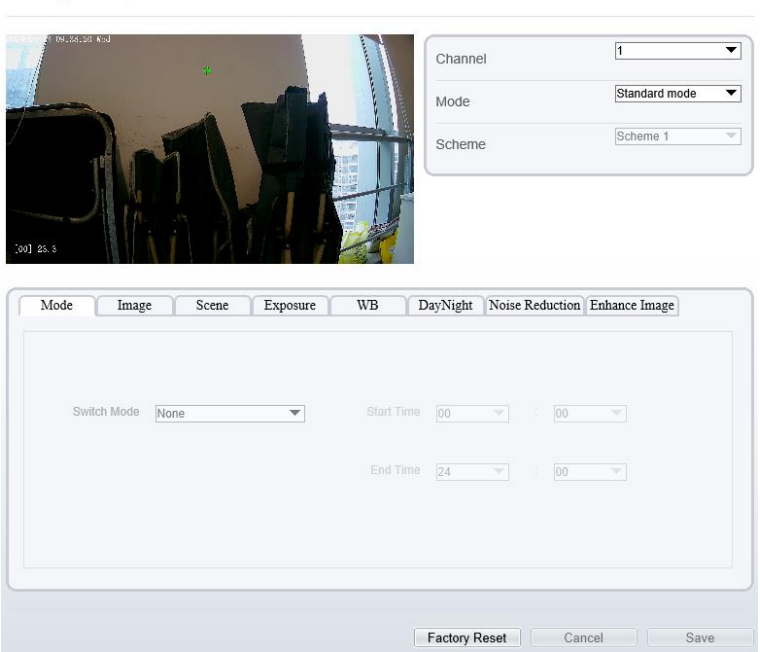

Step 2 Choose **Image Settings** and the dialog box appears.

Step 3 Choose the scheme from drop-down list, there are four schemes can be set.

• All sensor configure can be modified at debug mode. Click  $\left| \text{Standard} \right|$  in the lower left corner of Sensor Setting, and choose **Debug Mode.**

**----End**

 $\square$  NOTE

## 4.2 Mode

Step 1 Click Standard  $\bullet$  in the lower left corner of Sensor Setting, and choose **Debug Mode**. As shown in [Figure 4-3.](#page-52-0)

<span id="page-52-0"></span>

|      | Image Settings    |          |          |              |                      |                                            |                 |                                |      |  |
|------|-------------------|----------|----------|--------------|----------------------|--------------------------------------------|-----------------|--------------------------------|------|--|
| Mode | Image             | Scene    | Exposure | <b>WB</b>    | DayNight             | Noise Reduction                            |                 | Enhance Image                  |      |  |
|      |                   |          |          |              |                      |                                            |                 |                                |      |  |
|      | Switch Mode       | None     |          | $\checkmark$ | Start Time           | 00<br>$\checkmark$                         |                 | $00\,$                         |      |  |
|      |                   |          |          |              | End Time             | 24<br>$\checkmark$                         | $\frac{1}{\pi}$ | $00\,$                         |      |  |
|      |                   |          |          |              |                      |                                            |                 |                                |      |  |
|      |                   |          |          |              |                      |                                            |                 |                                |      |  |
|      |                   |          |          |              |                      |                                            |                 |                                |      |  |
|      | Standard m $\sim$ | Scheme 1 |          |              | <b>Factory Reset</b> |                                            |                 | Cancel                         | Save |  |
| Mode | Image             |          | Scene    | Exposure     | <b>WB</b>            | DayNight                                   |                 | Noise Reduction Enhance Image  |      |  |
|      |                   |          |          |              |                      |                                            |                 |                                |      |  |
|      | Switch Mode       | None     |          | ▼            | Start Time           | 00<br>$\overline{\mathbf{v}}$              | ÷               | 00<br>$\overline{\phantom{a}}$ |      |  |
|      |                   |          |          |              | End Time             | $\overline{24}$<br>$\overline{\mathbf{v}}$ | ÷.              | 00<br>$\overline{\phantom{a}}$ |      |  |
|      |                   |          |          |              |                      |                                            |                 |                                |      |  |
|      |                   |          |          |              |                      |                                            |                 |                                |      |  |
|      |                   |          |          |              |                      |                                            |                 |                                |      |  |

Figure 4-3 Mode

Step 2 Choose the switch mode from the drop-down list.

Step 3 Time mode: Set the Start Time, set the End Time.

Step 4 Click **Save**, the message "**Save succeed**" is displayed, the system saves the settings.

**----End**

## 4.3 Image

[Figure 4-4](#page-53-0) shows the Image tab page.

<span id="page-53-0"></span>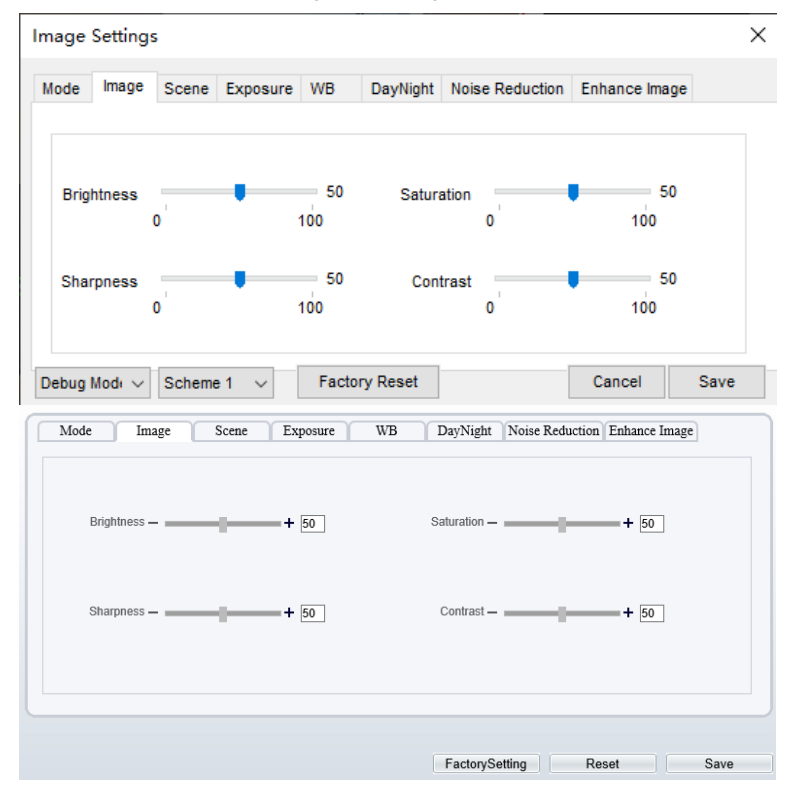

Figure 4-4 Image

[Table 4-1](#page-53-1) describes the parameters on the Image Adjust tab page.

Table 4-1 Parameters of Image

<span id="page-53-1"></span>

| Parameter         | Description                                                                                                    | Configuration<br>Method                                       |
|-------------------|----------------------------------------------------------------------------------------------------|---------------------------------------------------------------|
| <b>Brightness</b> | It indicates the total brightness of an image. As<br>the value increases, the image becomes<br>brighter.                                              | [Setting method]<br>Drag the slider.<br>[Default value]<br>50 |
| <b>Sharpness</b>  | It indicates the border sharpness of an image.<br>As the value increases, the borders become<br>clearer, and the number of noise points<br>increases. | [Setting method]<br>Drag the slider.<br>[Default value]<br>50 |

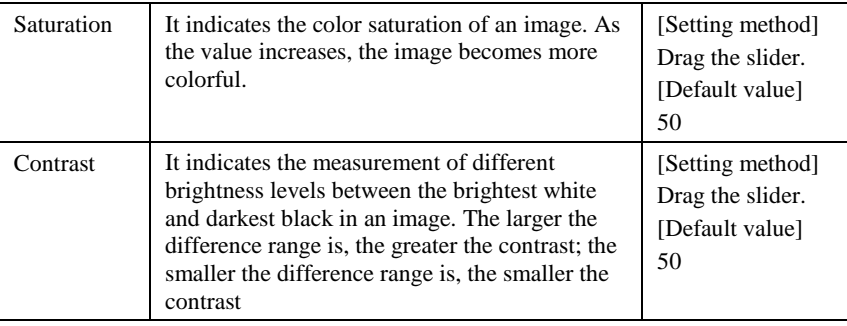

## 4.4 Scene

<span id="page-54-0"></span>[Figure 4-5](#page-54-0) shows the scene tab page.

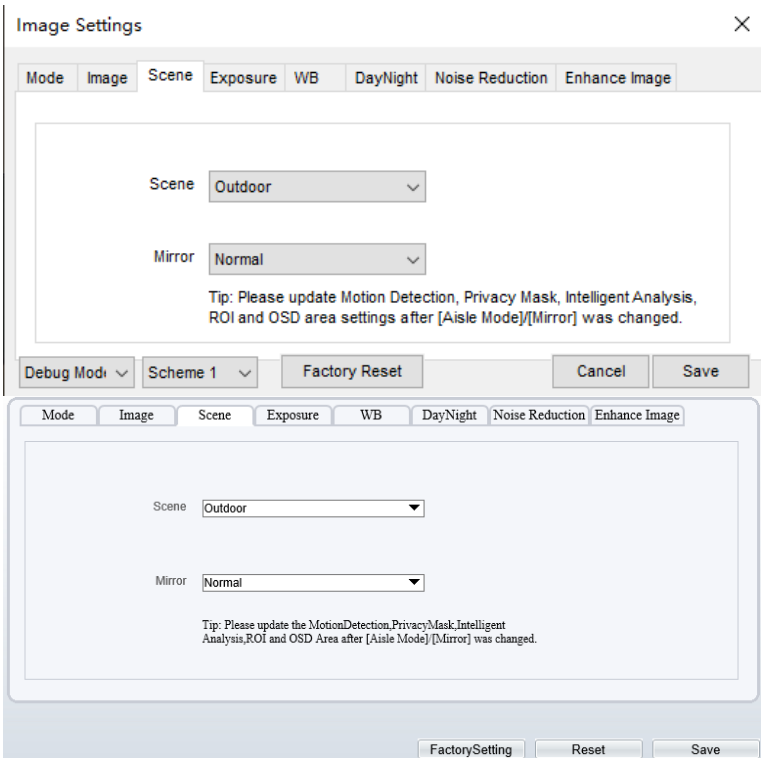

Figure 4-5 Scene

[Table 4-2](#page-55-0) describes the parameters on the scene tab page.

<span id="page-55-0"></span>

| Parameter | Description                                                                                                    | <b>Configuration Method</b>                                                                        |
|-----------|----------------------------------------------------------------------------------------------------|----------------------------------------------------------------------------------------------------|
| Scene     | Indoor or outdoor.                                                                                                    | [Setting method]<br>Select a value from<br>the drop-down list.<br>[Default value]<br><b>Indoor</b> |
| Mirror    | It is used to select the pixel location of<br>an image.<br>Normal: The image does not flip.<br>Horizontal: The image flips to the<br>left and right.<br>Vertical: The image flips up and<br>down.<br>Horizontal + Vertical: The image<br>rotates at 180 degrees. | [Setting method]<br>Select a value from<br>the drop-down list.<br>[Default value]<br><b>Normal</b> |

Table 4-2 Parameters of Scene

# 4.5 Exposure

[Figure 4-6](#page-56-0) shows the Exposure tab page.

<span id="page-56-0"></span>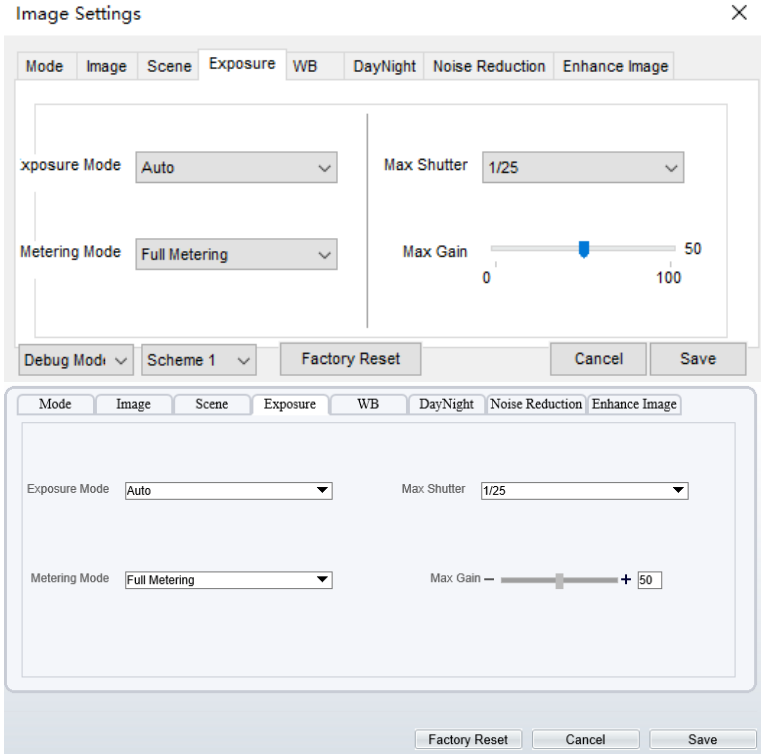

Figure 4-6 Exposure

[Table 4-3](#page-56-1) describes the parameters on the Exposure setting tab page.

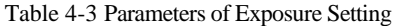

<span id="page-56-1"></span>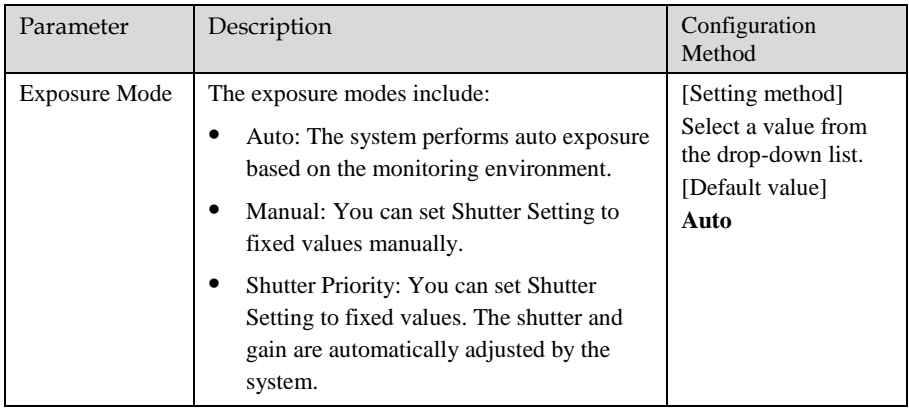

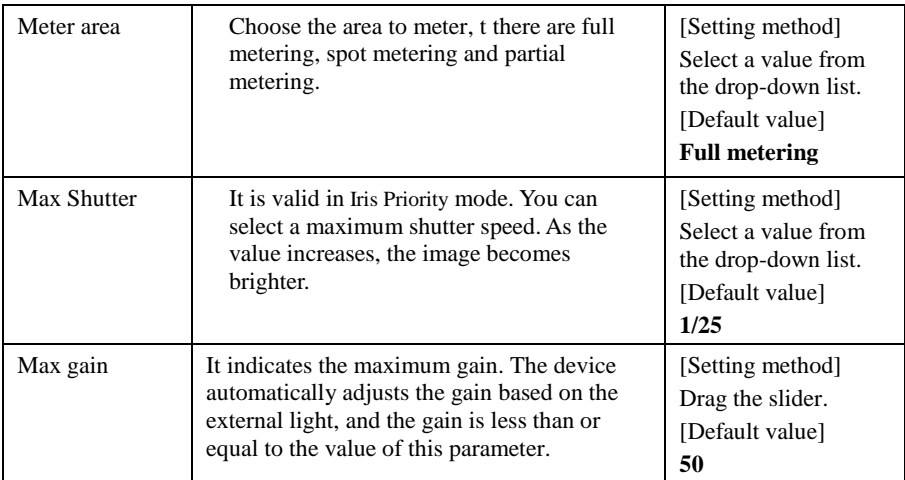

## 4.6 WB

[Figure 4-7](#page-58-0) shows the WB tab page.

<span id="page-58-0"></span>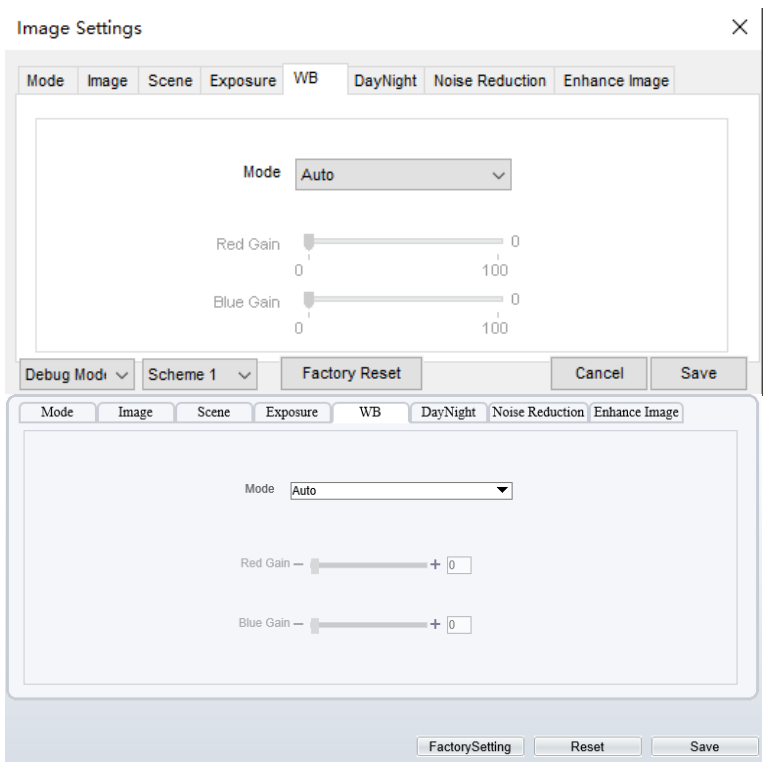

Figure 4-7 WB

[Table 4-4](#page-59-0) describes the parameters on the WB tab page.

<span id="page-59-0"></span>

| Parameter | Description                                                                                                    | Configuration<br>Method                                                                       |
|-----------|----------------------------------------------------------------------------------------------------|-----------------------------------------------------------------------------------------------|
| Mode      | It is used to display the real color of a<br>monitoring scenario when the color temperature<br>changes.<br>Auto: camera adjusts automatically.<br>Tungsten: at Tungsten lamp Environment.<br>Fluorescent: fluorescent environment.<br>Daylight: at daylight environment.<br>Shadow: at low light environment.<br>Manual: adjust red and blue gain manually. | [Setting method]<br>Select a value<br>from the drop-<br>down list.<br>[Default value]<br>Auto |

Table 4-4 Parameters of WB

# 4.7 DayNight

[Figure 4-8](#page-60-0) shows the day-night tab page.

<span id="page-60-0"></span>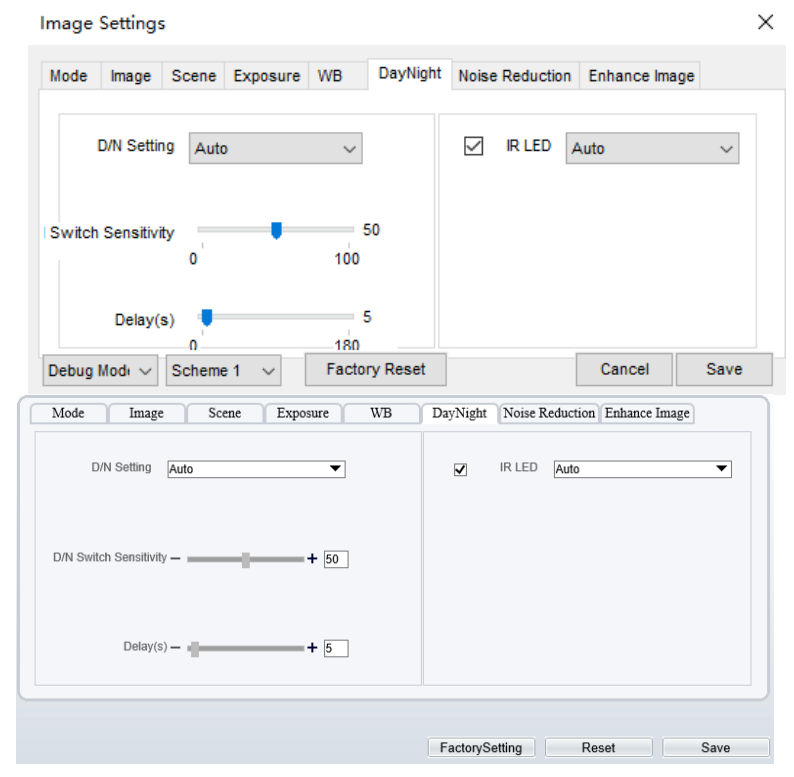

Figure 4-8 Day-night

[Table 4-5](#page-61-0) describes the parameters on the DayNight tab page.

<span id="page-61-0"></span>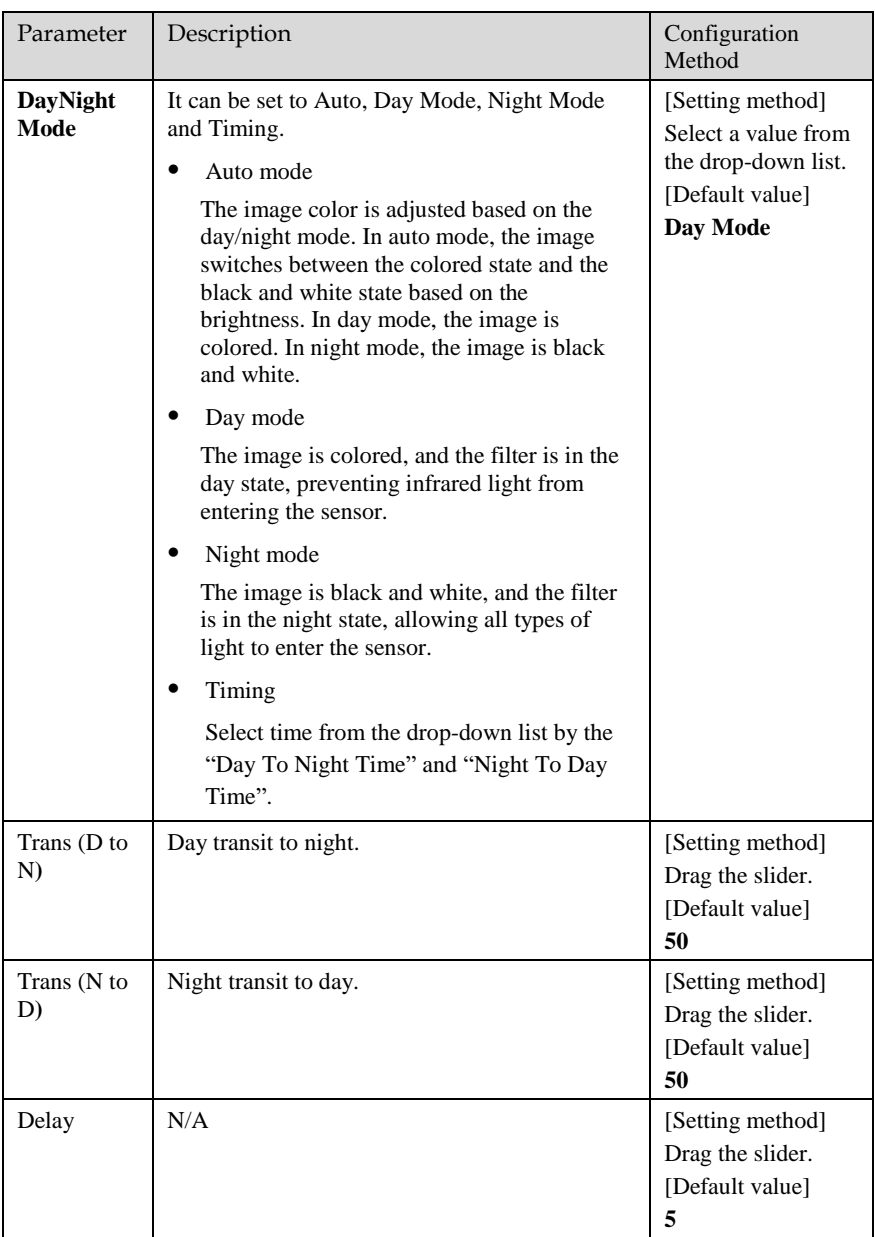

#### Table 4-5 Parameters of Day Night

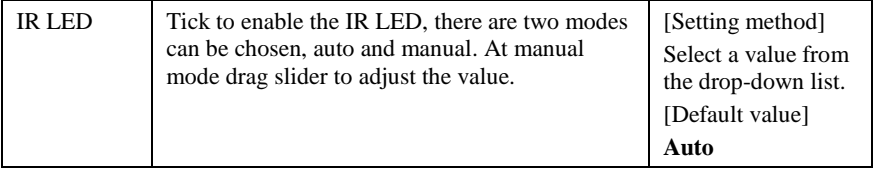

## <span id="page-62-0"></span>4.8 Noise Reduction

[Figure 4-9](#page-62-0) shows the noise reduction tab page.

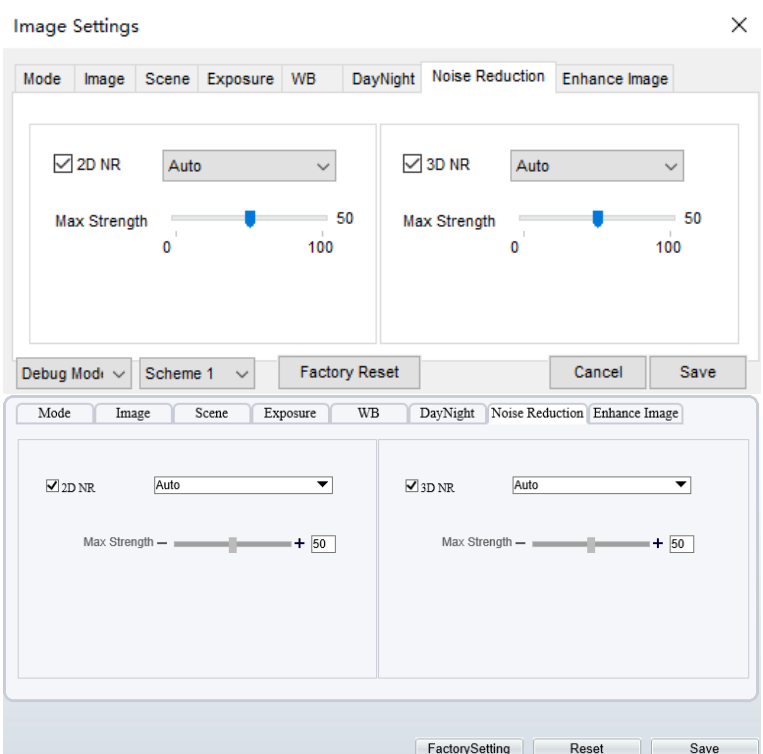

Figure 4-9 Noise Reduction

[Table 4-6](#page-63-0) describes the parameters on the noise reduction tab page.

<span id="page-63-0"></span>

| Parameter | Description                                                                                                    | Configuration<br>Method                                                                 |
|-----------|----------------------------------------------------------------------------------------------------|-----------------------------------------------------------------------------------------|
| 2D NR     | Auto /manual, default value is auto.<br>By comparing and screening the images of the<br>two frames before and after, the noise point<br>position is found out and gain control is carried<br>out on them. | [Setting method]<br>Drag the slider<br>strength.<br>[Default value]<br><b>Auto</b> / 50 |
| 3D NR     | Auto/manual, default value is auto.<br>The 3D digital noise reduction function can<br>reduce the noise interference of the weak signal<br>image.                                                          | [Setting method]<br>Drag the slider of<br>strength.<br>[Default value]<br>Auto / 50     |

Table 4-6 Parameters of Noise Reduction

# 4.9 Enhance Image

[Figure 4-10](#page-64-0) shows the enhance image Setting tab page.

<span id="page-64-0"></span>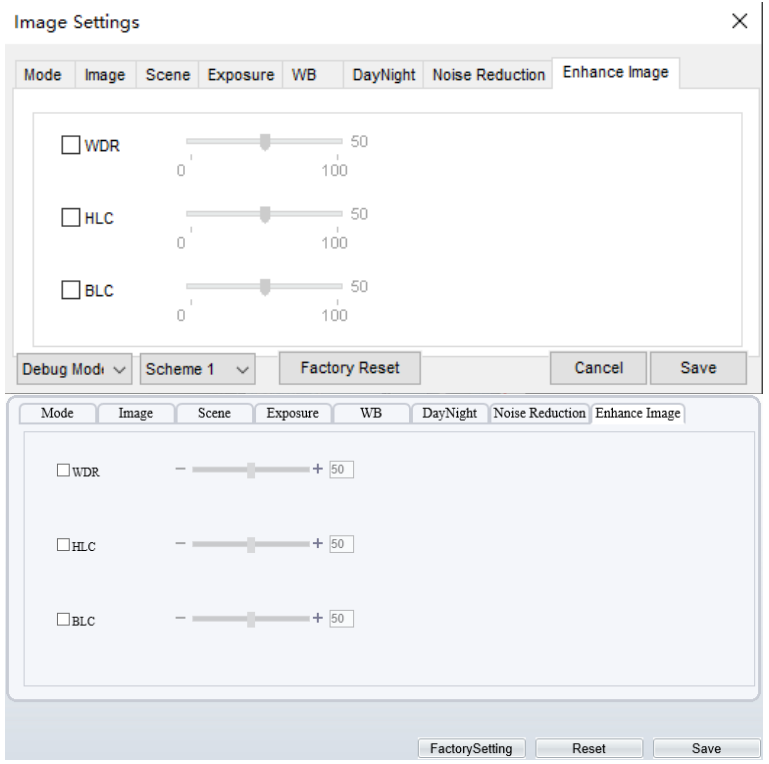

#### Figure 4-10 Enhance Image

[Table 4-7](#page-64-1) describes the parameters on the enhance image setting tab page.

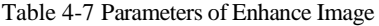

<span id="page-64-1"></span>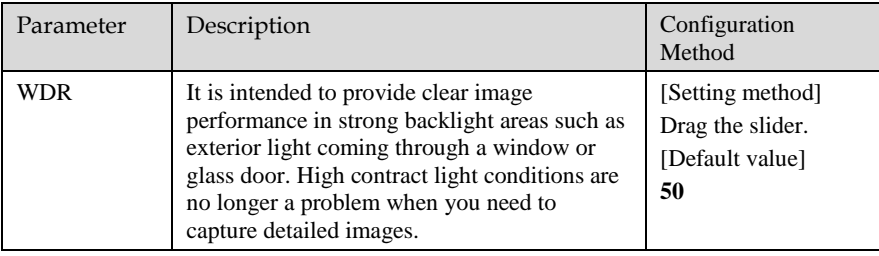

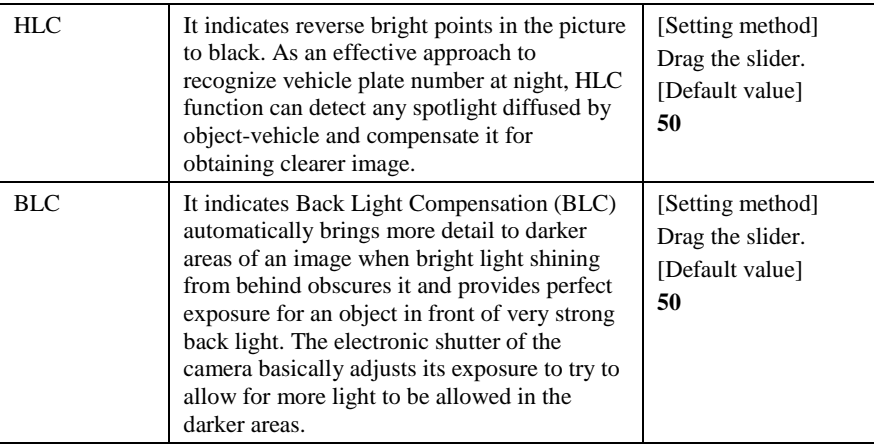

# **5 Thermal Channel Image Settings**

# 5.1 Accessing the Image Settings Interface

#### Operation Procedure

<span id="page-66-0"></span>Step 1 On the web, move the cursor to the real-time video page of thermal channel and rightclick on the page. A shortcut menu is displayed, as shown i[n Figure 5-1.](#page-66-0)

Figure 5-1 Image Settings Configuration

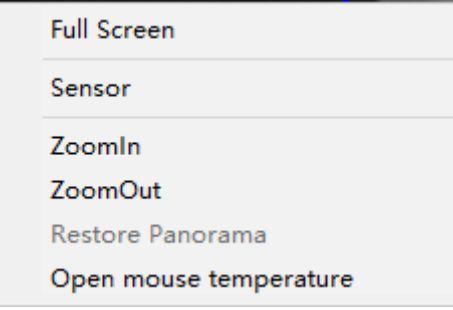

Or at "**Configuration > Image Settings > Channel 2**" interface to set, as shown in [Figure 5-2.](#page-67-0)

Figure 5-2 Thermal Channel Image Setting

<span id="page-67-0"></span>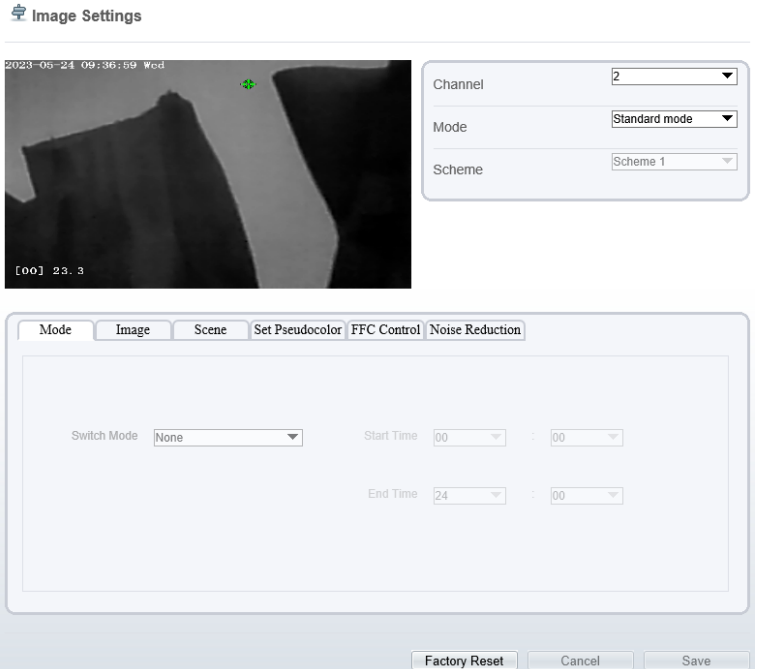

Step 2 Choose **Image Settings**. The dialog box is displayed, as shown i[n Figure 5-3.](#page-68-0) Step 3 Choose the scheme from drop-down list, there are four schemes can be set.

**----End**

## 5.2 Mode

[Figure 5-3](#page-68-0) shows the Mode interface.

<span id="page-68-0"></span>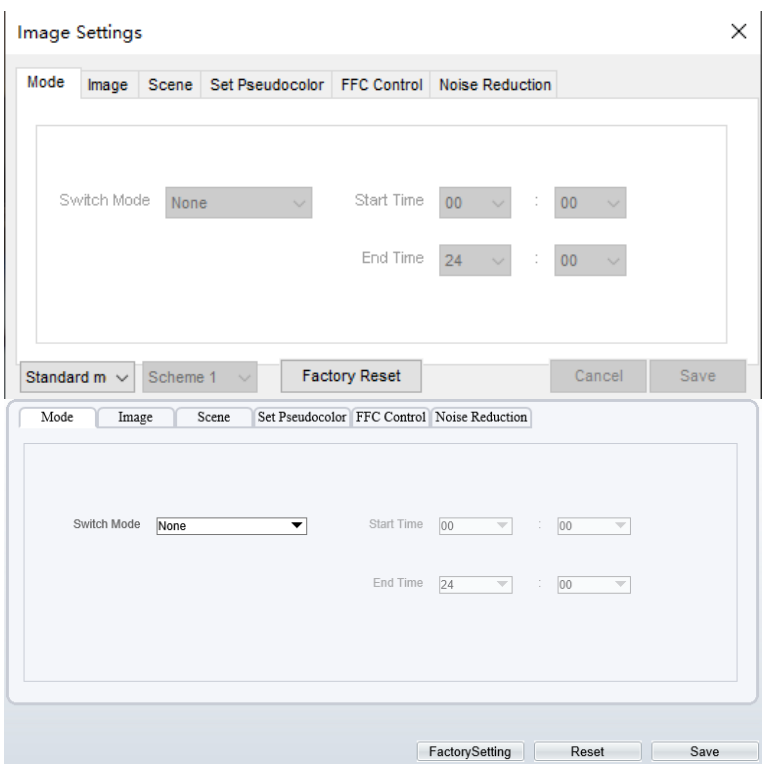

Figure 5-3 Mode Interface

Operation Procedure

Step 2 Click  $\frac{1}{s}$  Standard  $\bullet$  in the lower left corner of Sensor Setting, and choose Debug Mode.

Step 3 Choose switch mode from the drop-down list.

Step 4 Time mode: Set the Start Time, set the End Time.

Step 5 Click Save, the message " Save succeed " is displayed, the system saves the settings.

**----End** 

## 5.3 Image

[Figure 5-4](#page-69-0) shows the **Image** setting interface.

<span id="page-69-0"></span>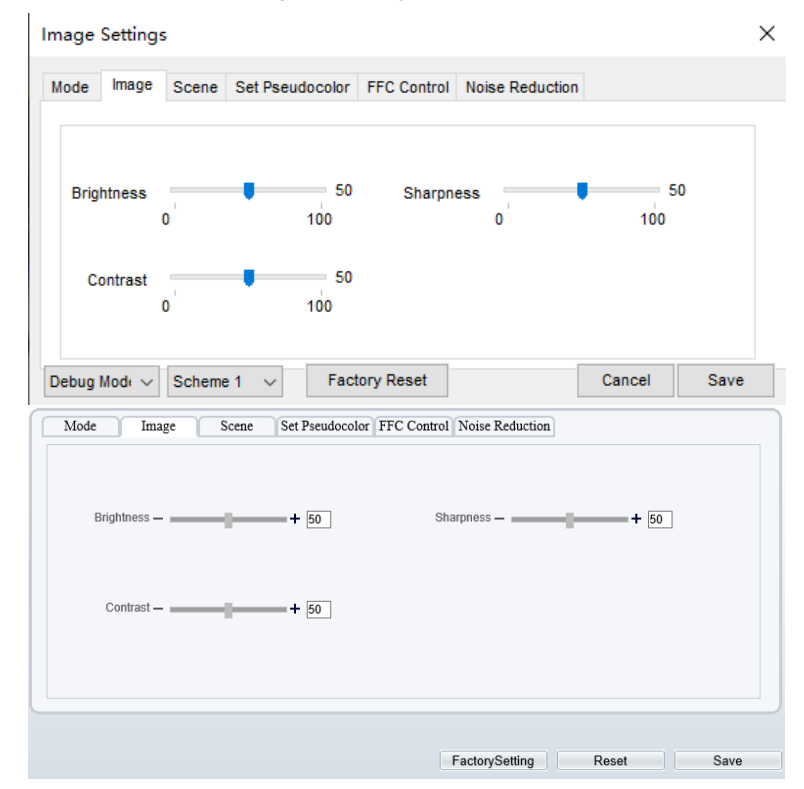

Figure 5-4 Image Interface

Step 2 Click  $\frac{1}{s}$  Standard  $\bullet$  in the lower left corner of Sensor Setting, and choose Debug Mode.

Step 3 Drag the slider to adjust parameter of image.

Step 4 Click Save, the message "Save succeed" is displayed, the system saves the settings.

### **NOTE**

- ⚫ Brightness :It indicates the total brightness of an image. As the value increases, the image becomes brighter. It ranges from 0 to 100.
- Contrast: It indicates the contrast between the bright part and the dark part of an image. As the value increases, the contrast increases. It ranges from 0 to 100.
- ⚫ Sharpness: it indicates the contrast between definition and edge sharpness. The higher value, the higher definition and greater distortion. It ranges from 0 to 100

**----End**

# 5.4 Scene

<span id="page-70-0"></span>[Figure 5-5](#page-70-0) shows the **Scene** setting interface.

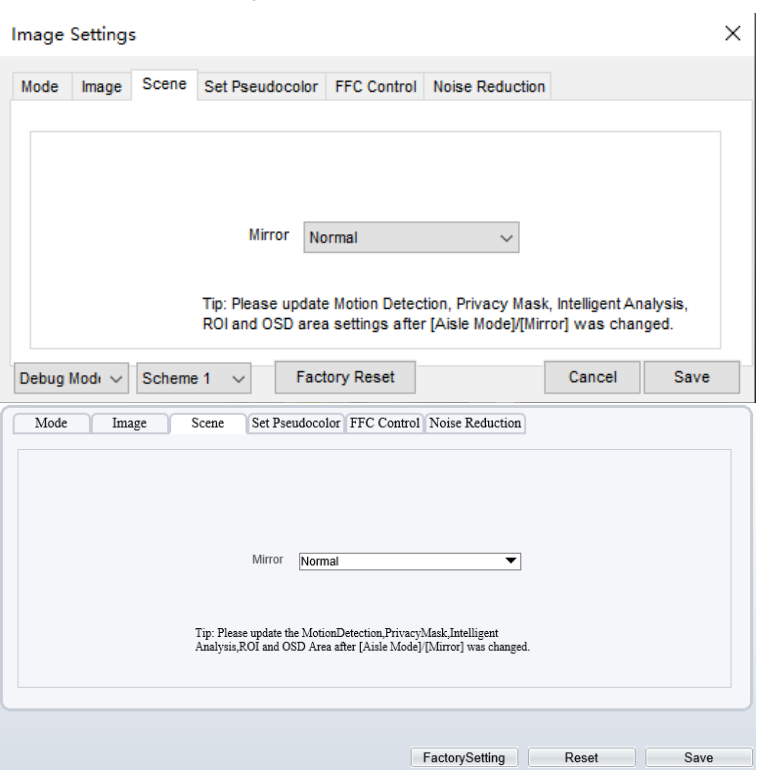

Figure 5-5 Scene Interface

Step 2 Click Standard  $\bullet$  in the lower left corner of Sensor Setting, and choose scene Step 3 Choose mirror mode from drop-list.

Step 4 Click Save, the message "Save succeed" is displayed, the system saves the settings.

## **NOTE**

- Mirror providing the selection of image pixel locations.<br>● Normal: the image is not flinned
- Normal: the image is not flipped.
- ⚫ Horizontal: the image is flipped left and right.
- ⚫ Vertical: the image is flipped up and down.
- ⚫ Horizontal + Vertical: the image is rotated at 180 degree.

#### **----End**

# 5.5 Set Pseudocolor

[Figure 5-6](#page-71-0) shows the **Set Pseudocolor** setting interface.

<span id="page-71-0"></span>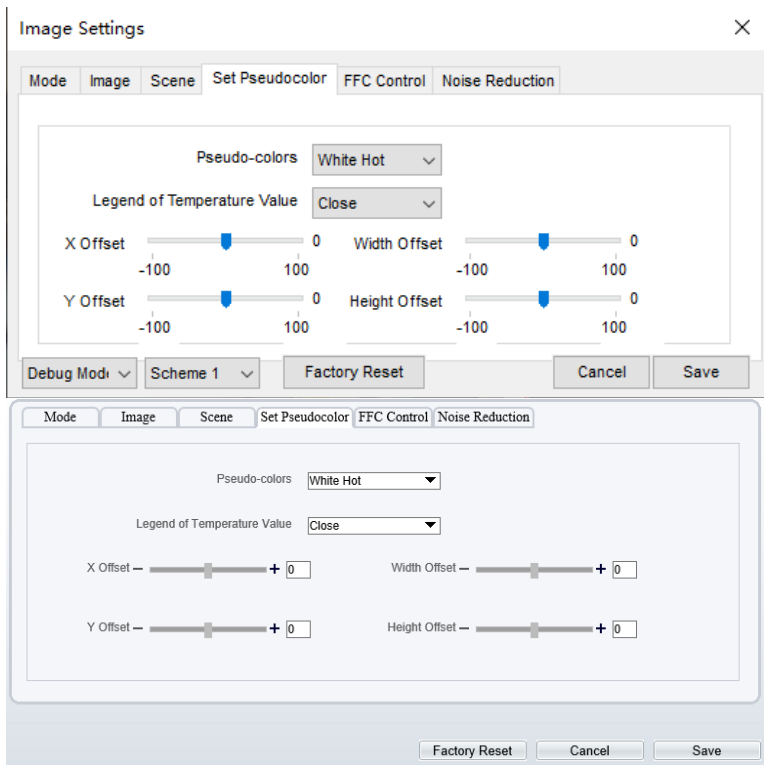

Figure 5-6 Set Pseudocolor Setting Interface

Step 2 Click  $\overline{\text{Standard}}$  in the lower left corner of Sensor Setting, and choose set pseudo color

- Step 3 Choose polarity/LUT mode from drop-list.
- Step 4 Enable or disable the legend of temperature value.
- Step 5 Adjust location of Mix Stream.(Enable Mix Stream, at Configuration > Thermal > Temperature Parameters > Advanced interface.)
- Step 6 Click Save, the message "Save succeed" is displayed, the system saves the settings.
## **NOTE**

The temperatures of the temperature fields detected by the thermal imaging camera are separately mapped to values ranging from 0 to 255 by the algorithm. In the black/white display mode, this range is converted to the gray scale tones. For example, 0 indicates completely black, and 255 indicates completely white. The temperature field of the scene is converted to images by using the grayscale ranging from 0 to 255. Different polarity modes can be converted to different display images. The most common setting is white hot (a hotter object is displayed brighter than a colder object) or black hot (a hotter object is displayed darker than a colder object). The difference between two modes lies in that the temperatures corresponding to the darker one and the lighter one are reversed. Other modes include rainbow, ironbow, HSV, autumn, bone and so on.

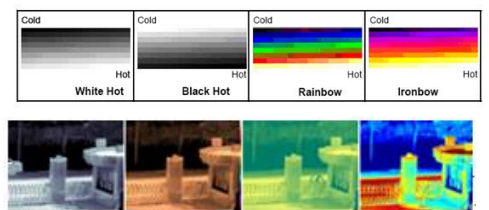

# 5.6 FFC Control

[Figure 5-7](#page-73-0) shows the **FFC Control** interface.

<span id="page-73-0"></span>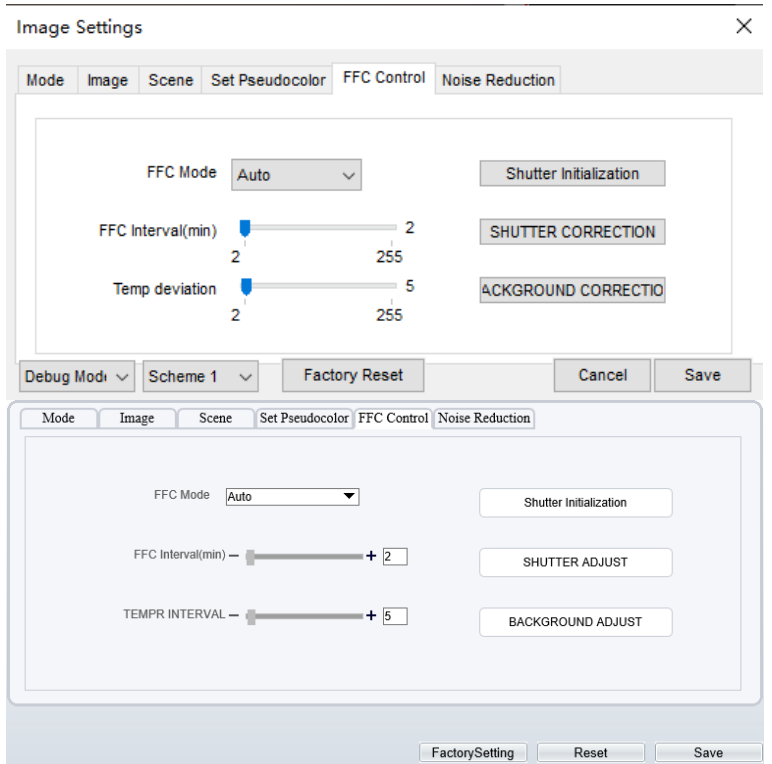

Figure 5-7 FFC Control Interface

[Table 5-1](#page-73-1) lists the parameters on the FFC control interface.

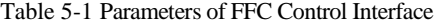

<span id="page-73-1"></span>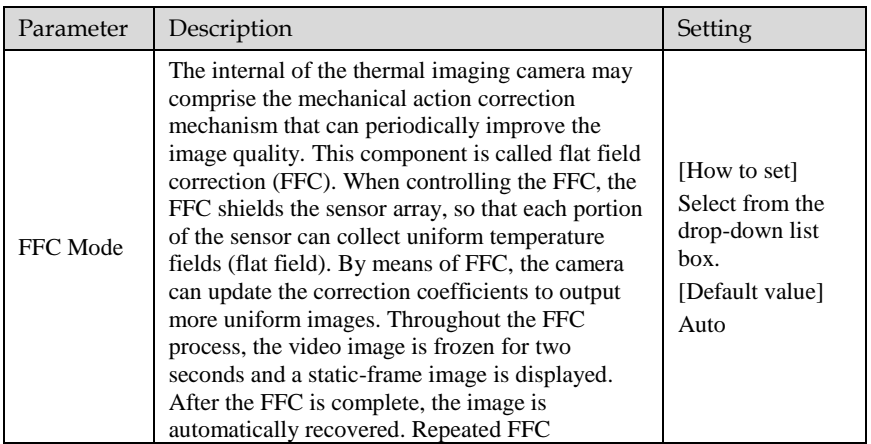

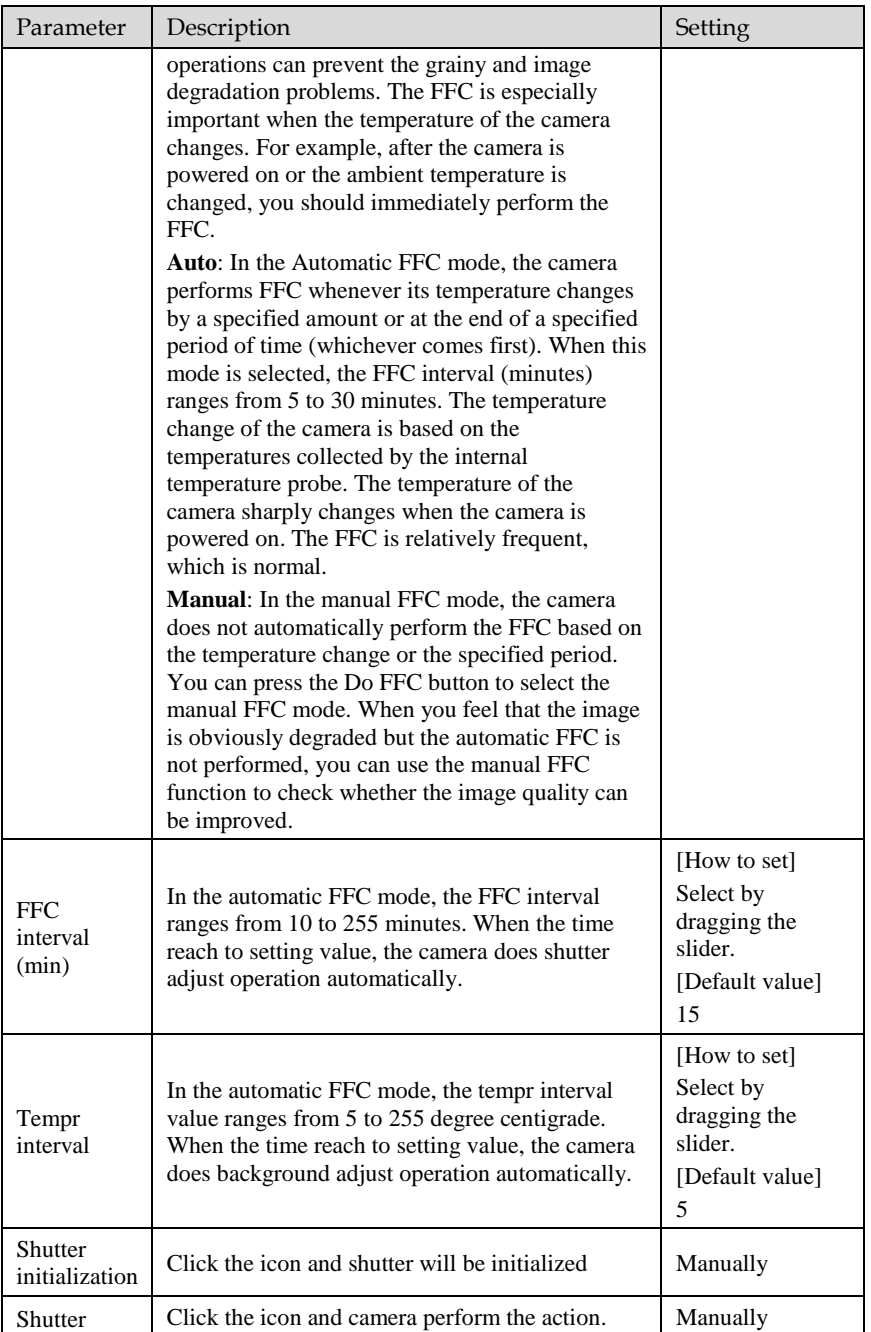

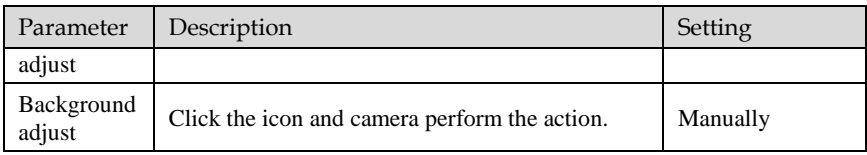

**----End**

### 5.7 Noise Reduction

<span id="page-75-0"></span>[Figure 5-8](#page-75-0) shows the **Noise reduction** interface.

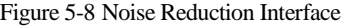

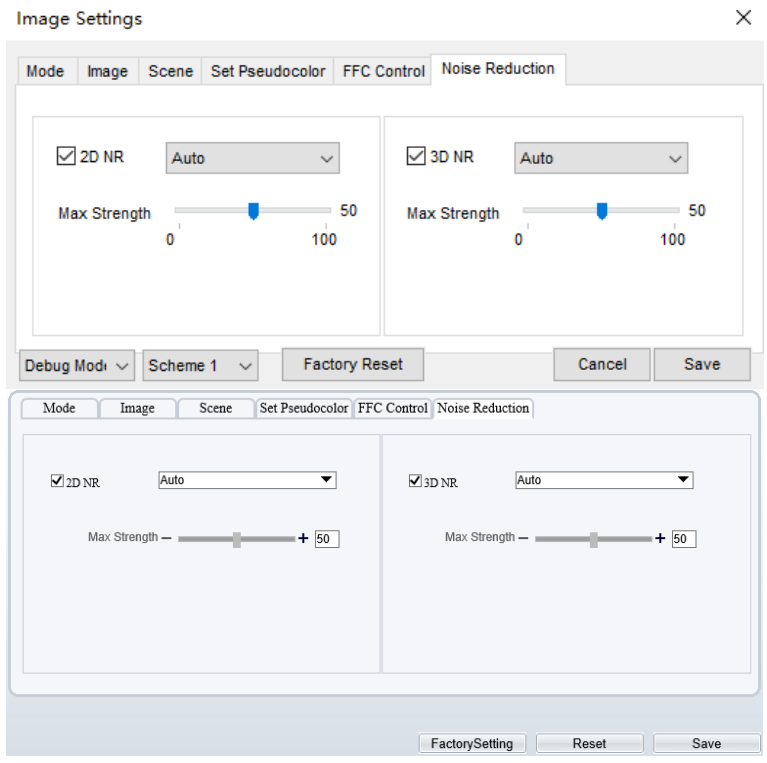

[Table 5-2](#page-75-1) lists the Noise reduction parameters.

Table 5-2 Parameters of Noise Reduction Interface

<span id="page-75-1"></span>

| Parameter | Description        | Setting      |
|-----------|--------------------|--------------|
| 2DNR      | Decrease the image | [How to set] |

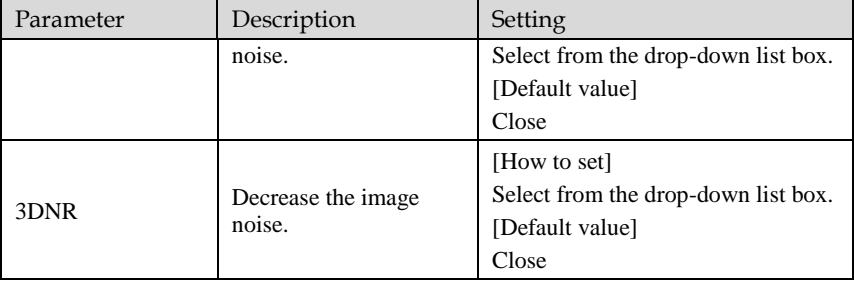

**----End**

# **6 Intelligent Analysis**

There are many kinds of intelligent analysis, such as **Intrusion, Single Line Crossing, Double Line Crossing, Multi-Loitering, Retrograde, People Counting, Enter Area, Leave Area**. The parameters of these analysis alarm are roughly similar, so we will describe someone in detail as a reference.

**Intrusion**: The Intrusion function refers to that an alarm is generated when target objects (such as person, car, and both person and car) enter the deployment area.

**Single Line Crossing**: A Single Line Crossing is a line that is set at a concerned position within the monitored field of view and specifies the forbidden travel direction; An alarm is generated when the targets of specified types (such as person or car) cross this line.

**Double Line Crossing:** Double Line Crossing refers to two lines that are set at a concerned special position within the field of view and specify the forbidden travel direction. When the targets of specified types (such as person or car) move along the set travel direction and cross these lines in a certain order (line 1 followed by line 2) in pass max time, an alarm is generated.

**Multi-Loitering**: Multi-Loitering allows setting the shortest loitering time for multiple targets of specified type (such as person or car) within the deployment area in the field of view. When the loitering time of the multiple targets within this area meets the set shortest loitering time, an alarm is generated.

**Retrograde**: Retrograde allows setting the travel direction criteria for a target within an area on the video screen. When a target of specified type (such as people or car) within this area moves in the set travel direction, an alarm is generated.

**People Counting:** Users can draw line to count the number of people in the special area.

**Enter Area**: The enter area refers to that an alarm is generated when a target enters the deployment area at the valid time.

**Leave Area**: The leave area refers to that an alarm is generated when a target leaves the deployment area at the valid time.

### 6.1 Intrusion

#### Procedure

Step 1 Select **Configuration** > **Intelligent Analysis** > **Intrusion** to access the **Intrusion**

### interface, as shown in [Figure 6-1.](#page-78-0) Figure 6-1 Intrusion Setting Interface

### <span id="page-78-0"></span>**皇** Intrusion

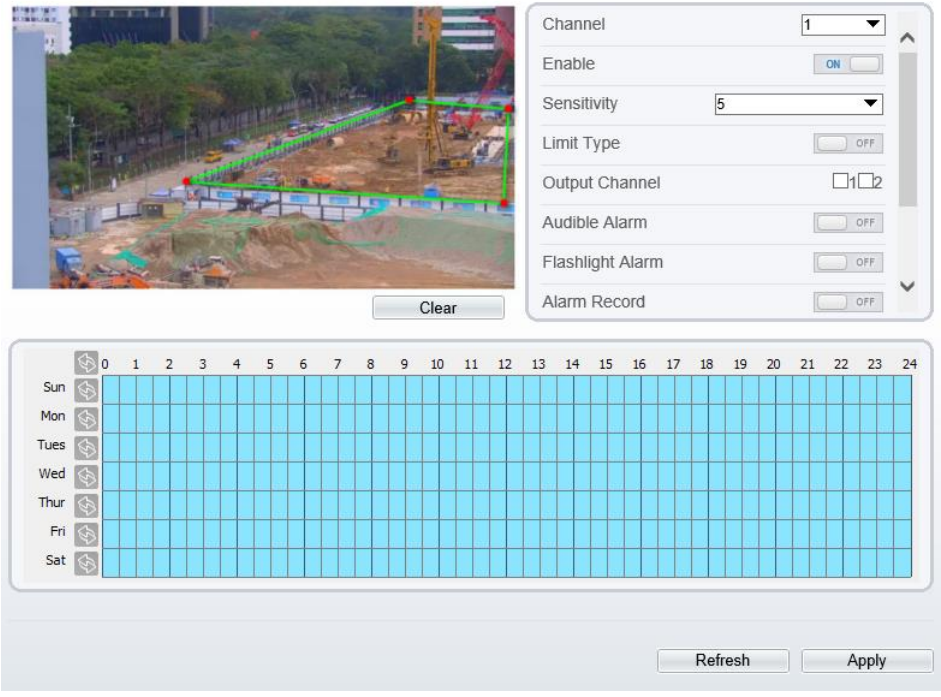

Step 2 Set all parameters for Intrusion. The table describes the specific parameters. Table 6-1 Intrusion Parameter Description

| Parameter | Description                                | Setting                                                           |
|-----------|--------------------------------------------|-------------------------------------------------------------------|
| Channel   | Channel 1: visible.<br>Channel 2: thermal. | Choose one channel to set.                                        |
| Enable    | Enable the button to enable the alarm.     | [How to set]<br>Click Enable to enable.<br>[Default value]<br>OFF |

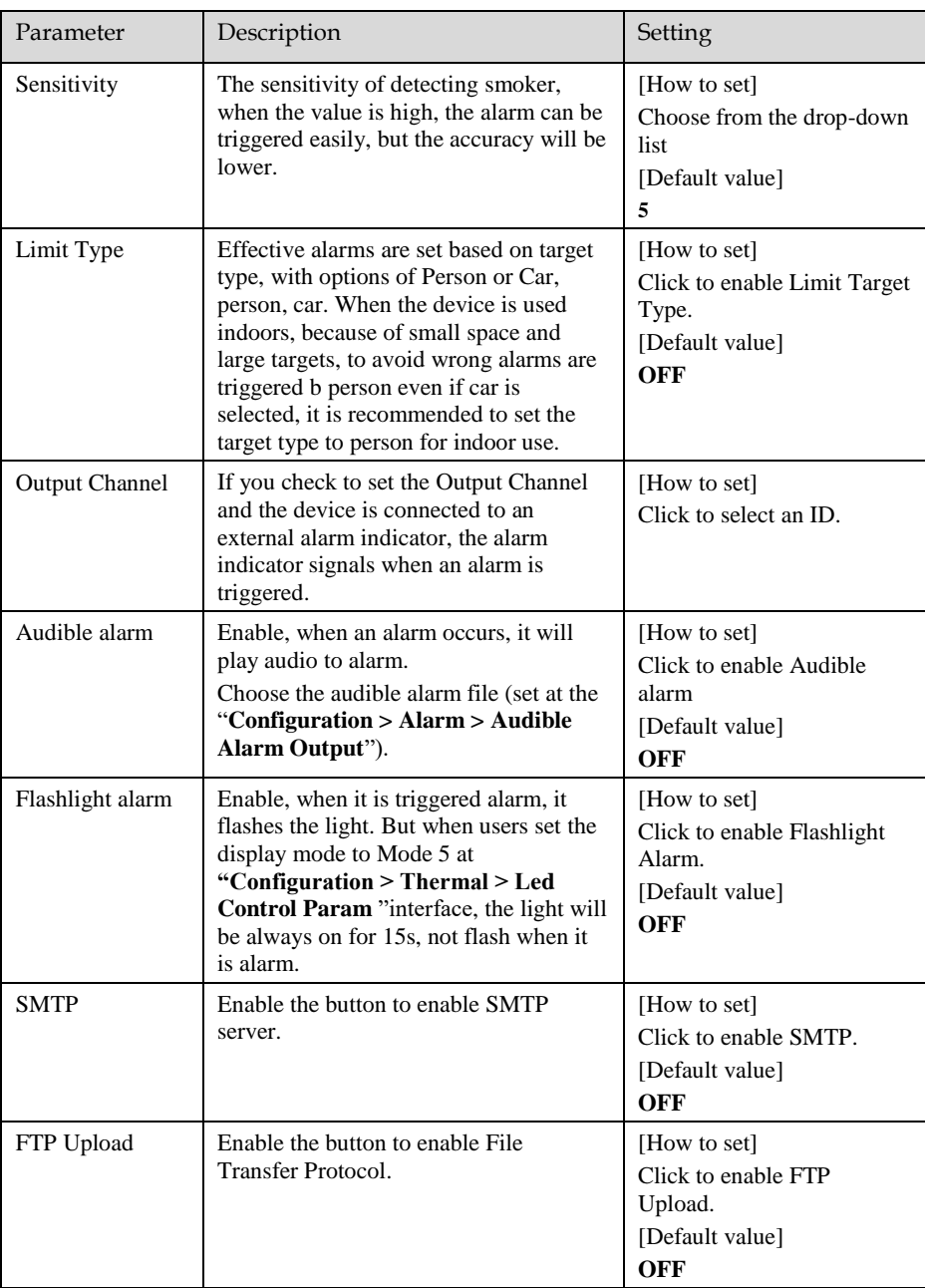

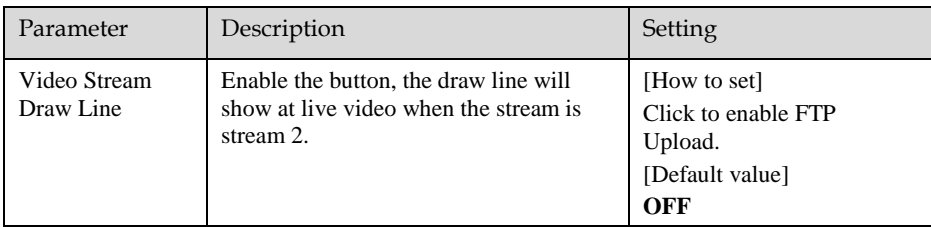

Step 3 Set a deployment area. Move the cursor to the drawing interface and click to generate a point, move the cursor to draw a line, and then click to generate another point. This is how a line is generated. In this way, continue to draw lines to form any shape, and right-click to finish line drawing.

### **NOTE**

- ⚫ A drawn line cannot cross another one, or the line drawing fails.
- ⚫ Any shape with 32 sides at most can be drawn.
- The quantity of deployment areas is up to 8.

<span id="page-80-0"></span>Step 4 Set deployment time.

**Method 1:** Click left mouse button to select any time point within 0:00-24:00 from Monday to Sunday as shown in [0.](#page-80-0)

**Method 2:** Hold down the left mouse button, drag and release mouse to select the deployment time within 0:00-24:00 from Monday to Sunday.

**Method 3:** Click  $\Diamond$  in the deployment time page to select the whole day or whole week.

### **NOTE**

When you select time by dragging the cursor, the cursor cannot be moved out of the time area. Otherwise, no time can be selected.

**Deleting deployment time:** Click **b** again or inverse selection to delete the selected deployment time.

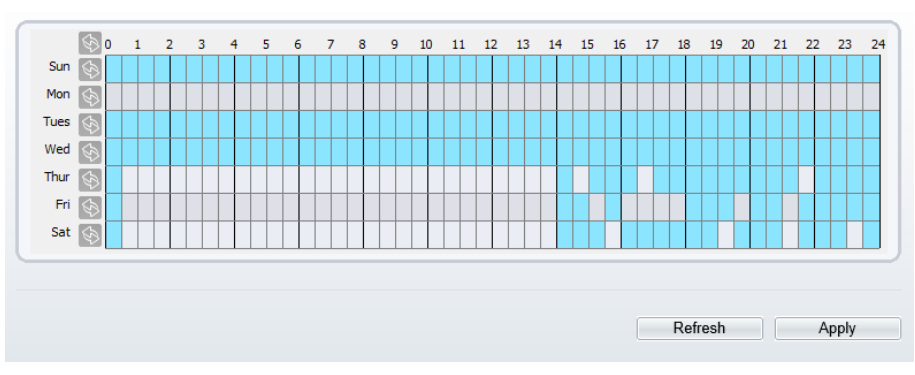

#### Figure 6-2 Deployment Time Setting Interface

Step 5 Click **Apply** to save the settings.

**----End**

### 6.2 Single Line Crossing

### Procedure

Step 1 Select **Configuration** > **Intelligent Analysis** > **Single Line Crossing** to access the **Single Line Crossing** setting interface, as shown in [Figure 6-3.](#page-82-0)

### Figure 6-3 Single Line Crossing Setting Interface

### <span id="page-82-0"></span>堂 Single Line Crossing

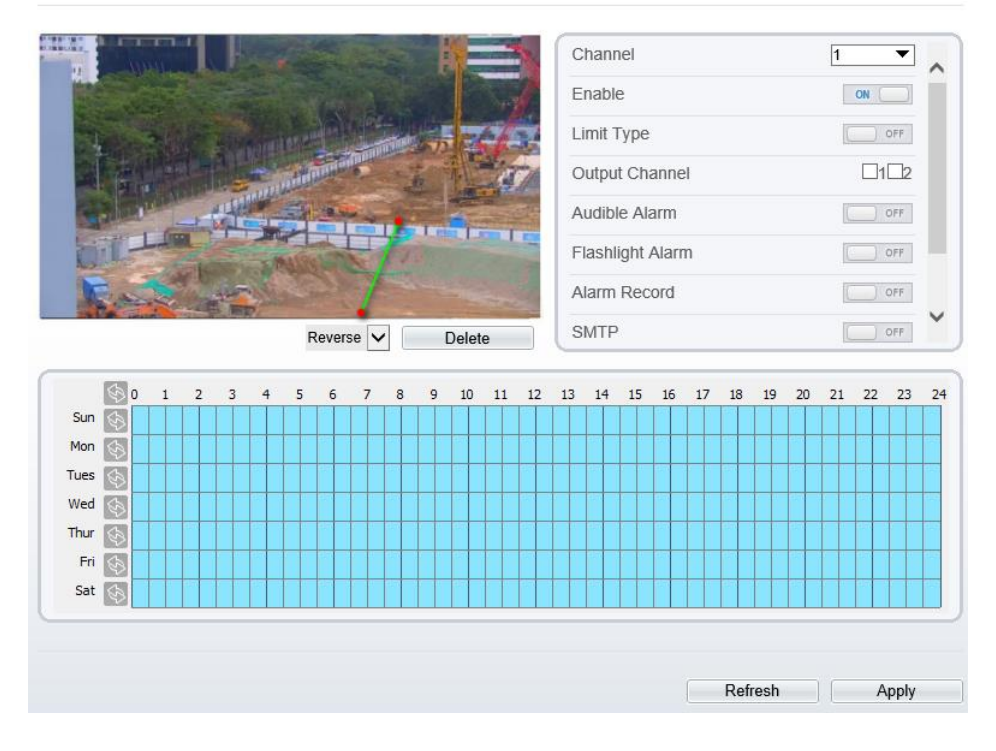

Step 2 Set all parameters for the Single Line Crossing[. Table 6-2](#page-82-1) describes the specific parameters.

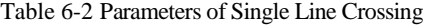

<span id="page-82-1"></span>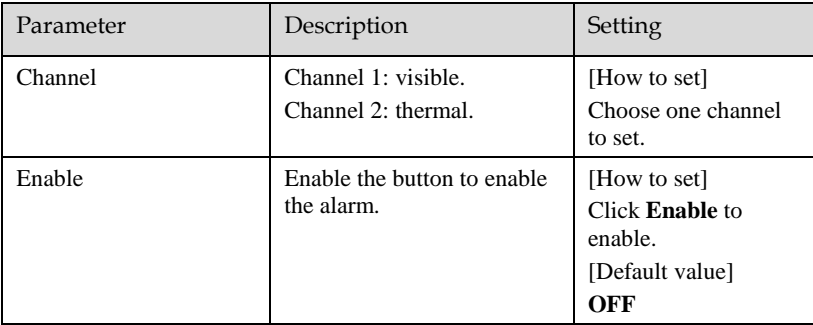

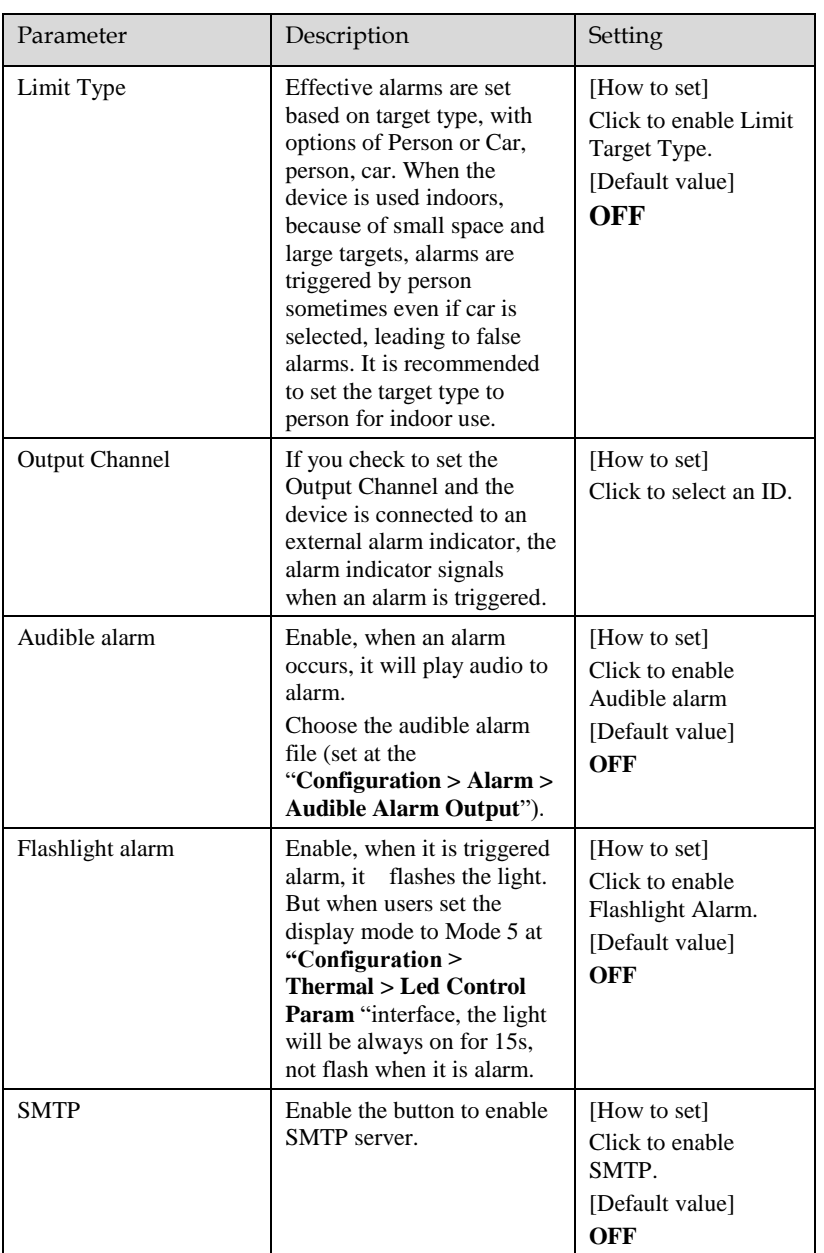

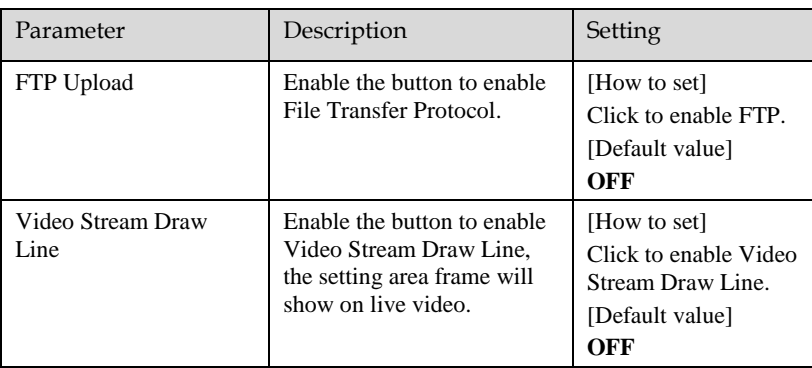

Step 3 Set a deployment area:

**Draw a line:** Move the cursor to the drawing interface, hold down the left mouse button, and move the cursor to draw a line. When you release the left mouse button, a Single Line Crossing is generated.

**Setting a Single Line Crossing:** Click a line (and the trip line turns red) to select the Single Line Crossing and set its direction as Positive, Reverse or Bidirectional, or delete the selected line. You can also press and hold left mouse button at the endpoint of a Single Line Crossing and move the mouse to modify the position and length of this Single Line Crossing. You can right-click to delete the Single Line Crossing.

### **NOTE**

- ⚫ Try to draw the Single Line Crossing in the middle, because the recognition of a target takes time after target appearance on the screen and an alarm is generated only when the object is recognized to have crossed the Single Line Crossing.
- ⚫ The Single Line Crossing which detects person foot as the recognition target cannot be too short, because a short Single Line Crossing tends to miss targets.

Step 4 Set deployment time. Step 5 Click **Apply** to save the settings.

**----End**

### 6.3 Double Line Crossing

Procedure

Step 1 Select **Configuration** > **Intelligent Analysis** > **Double Line Crossing** to access the

### **Double Line Crossing** setting interface, as shown in [Figure 6-4.](#page-85-0) Figure 6-4 Double Line Crossing Setting Interface

### <span id="page-85-0"></span>皇 Double Line Crossing

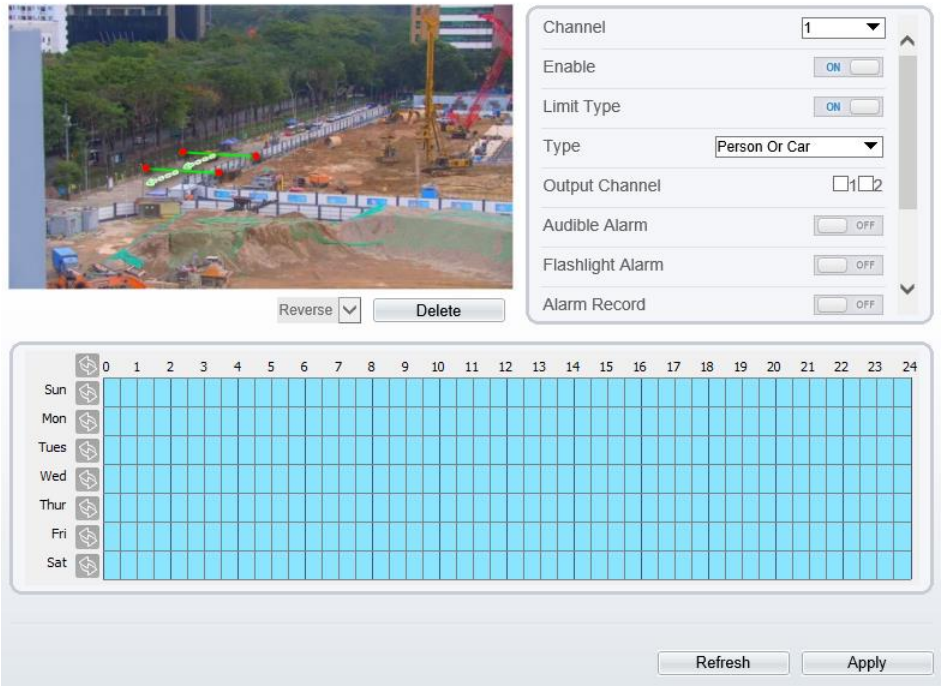

Step 2 Set all parameters for the Double Line Crossing. [Table 6-3](#page-85-1) describes the specific parameters.

Table 6-3 Description of Parameters for Double Line Crossing

<span id="page-85-1"></span>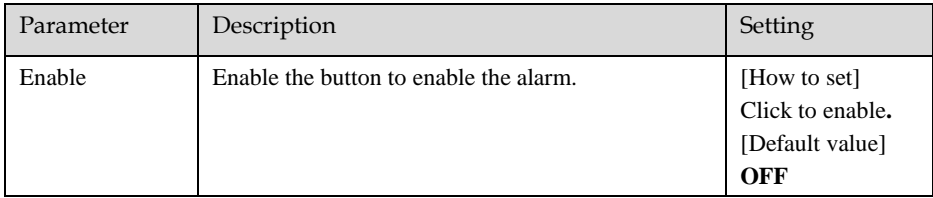

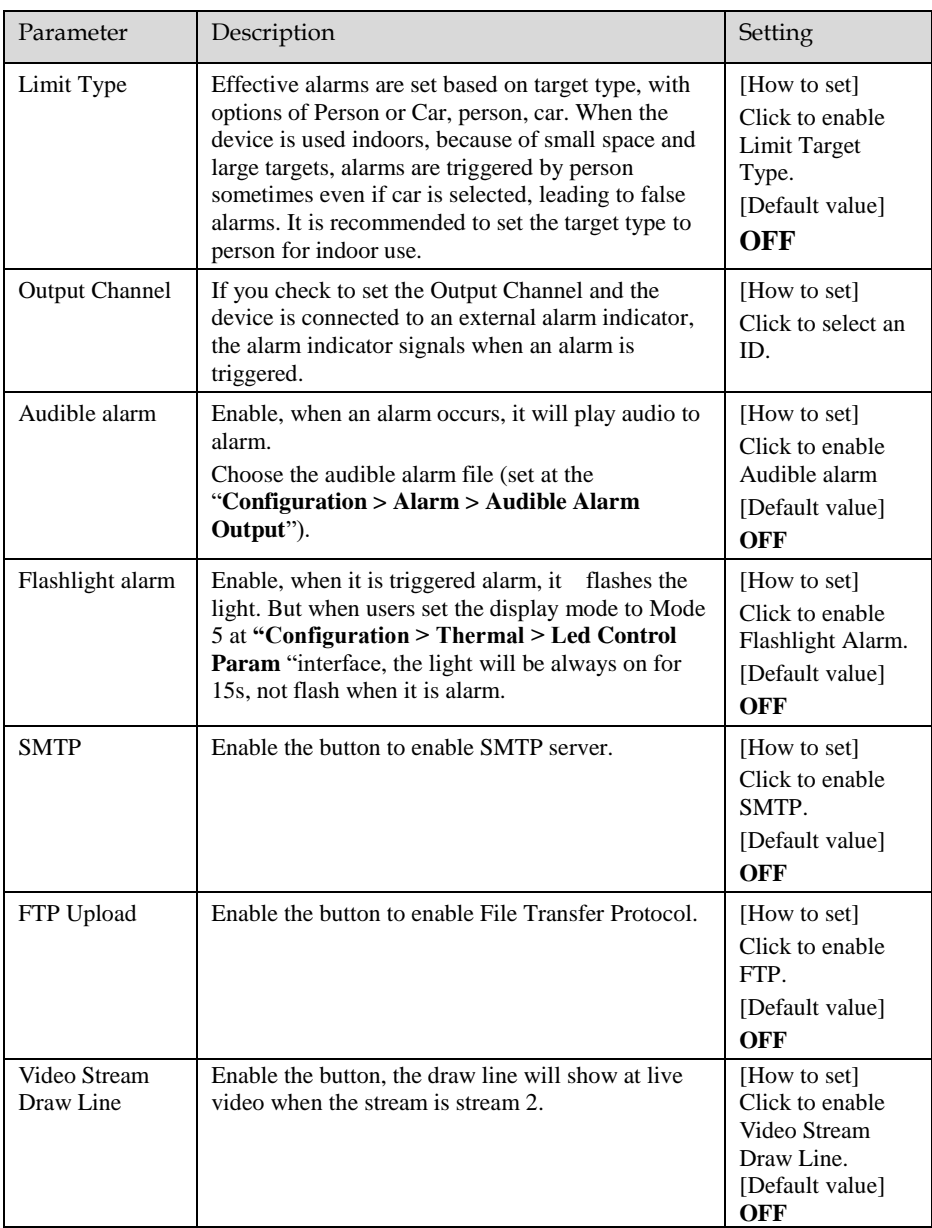

Step 3 Set a deployment area.

**Draw a line:** Move the cursor to the drawing interface, hold down the left mouse button, and move the cursor to draw two lines. When you release the left mouse button, two numbered virtual fences are generated. Choose either of the Double Line Crossing to set the direction to Positive or Reverse.

**Set Double Line Crossing:** Click one of the Double Line Crossing (and the virtual fence turns red) to select this virtual fence and set the direction to **Positive** or **Reverse**, or delete the selected line. You can also press and hold left mouse button at the endpoint of a virtual fence and move the mouse to modify the position and length of this virtual fence. You can right-click to delete the Double Line Crossing.

### **NOTE**

- The two lines are in sequential order. An alarm is generated only when a target crosses virtual fence 1 and then virtual fence 2 within the set maximum passing time.
- ⚫ Try to draw Double Line Crossing in the middle, because the recognition of a target takes time after target appearance on the screen and an alarm is generated only when the object is recognized to have crossed the Double Line Crossing.
- ⚫ The Double Line Crossing which detect person foot as the recognition target cannot be too short, because short Double Line Crossing tend to miss targets.

Step 4 Set deployment time. Step 5 Click **Apply** to save the settings.

**----End**

# 6.4 People Counting

### Procedure

Step 1 Select **Intelligent Analysis** > **People Counting** to access the **People Counting** setting interface, as shown in [Figure 6-5.](#page-88-0)

### Figure 6-5 People Counting

<span id="page-88-0"></span><sup>章</sup> People Counting

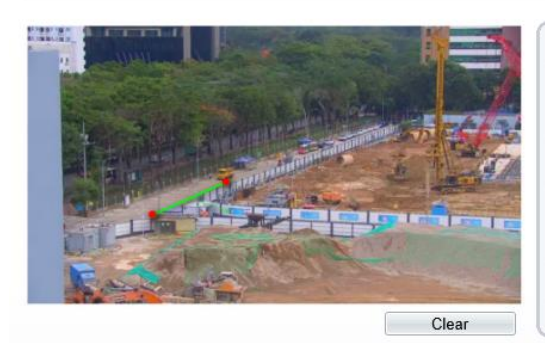

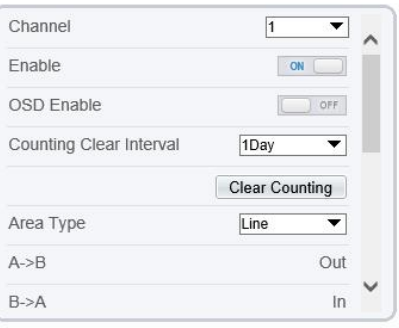

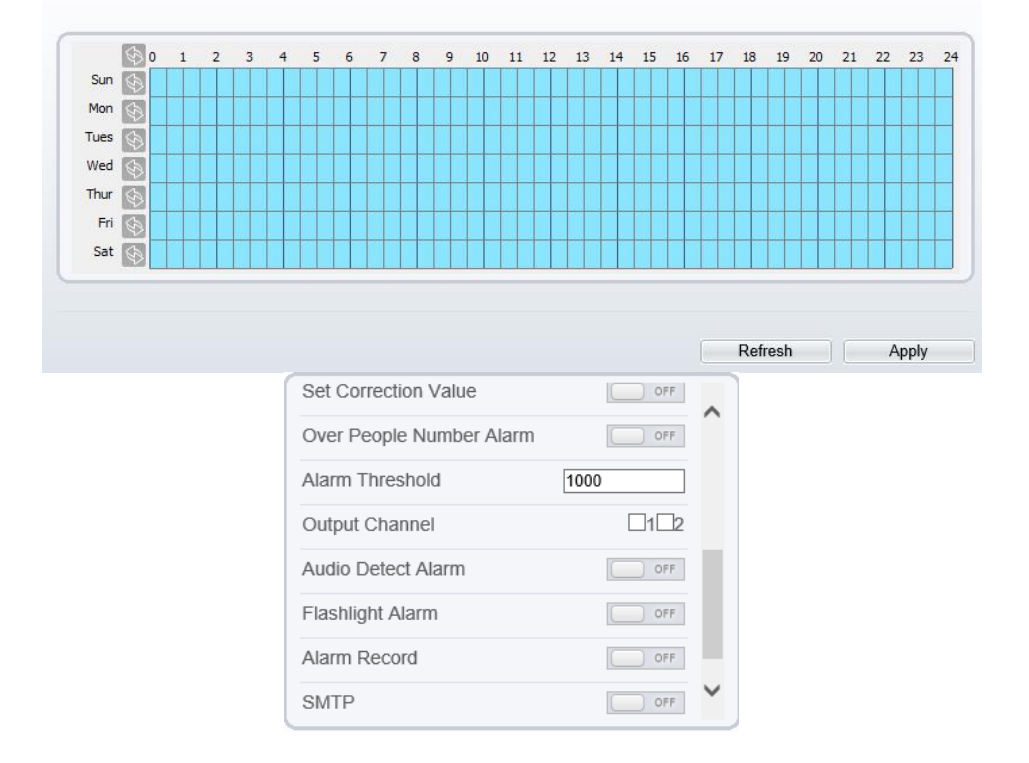

Step 2 Set all parameters for People Counting[. Table 6-4](#page-89-0) describes the specific parameters.

<span id="page-89-0"></span>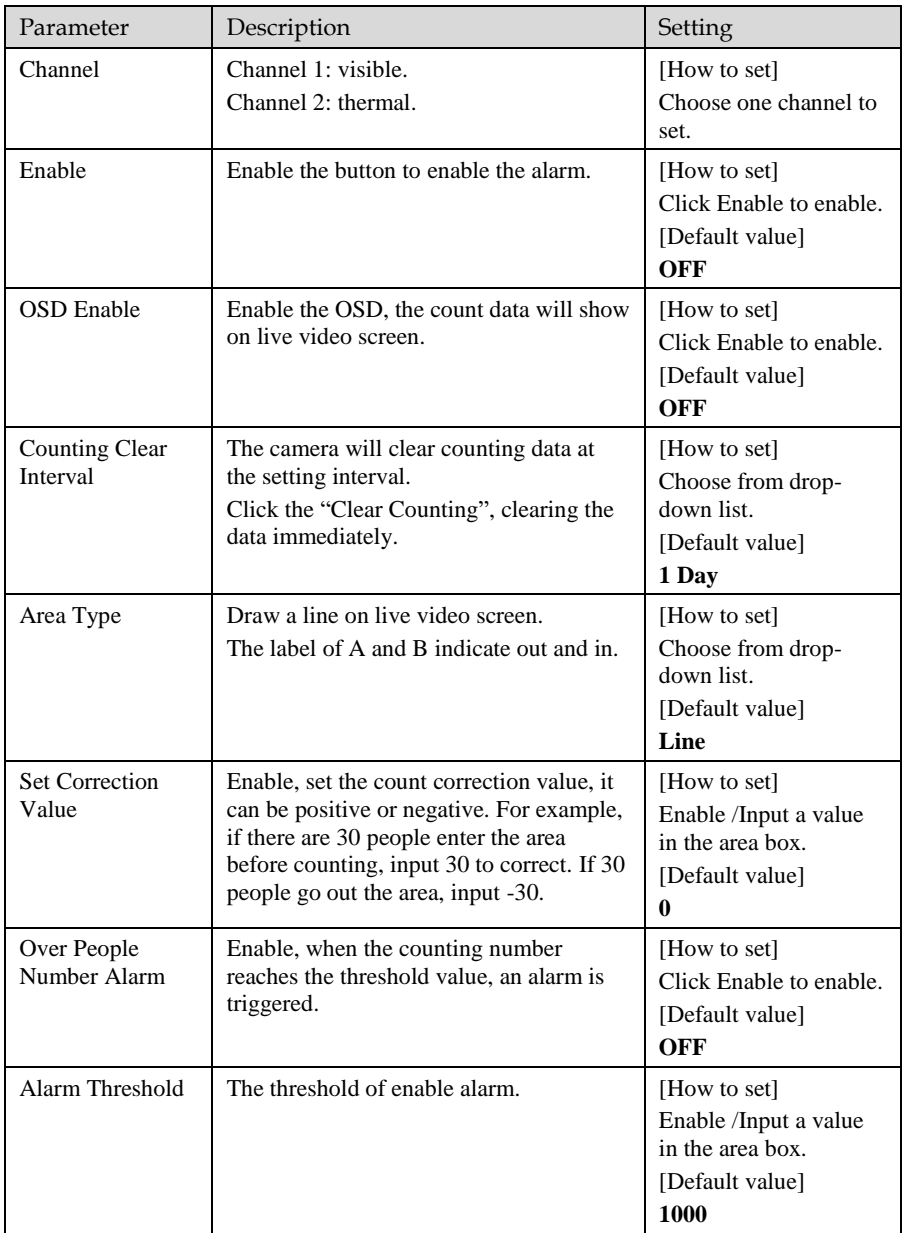

### Table 6-4 Parameters of People Counting

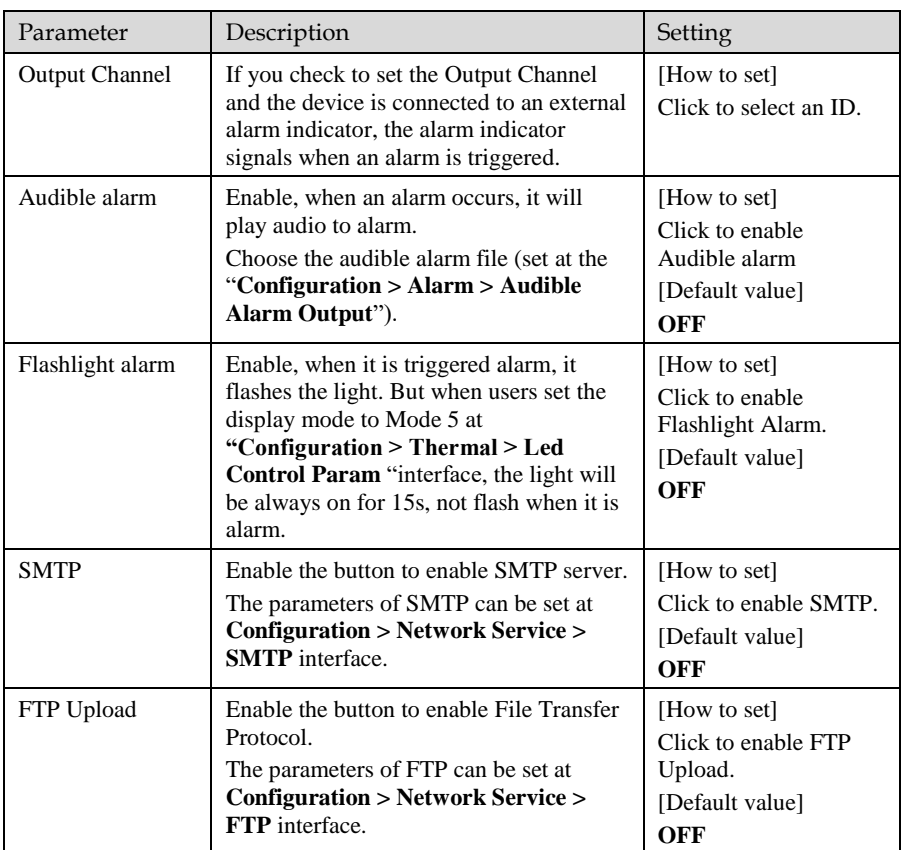

Step 3 Set a deployment area.

Move the cursor to the drawing interface and click to generate a point, move the cursor to draw a line, and then click to generate another point. This is how a line is generated. In this way, continue to draw lines to form any shape, and right-click to finish line drawing.

Step 4 Set deployment time. Step 5 Click **Apply** to save the settings.

**----End**

## 6.5 Enter Area / Leave Area

#### Description

The enter area refers to that an alarm is generated when a target enter the deployment area at the valid time.

#### Procedure

#### Step 1 Select **Configuration** > **Intelligent Analysis** > **Enter Area / Leave Area** to access the **Enter Area / Leave Area** setting interface, as shown in [Figure 6-6.](#page-91-0) Figure 6-6 Enter Area Interface

#### <span id="page-91-0"></span>**皇 Enter Area**

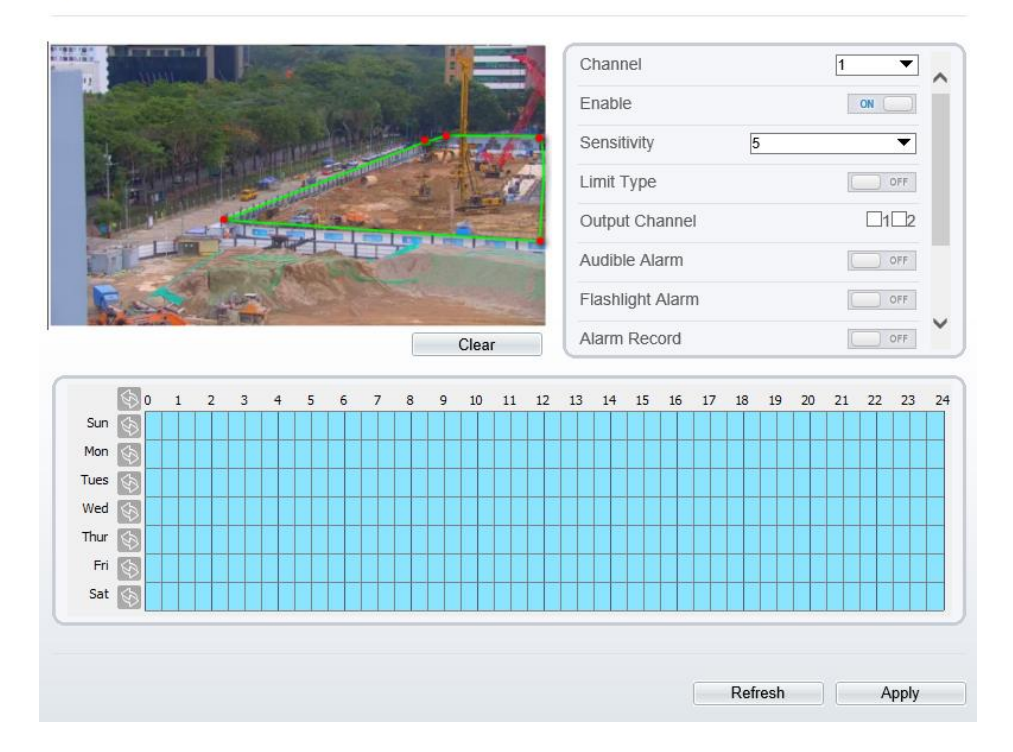

#### Figure 6-7 Leave Area

皇 Leave Area

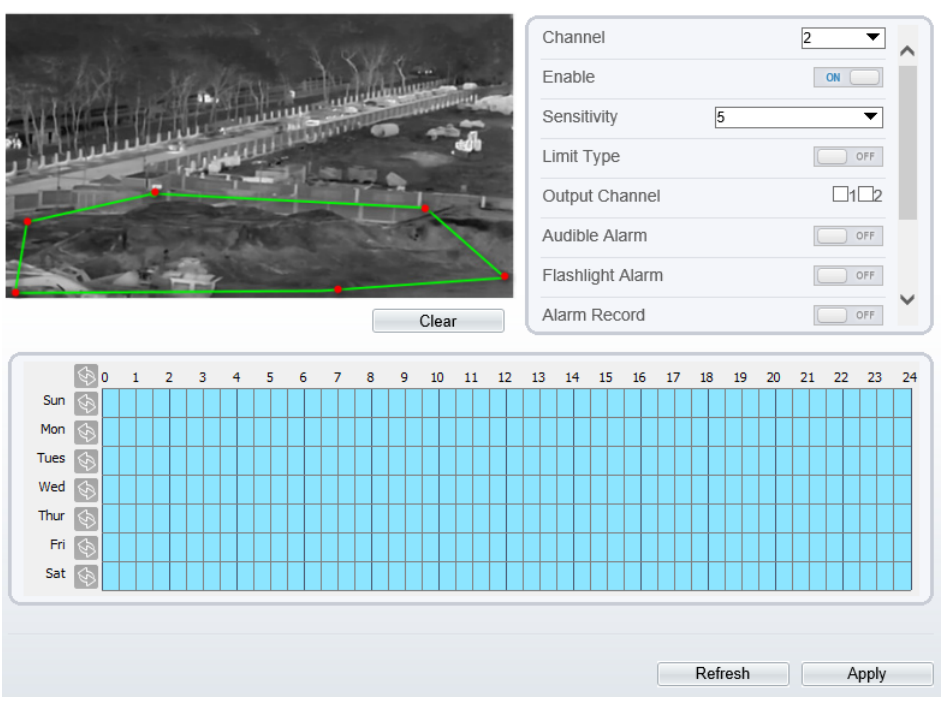

Step 2 Set all parameters for Enter Area / Leave Area, the details please refer to above tables. Step 3 Set a deployment area.

Move the cursor to the drawing interface and click to generate a point, move the cursor to draw a line, and then click to generate another point. This is how a line is generated. In this way, continue to draw lines to form any shape, and right-click to finish line drawing.

### **NOTE**

- ⚫ A drawn line cannot cross another one, or the line drawing fails.
- ⚫ The quantity of deployment areas is not limited yet and will be described in future when a limit is applied.

Step 4 Set deployment time . Step 5 Click **Apply** to save the settings.

**---End**

# **7 Advanced Intelligent Analysis**

At the advanced intelligent analysis interface, users can set the parameters of smoker detection, smoke and flame detection, and fire spot detection. Enable the linkage actions, the alarm information can be sent to user by the linkage.

The advanced intelligent analysis can be used for detecting the smoking, if someone smoke in the indoor where smoking is forbidden.

**Smoke and Flame Detection** can be used for detecting smoke and fire, it can send alarm information to avoid fire getting worse.

**Fire Spot Detection** can be used for finding the catching fire to quickly operate to extinguish.

### 7.1 Smoker Detection

#### Description

The smoker detection function refers to that an alarm is generated when someone is smoking or generating spark at the deployment area.

#### Procedure

Step 1 Select **Configuration** > **Advanced Intelligent Analysis** > **Smoker Detection** to access the **Smoker Detection** interface, as shown in [Figure 7-1.](#page-94-0)

#### Figure 7-1 Smoker Detection Interface

### <span id="page-94-0"></span>皇 Smoker Detection

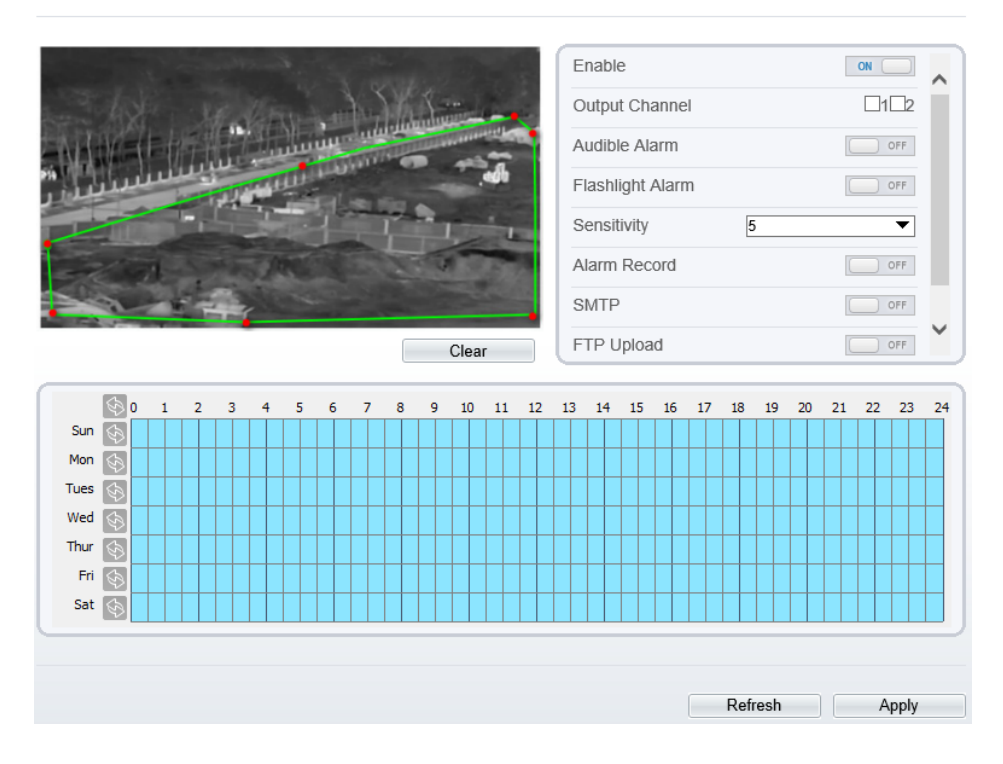

Step 2 Set all parameters for Smoker Detection[. Table 7-1](#page-94-1) describes the specific parameters. Table 7-1 Parameters of Smoker Detection

<span id="page-94-1"></span>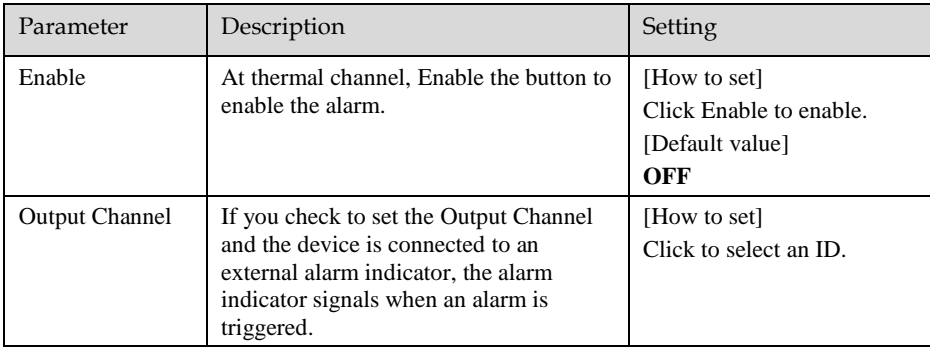

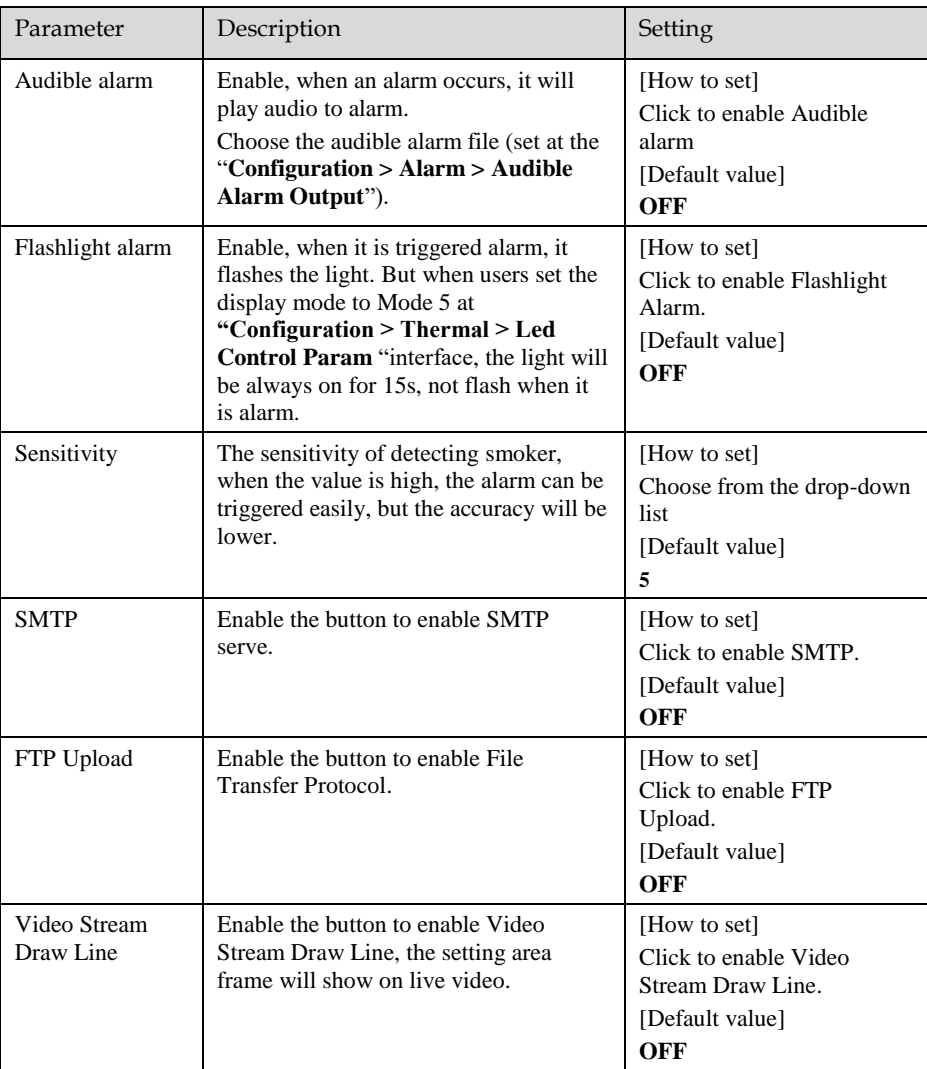

Step 3 Set a deployment area. Move the cursor to the drawing interface and click to generate a point, move the cursor to draw a line, and then click to generate another point. This is how a line is generated. In this way, continue to draw lines to form any shape, and right-click to finish line drawing.

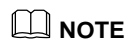

- ⚫ A drawn line cannot cross another one, or the line drawing fails.
- Any shape with 32 sides at most can be drawn. The quantity of delo
- The quantity of deployment areas is up to 8.

Step 4 Set deployment time. Step 5 Click **Apply** to save the settings.

**----End**

### 7.2 Smoke and Flame Detection

#### Description

The smoke flame detection function refers to that an alarm is generated when something is smoking or generating flame at the deployment area.

### Procedure

### Step 1 Select **Configuration > Advanced Intelligent Analysis > Smoke and Flame**

**Detection** to access the Smoke and Flame Detection interface, as shown in [Figure 7-](#page-97-0) [2.](#page-97-0)

### Figure 7-2 Smoke and Flame Detection Interface

### <span id="page-97-0"></span>**堂 Smoke and Flame Detection**

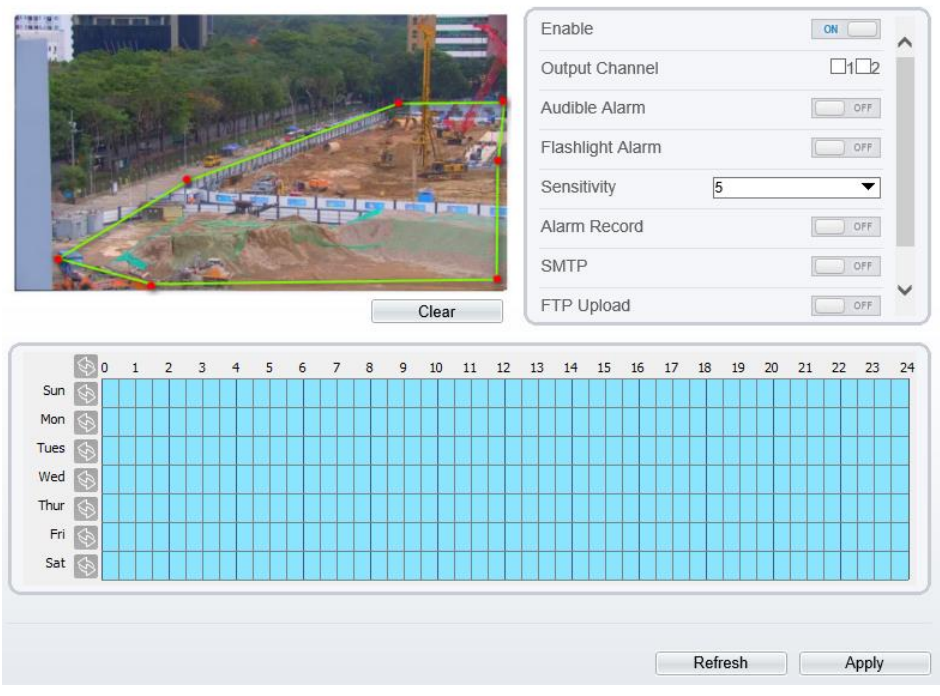

Step 2 Set all parameters for Smoke and Flame Detection[. Table 7-2](#page-97-1) describes the specific parameters.

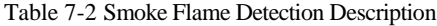

<span id="page-97-1"></span>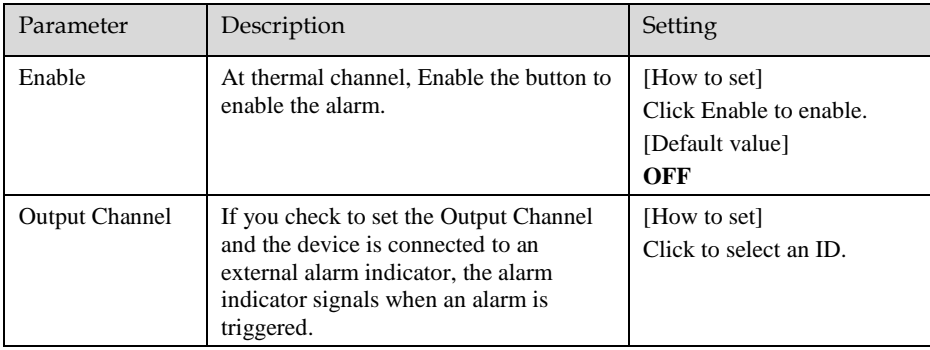

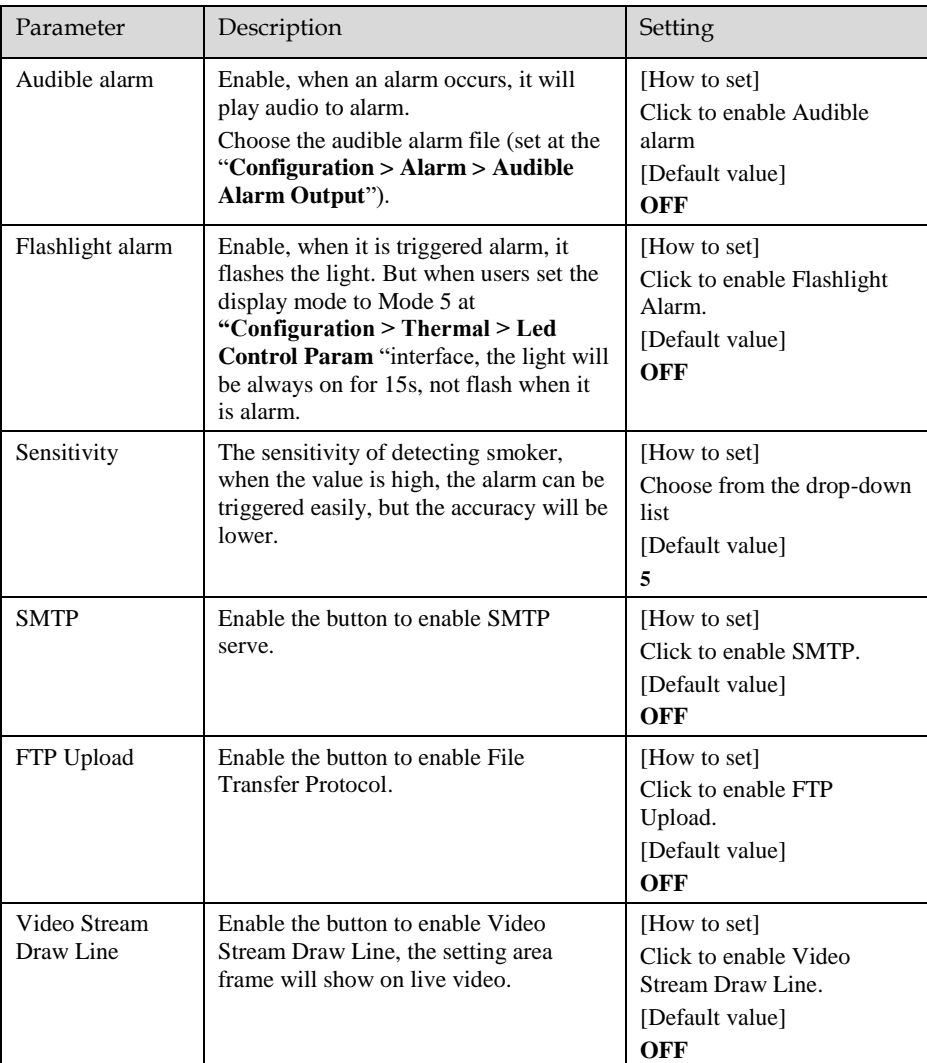

Step 3 Set a deployment area. Move the cursor to the drawing interface and click to generate a point, move the cursor to draw a line, and then click to generate another point. This is how a line is generated. In this way, continue to draw lines to form any shape, and right-click to finish line drawing.

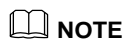

- A drawn line cannot cross another one, or the line drawing fails.<br>● Any shane with 32 sides at most can be drawn
- Any shape with 32 sides at most can be drawn. The quantity of delgelement areas is up to <math>8</math>.
- The quantity of deployment areas is up to 8.

Step 4 Set deployment time. Step 5 Click **Apply** to save the settings.

**----End**

### 7.3 Fire Spot Detection

#### Description

The fire spot detection function refers to that an alarm is generated when something is on fire at the deployment area.

#### Procedure

Step 1 Select **Configuration** > **Advanced Intelligent Analysis** > **Fire Spot Detection** to access the **Fire Spot Detection** interface, as shown in [Figure 7-3](#page-100-0)

### Figure 7-3 Fire Spot Detection Interface

#### <span id="page-100-0"></span>皇 Fire Spot Detection

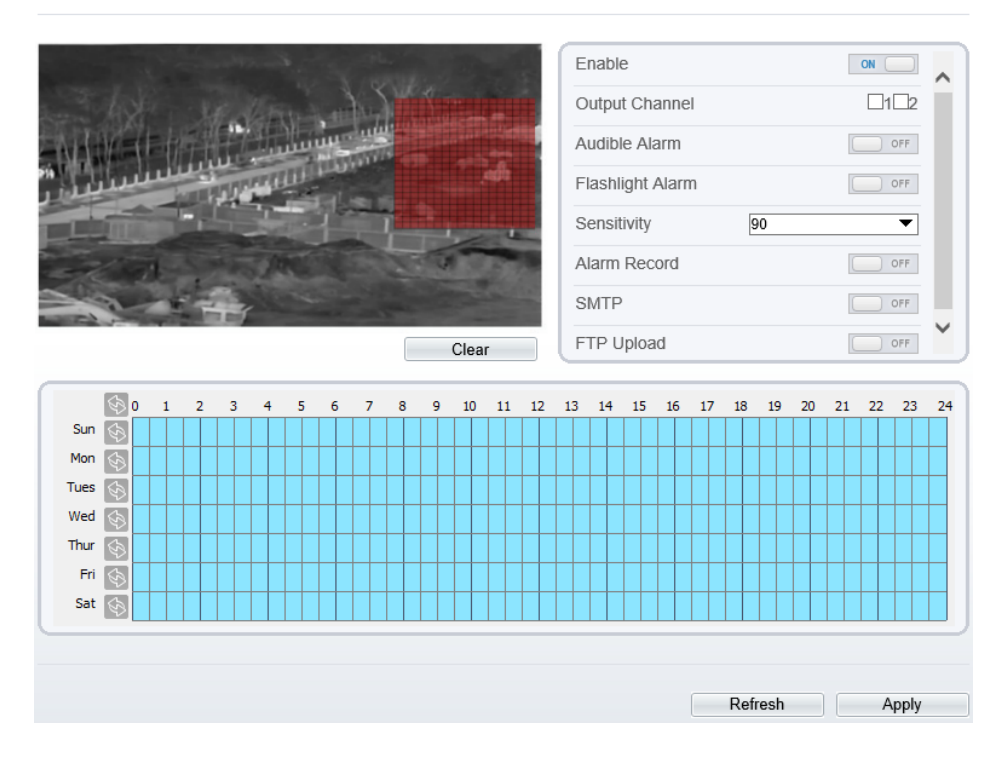

Step 2 Set all parameters for Fire Spot Detection[. Table 7-3](#page-100-1) describes the specific parameters. Table 7-3 Fire Spot Detection Description

<span id="page-100-1"></span>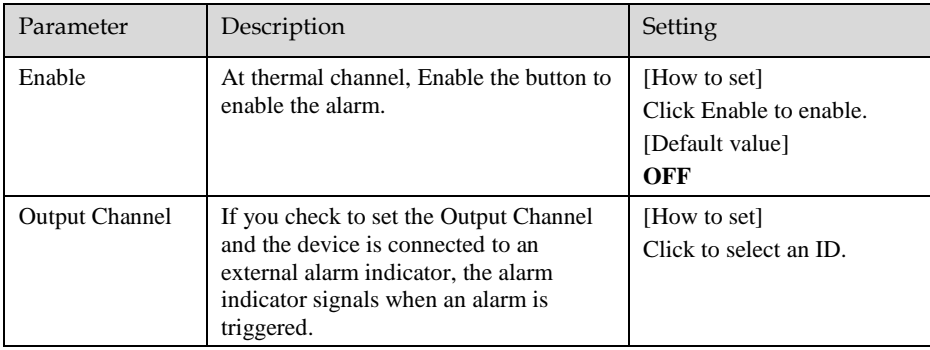

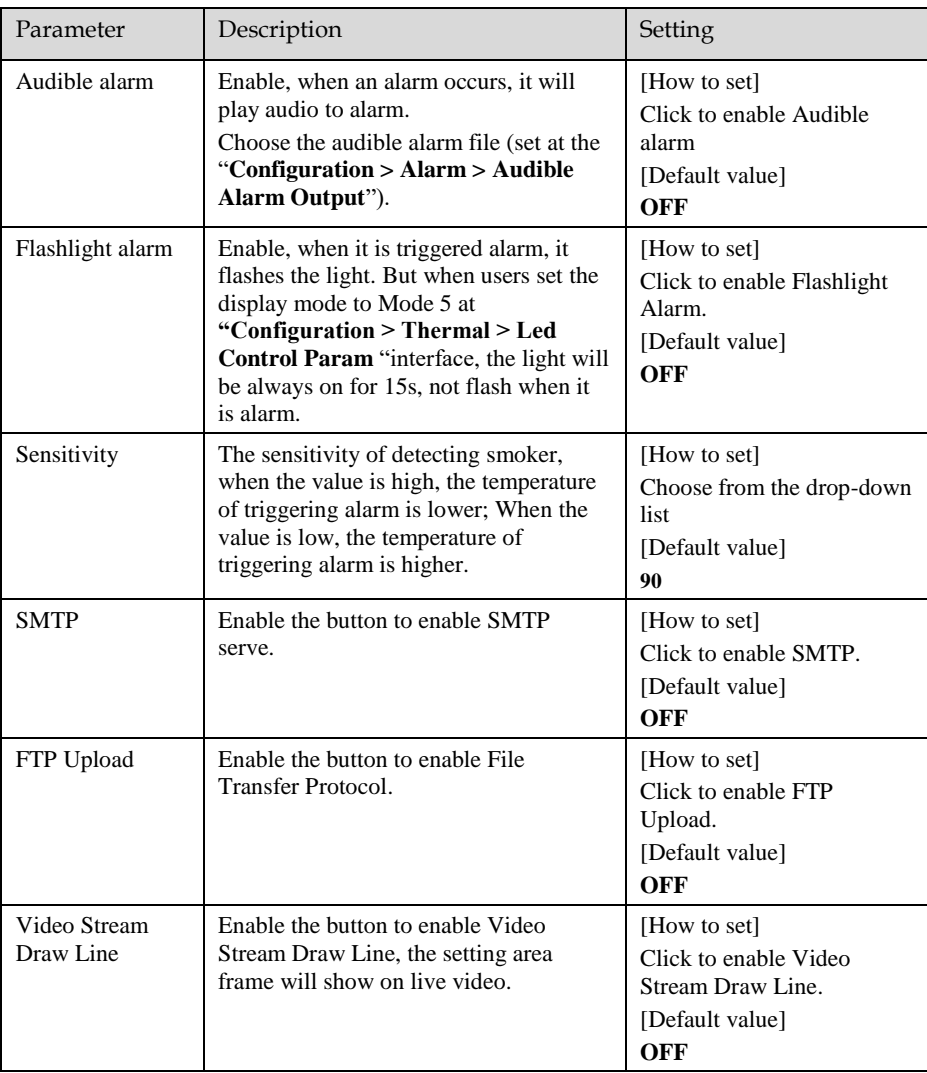

Step 3 Set a deployment area.

Use mouse to draw rectangular area, you can set several area to deploy, as shown in [Figure 7-4.](#page-102-0)

### Figure 7-4 Set Deployment Area

<span id="page-102-0"></span>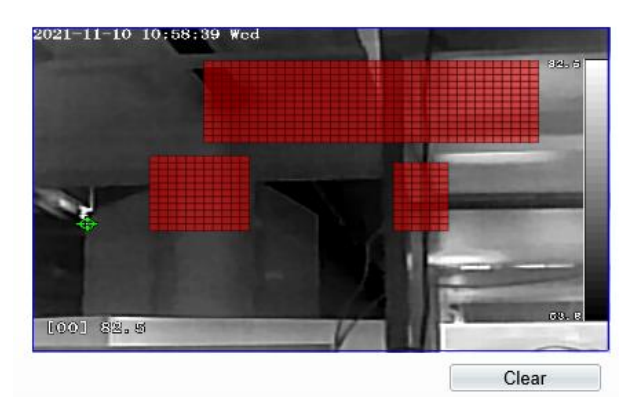

### **NOTE**

- ⚫ A drawn line cannot cross another one, or the line drawing fails.
- ⚫ Any shape with 32 sides at most can be drawn.
- ⚫ The quantity deployment areas is up to 8.

Step 4 Set deployment time. Step 5 Click **Apply** to save the settings.

**---End**

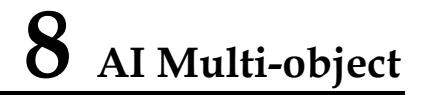

#### Step 1 At " Configuration > AI Multiobject " interface, user can enable full-body detection, vehicle detection to detect the person and vehicle, as shown in [Figure 8-1.](#page-103-0) Figure 8-1 AI Multiobject

<span id="page-103-0"></span>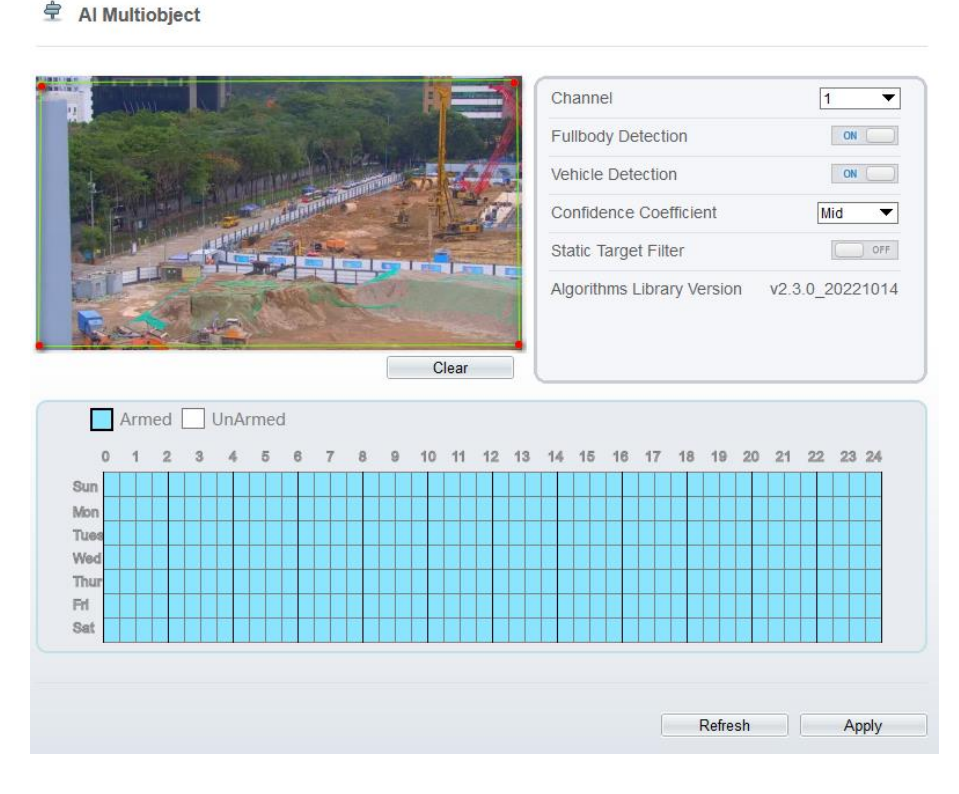

#### <span id="page-103-1"></span>Step 2 Set the parameters of AI multiobject following as the [Table 8-1](#page-103-1) . Table 8-1 AI Multiobject Parameters

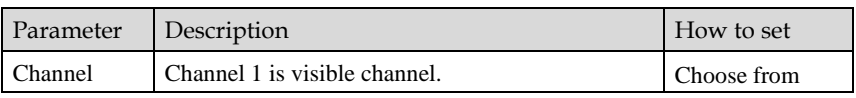

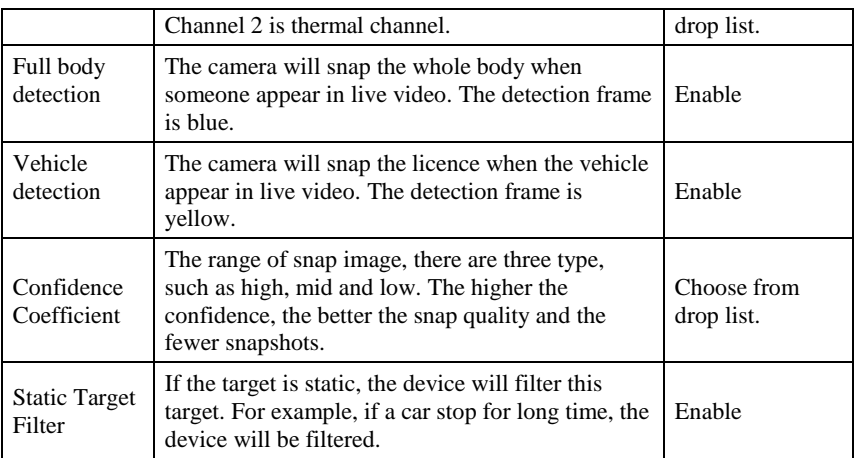

Step 3 Draw the detection area by using the mouse.

Step 4 Set the schedule, click "Apply" to save the settings.

**---End**

# **9 Alarm Setting**

### 9.1 Alarm Output

Procedure

<span id="page-105-0"></span>Step 1 Select **Configuration** > **Alarm** > **Alarm Output** to access the **Alarm Output** setting interface, as shown in [Figure 9-1.](#page-105-0)

Figure 9-1 Alarm Output Interface

**로 Alarm Output** 

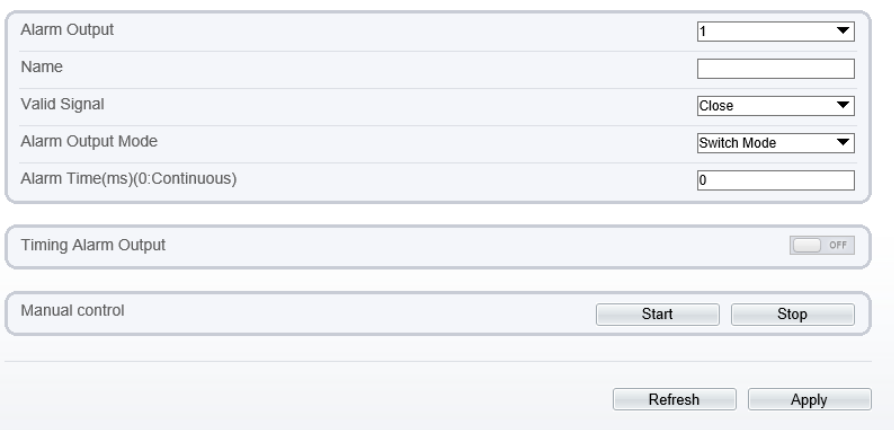

- Step 2 Set alarm output of channel, name, enable valid signal and alarm time choose alarm output mode.
- Step 3 You can also control alarm manually, click **Start** button to start alarm, click stop button to end the alarm .

**---End**

### 9.2 Disk Alarm

#### Procedure

Step 1 Select **Configuration > Alarm > Disk Alarm** to access the disk alarm setting interface, as shown in [Figure 9-2.](#page-106-0)

Figure 9-2 Disk Alarm Interface

<span id="page-106-0"></span><sup>宁</sup> Disk Alarm

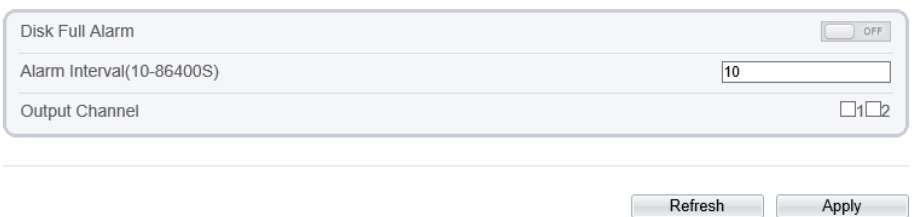

Step 2 Enable the disk full alarm, when the disk is full it will alarm.

Step 3 Set alarm interval and tick output channel.

Step 4 Click **Apply** to save the settings, click refresh will return last settings.

**---End**

### 9.3 Network Alarm

Procedure

Step 1 Select **Configuration > Alarm > Network Alarm** to access the network alarm setting interface, as shown in [Figure 9-3.](#page-107-0)

#### Figure 9-3 Network Alarm Interface

<span id="page-107-0"></span>**로 Network Alarm** 

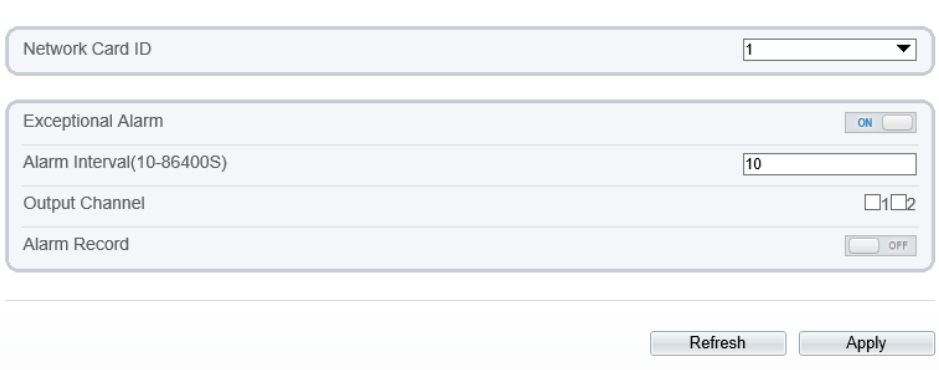

Step 2 Choose network card ID and enable exceptional alarm to set alarm interval. Tick output channel.

Step 3 Click **Apply** to save the settings, click refresh will return last settings.

**---End**

### 9.4 I/O Alarm Linkage

Procedure

Step 1 Select **Configuration** > **Alarm** > **I/O Alarm Linkage** to access the **I/O alarm Linkage** setting interface, as shown in [Figure 9-4.](#page-108-0)
### Figure 9-4 I/O Alarm Linkage Interface

**로 I/O Alarm Linkage** 

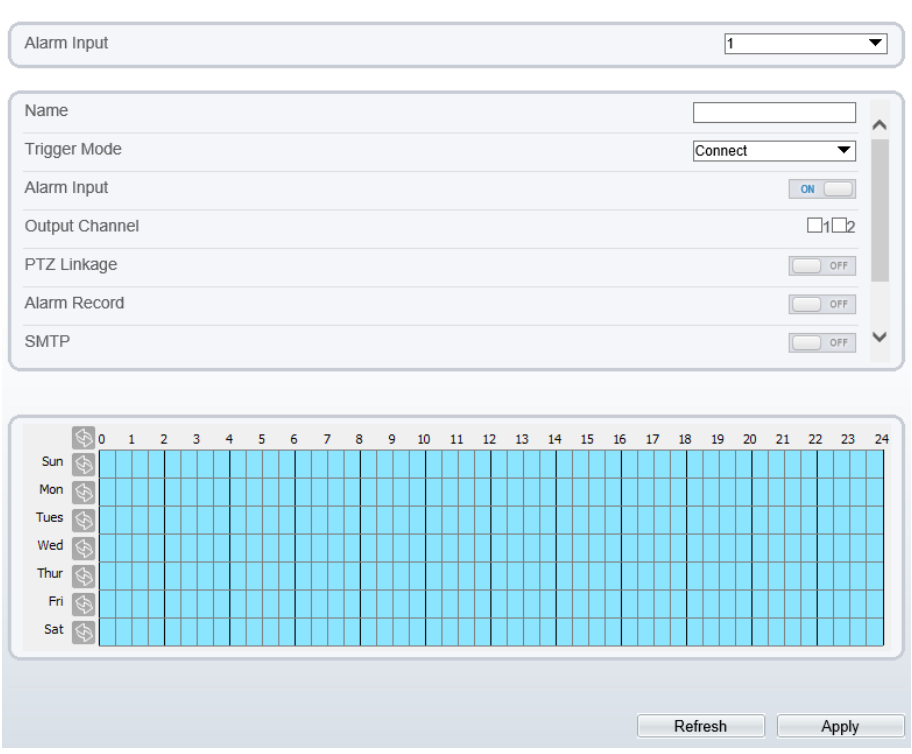

Step 2 Choose alarm input and trigger mode, set name, enable other linkages such as alarm input, PTZ linkage, Alarm Record SMTP, FTP upload, IR Cut and flashlight alarm.

Step 3 Set alarm schedule, choose the duration of linkage.

Step 4 Click **Apply** to save the settings, click refresh will return last settings.

**---End**

### 9.5 Motion Alarm

### Procedure

Step 1 Select **Configuration** > **Alarm** >**Motion Alarm** to access the **Motion Alarm** setting interface, as shown in [Figure 9-5.](#page-109-0)

#### Figure 9-5 Motion Alarm Interface

#### <span id="page-109-0"></span>皇 Motion Alarm

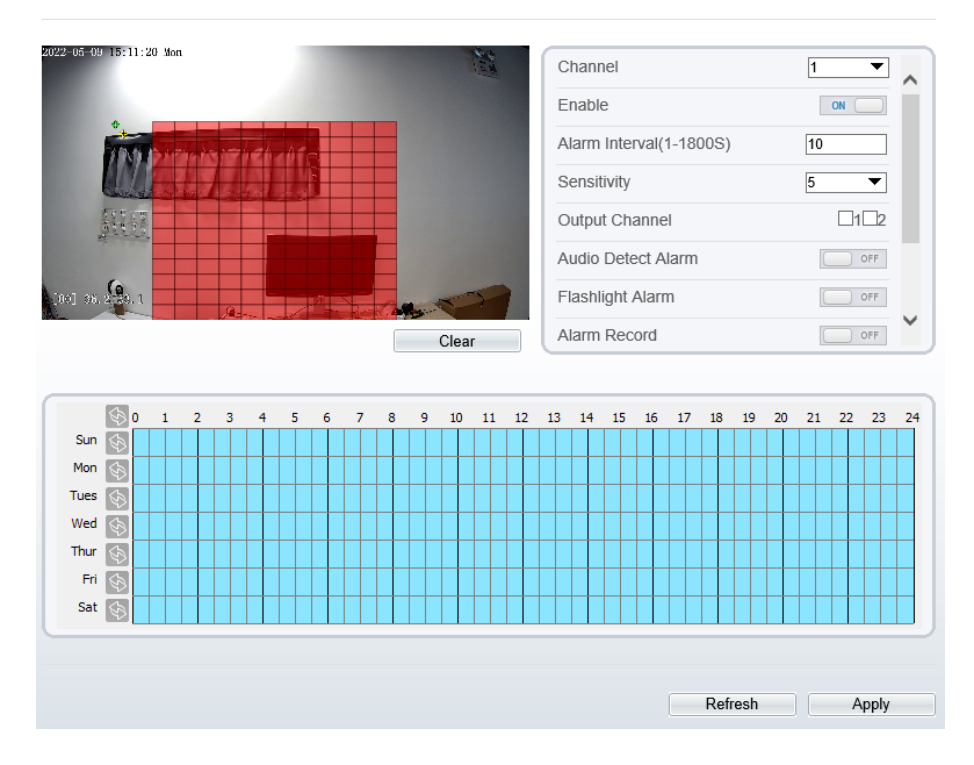

Step 2 Choose channel and enable the motion alarm, set alarm interval and sensitivity, enable other linkages such as SMTP, FTP upload and motion detect stream.

Step 3 Set motion alarm schedule,

Step 4 Click **Apply** to save the settings, click **Refresh** will return last settings.

**---End**

# 9.6 Push Message

Procedure

Step 1 Select **Configuration** > **Alarm** >**Push Message** to access the **Push Message** setting interface, as shown in [Figure 9-6.](#page-110-0)

Figure 9-6 Push Message Interface

<span id="page-110-0"></span>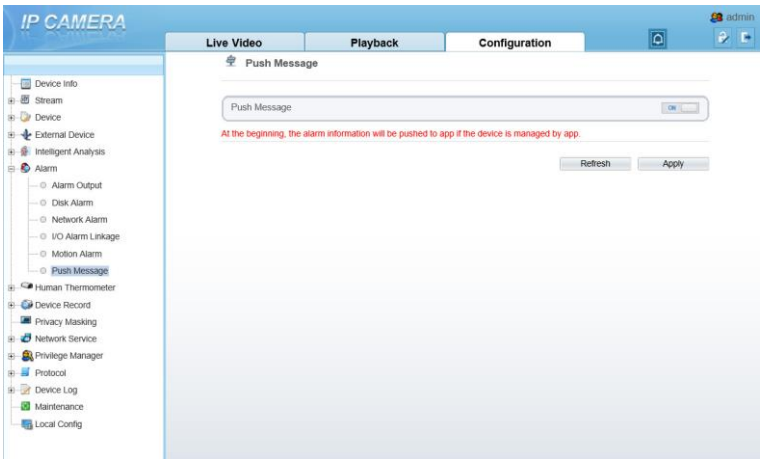

Step 2 Enable the push message, you will receive the message when the alarm happened. Step 3 Click **Apply** to save the settings, click **Refresh** will return last settings.

**---End**

## 9.7 Audio Abnormal Detection

### Procedure

Step 1 Select **Configuration** > **alarm** >**Audio Abnormal Detection** to access the **Audio Abnormal Detection** setting interface, as shown in [Figure 9-7.](#page-111-0)

#### Figure 9-7 Audio Abnormal Detection Interface

### <span id="page-111-0"></span>皇 Abnormal Sound Detection

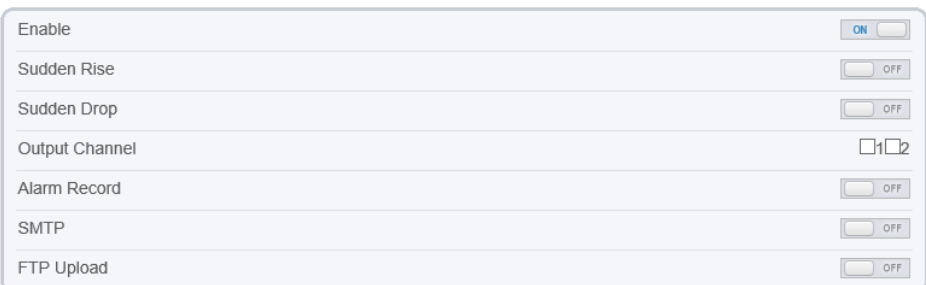

Real Time Volume

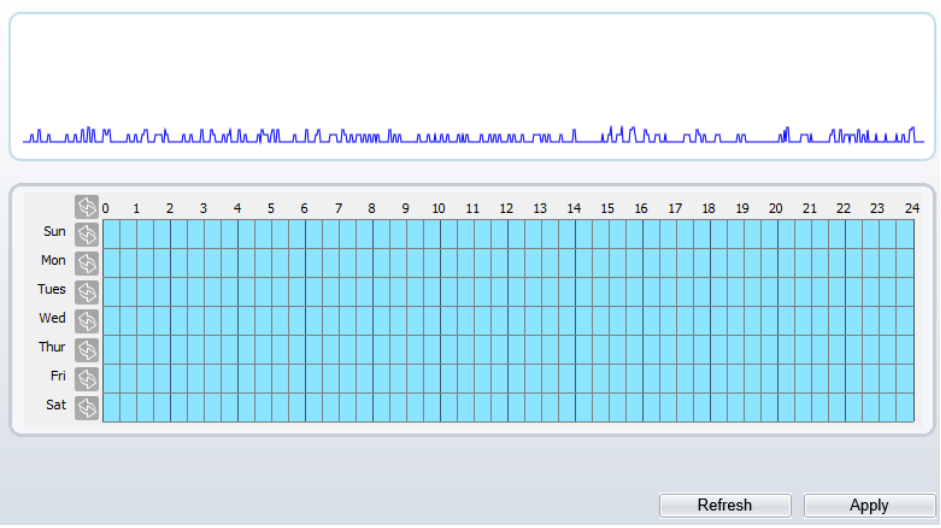

Step 2 Enable the audio abnormal detection, enable sudden rise, sudden drop, when happen the condition of enable, it will alarm.

- Step 3 Tick the output channel, enable alarm record, SMTP, FTP upload.
- Step 4 Set alarm schedule, choose the duration of linkage.
- Step 5 Click **Apply** to save the settings, click **Refresh** will return last settings.

**---End**

# **10 Other Web Configurations**

# 10.1 Device Information

<span id="page-112-0"></span>You can view the information about device, as shown in [Figure 10-1.](#page-112-0)

Figure 10-1 Device Information Interface

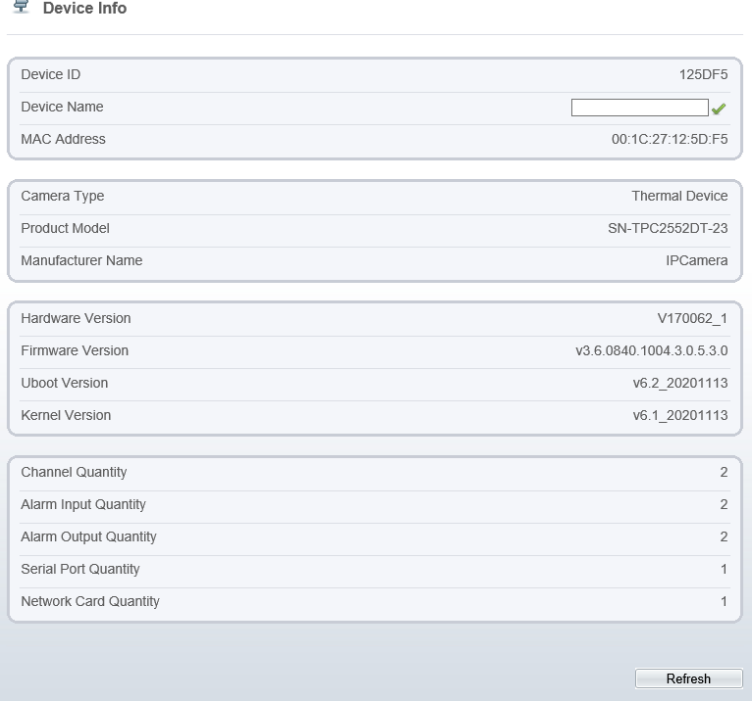

# 10.2 Stream

### 10.2.1 Base Stream

### <span id="page-113-0"></span>Step 1 Choose **Configuration > Stream >Base Stream,** as shown i[n Figure 10-2.](#page-113-0) Figure 10-2 Base Stream Interface

### **皇** Stream

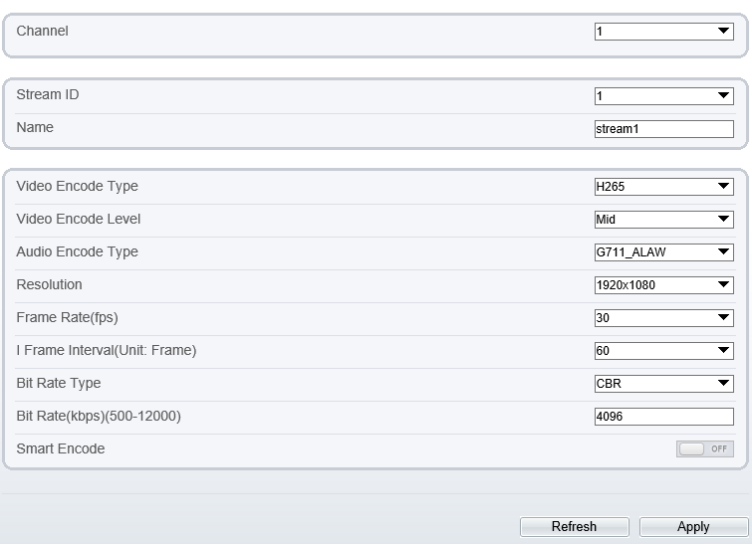

#### Figure 10-3 Channel 2 (Thermal Channel) Stream

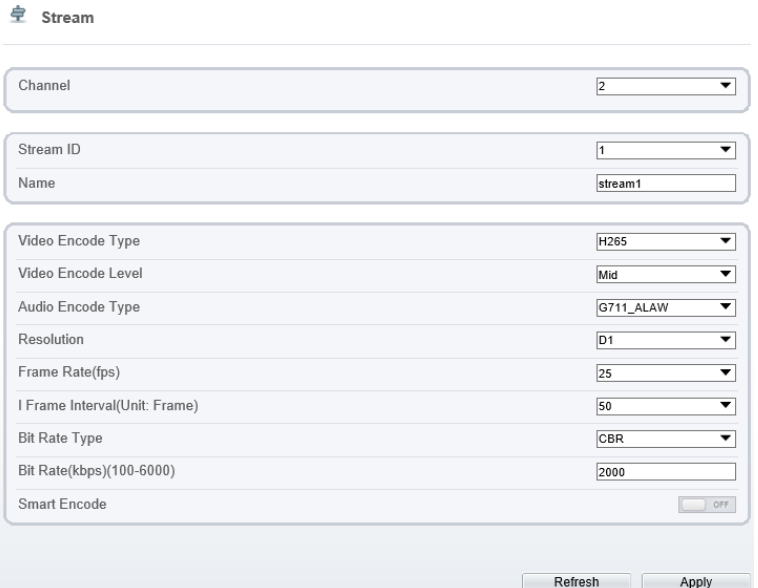

Step 2 Choose channel, stream ID, video encode type, video encode level, audio encode type, resolution, frame rate, frame interval, bit rate type and bit rate from all drop list.

Step 3 Set name of base stream, enable smart encode.

Step 4 Click **Apply**. The message "**Apply success**" is displayed, the system saves the settings.

**---End**

### 10.2.2 ROI

Step 1 Choose **Configuration > Stream >ROI,** as shown i[n Figure 10-4.](#page-115-0)

<span id="page-115-0"></span>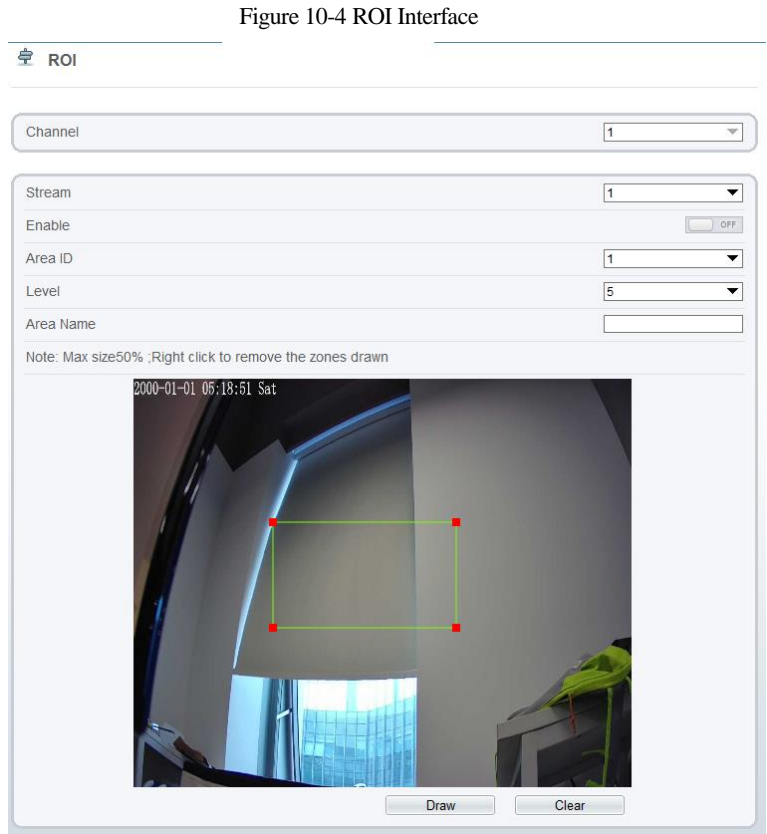

Step 2 Click **Draw** and the frame is showing, adjust the position of frame to set ROI area. Step 3 Click **Apply**. The message "**Apply success**" is displayed, the system saves the settings.

**---End**

### 10.2.3 Snapshot

Step 1 Choose **Configuration > Stream > Snapshot,** as shown in [Figure 10-5.](#page-116-0)

#### Figure 10-5 Snapshot Interface

<span id="page-116-0"></span>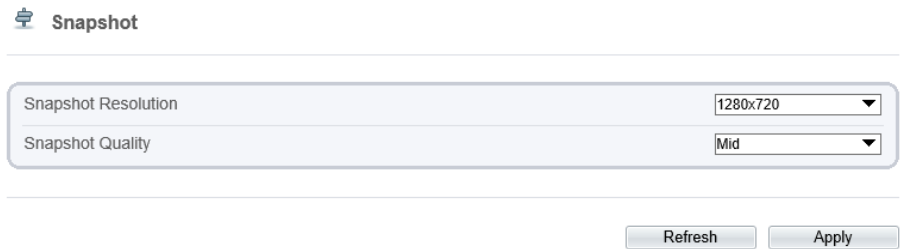

Step 2 Choose snapshot resolution and snapshot quality from drop list.

Step 3 Click **Apply**. The message "Apply success" is displayed, the system saves the settings.

**---End**

### 10.3 Device

You can set local network, device port, data and time, camera, OSD, microphone, CVBS, system, voice denoise and software licenses, as shown i[n Figure 10-6.](#page-116-1)

Figure 10-6 Device-local Network Interface

<span id="page-116-1"></span>

| Live Video<br>Playback<br><b>Personnel Count</b><br>Configuration<br>堂 Local Network<br>Network Card ID<br>$\blacktriangledown$<br>R<br>$\blacktriangledown$<br>IF44<br>IP Protocol<br>DHCP<br>$\sim$<br>DHCP IP<br>192.168.0.121<br>Preferred DNS Server<br>192.168.32.254<br>Alternate DNS Server<br>1500<br>MTU(1280-1500)<br>Refresh<br>Apply<br>- 1 | <b>IP CAMERA</b>           |  |  |  |
|----------------------------------------------------------------------------------------------------|----------------------------|--|--|--|
|                                                                                                    |                            |  |  |  |
| -                                                                                                    |                            |  |  |  |
|                                                                                                    | Device Info                |  |  |  |
|                                                                                                    | B Steam                    |  |  |  |
|                                                                                                    | Sensor Setting             |  |  |  |
|                                                                                                    | <b>B-D</b> Device          |  |  |  |
|                                                                                                    | - C Local Network          |  |  |  |
|                                                                                                    | - Device Port              |  |  |  |
|                                                                                                    | - C Date and Time          |  |  |  |
|                                                                                                    | $-0$ Canera                |  |  |  |
|                                                                                                    | $-0$ OSD                   |  |  |  |
|                                                                                                    | - 0 Microphone             |  |  |  |
|                                                                                                    | - 0 Audio Output           |  |  |  |
|                                                                                                    | $-0$ CVBS                  |  |  |  |
|                                                                                                    | $ \circ$ System            |  |  |  |
|                                                                                                    | - O Voice Denoise          |  |  |  |
|                                                                                                    | - © Software Licenses      |  |  |  |
|                                                                                                    | 8-4 External Device        |  |  |  |
|                                                                                                    | 8 S Intelligent Analysis   |  |  |  |
|                                                                                                    | 8-8 Alam                   |  |  |  |
|                                                                                                    | a. O Themal                |  |  |  |
|                                                                                                    | -63 Al Multiobject         |  |  |  |
|                                                                                                    | B - Co Device Record       |  |  |  |
|                                                                                                    | Privacy Masking            |  |  |  |
|                                                                                                    | <b>B</b> & Network Service |  |  |  |
|                                                                                                    | 8-8 Privilege Manager      |  |  |  |
|                                                                                                    | <b>B-B</b> Protocol        |  |  |  |
|                                                                                                    | 8- P Device Log            |  |  |  |
|                                                                                                    | <b>B</b> Maintenance       |  |  |  |
|                                                                                                    | <b>Ta</b> Local Config     |  |  |  |

### 10.4 External Device

The camera is connected PTZ external device, you can choose **Configuration > External Device**, enable PTZ, set parameters as shown in [Figure 10-7.](#page-117-0)

### Figure 10-7 External Device Interface

<span id="page-117-0"></span>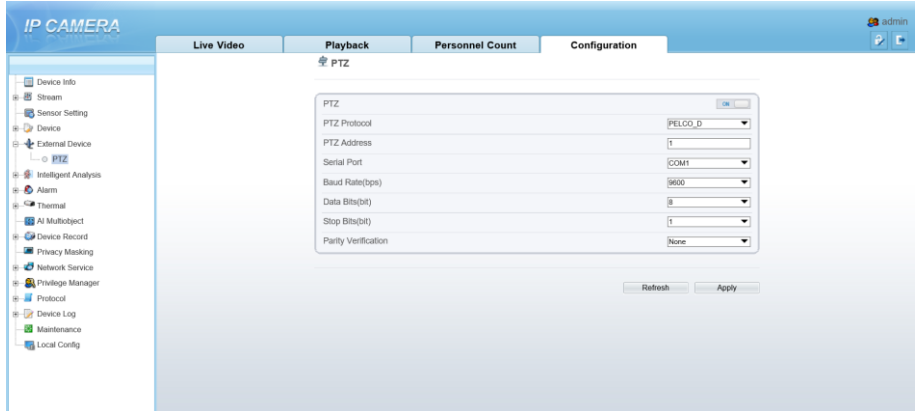

# 10.5 Privacy Masking

Choose **Configuration > Privacy masking.** You can set privacy masking if some area needs keep secret, drag mouse to select the area to cover, double click will delete the setting, as shown i[n Figure 10-8.](#page-118-0)

Figure 10-8 Privacy Masking Interface

<span id="page-118-0"></span>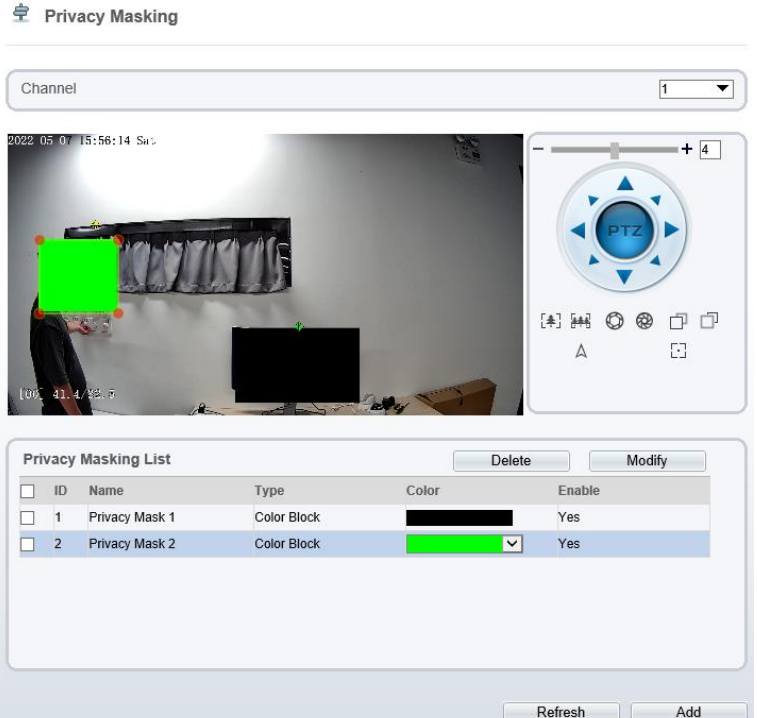

### 10.6 Network Service

Choose **Configuration > Network Service.** You can set **802.1x, DDNS, PPPoE, Port mapping, SMTP, IP filter, CGI alarm service center, SNMP** and **QOS.**

### 10.6.1 QOS

### Description

If the device is connected to a router or switch with a QOS function, and the priority rule of the corresponding mark is configured on the network device, the network device will preferentially pass the data packet of the corresponding mark.

### Procedure

### Step 1 Choose **Configuration > Network Service > [QOS](javascript:objMenuTree.urlAction()**.

#### The **[QOS](javascript:objMenuTree.urlAction()** page is displayed, as shown in [Figure 10-9.](#page-119-0)

#### Figure 10-9 QOS Page

<span id="page-119-0"></span>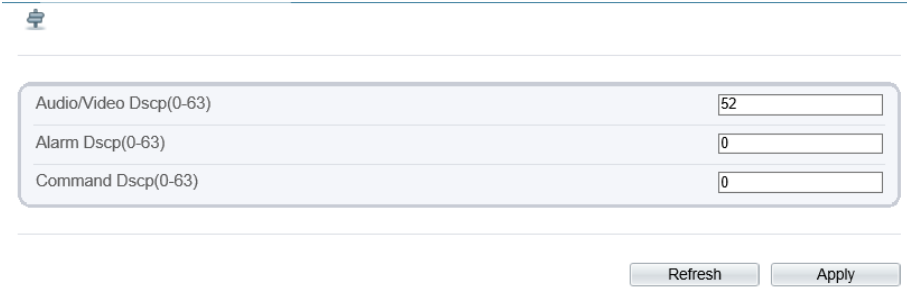

Step 2 Input the value range from 0 to 63 (audio/video dscp, alarm dscp and command dscp). Step 3 Click **Apply**.

The message "Apply success!" is displayed, and the system saves the settings.

**----End**

### 10.7 Privacy Manager

Add user account, manage the users' permission. As shown in [Figure 10-10.](#page-120-0)

<span id="page-120-0"></span>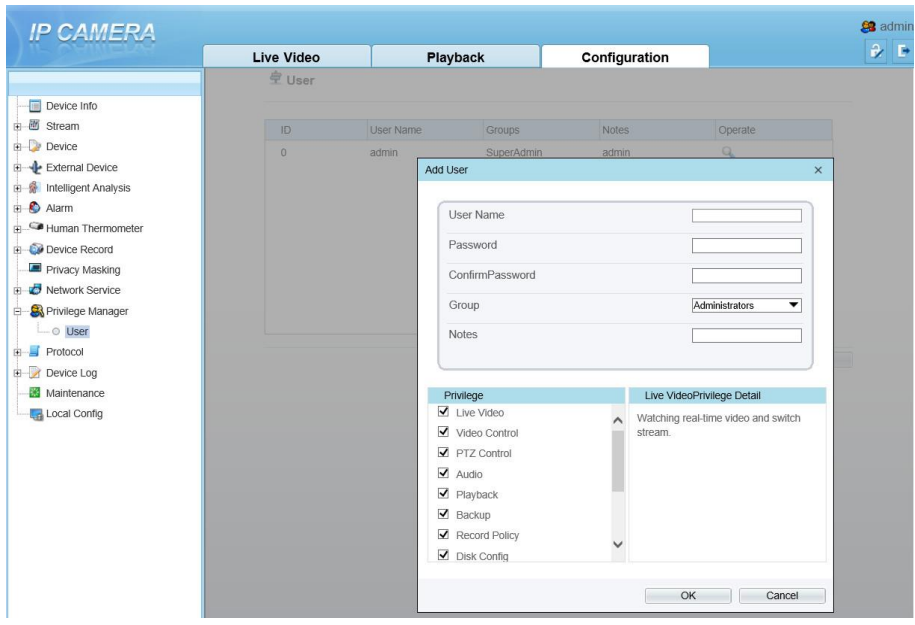

### Figure 10-10 Privacy Manager Interface

### 10.8 Protocol

Choose **Configuration > Protocol**. You can set **protocol information, security, CMS configuration** and **multicast parameter.**

#### Figure 10-11 Protocol Interface

皇 Protocol Info

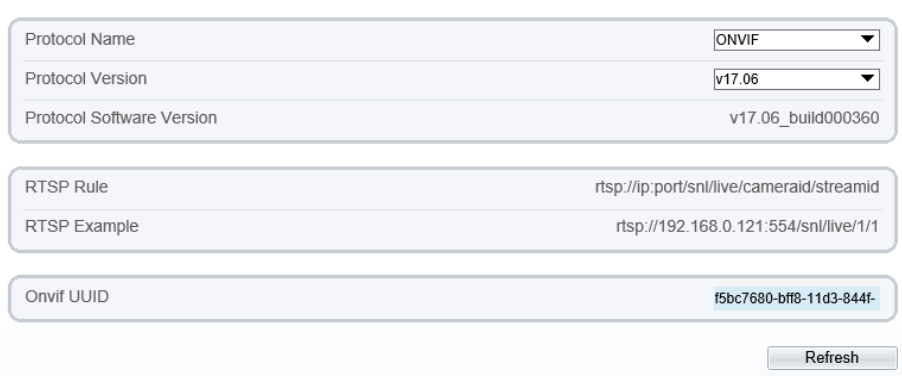

### 10.9 Device Log

Choose **Configuration > Device Log.** You can view **operation log** and **alarm log**, or collect all log information, as shown in [Figure 10-12.](#page-121-0)

Figure 10-12 Device Log Interface

<span id="page-121-0"></span>

| 皇<br>Operation Log<br><b>Im</b> Device Info<br>Operation Log<br>All Type                     |       |
|----------------------------------------------------------------------------------------------|-------|
|                                                                                              |       |
|                                                                                              |       |
|                                                                                              | ▼     |
| Sensor Setting                                                                               |       |
| Begin Time<br>2022-05-06 15:59:15                                                            |       |
| E de External Device<br>End Time<br>2022-05-07 15:59:15                                      |       |
| E & Intelligent Analysis<br>Download                                                         | Query |
|                                                                                              |       |
| $\frac{1}{2}$ C <sup>o</sup> Thermal<br>Time<br>User Name<br>Log Info                        |       |
| <b>123 Al Multiobject</b><br>2022-05-07 15:56:50<br>Stop video<br>admin                      |       |
| <b>E</b> Co Device Record<br>2022-05-07 15:56:50<br>Stop IntelligenceAnalyse Stream<br>admin |       |
| Privacy Masking<br>2022-05-07 15:56:09<br>admin<br>Configure blind area                      |       |
| Retwork Service<br>2022-05-07 15:56:06<br>Configure blind area<br>admin                      |       |
| E Co Privilege Manager<br>2022-05-07 15:56:03<br>Configure blind area<br>admin               |       |
| <b>Protocol</b><br>Configure blind area<br>2022-05-07 15:56:00<br>admin                      |       |
| <b>Device Log</b><br>2022-05-07 15:55:58<br>Configure blind area<br>admin                    |       |
| O Operation Log<br>2022-05-07 15:55:56<br>Configure blind area<br>admin                      |       |
| O Alarm Log<br>2022-05-07 15:55:54<br>Configure blind area<br>admin                          |       |
| Collect all log<br>2022-05-07 15:55:53<br>Start IntelligenceAnalyse Stream<br>admin          |       |

### 10.10 Maintenance

Choose **configuration > maintenance.** You can **restart, update, reserve IP setting and restore to factory default**, as shown in [Figure 10-13.](#page-122-0)

#### Figure 10-13 Maintenance Interface

<span id="page-122-0"></span>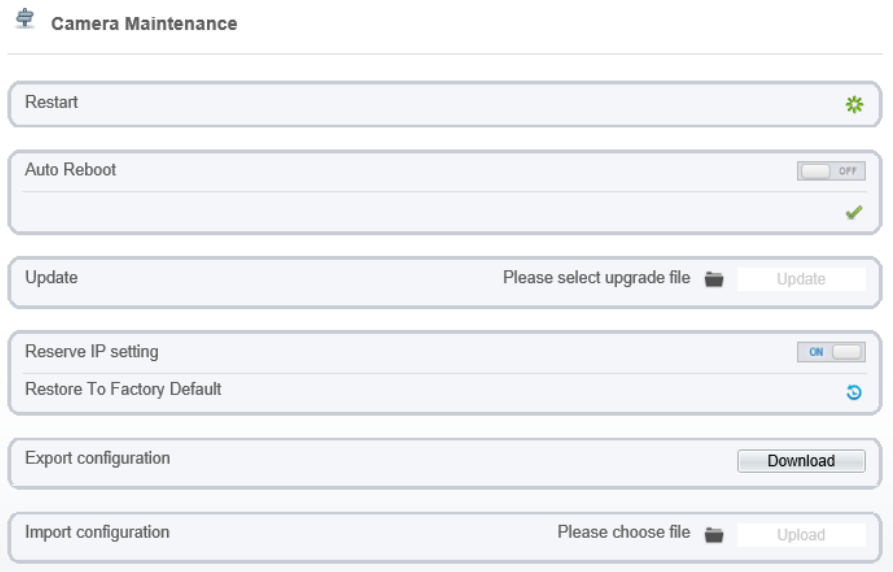

### 10.11 Local Config

When users choose the plugin to play live video, this function can be set.

Choose **Configuration > Local Config.** You can change the save path of snapshot and local record, choose the playback performance, as shown i[n Figure 10-14.](#page-122-1)

Figure 10-14 Local Config Interface

<span id="page-122-1"></span>皇 Local Config

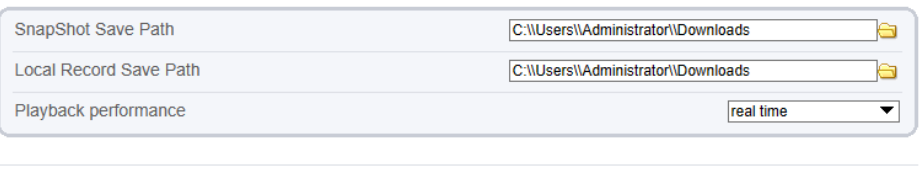

Refresh Apply

# **11 A Troubleshooting**

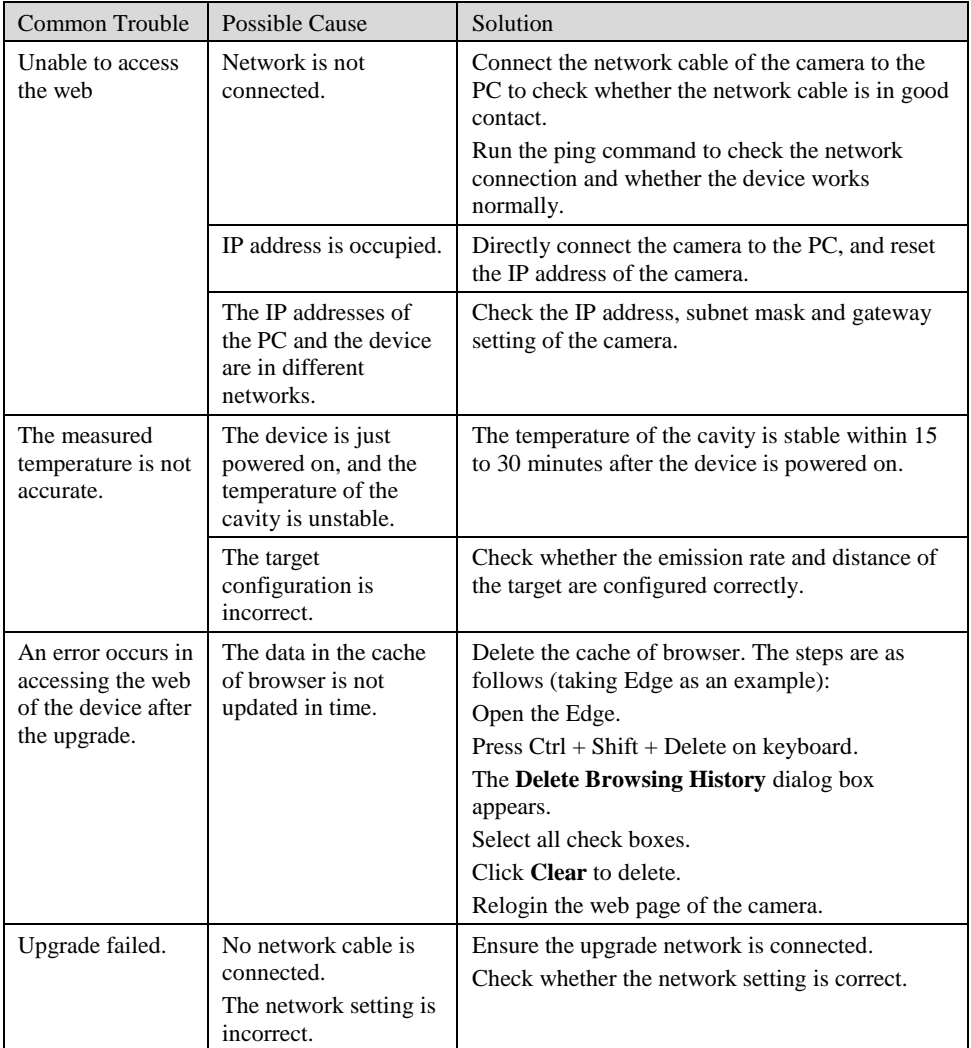

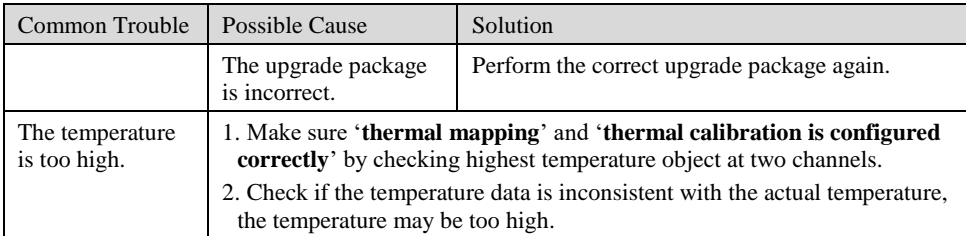

101-300-0791-01